# <span id="page-0-0"></span>Inhoud

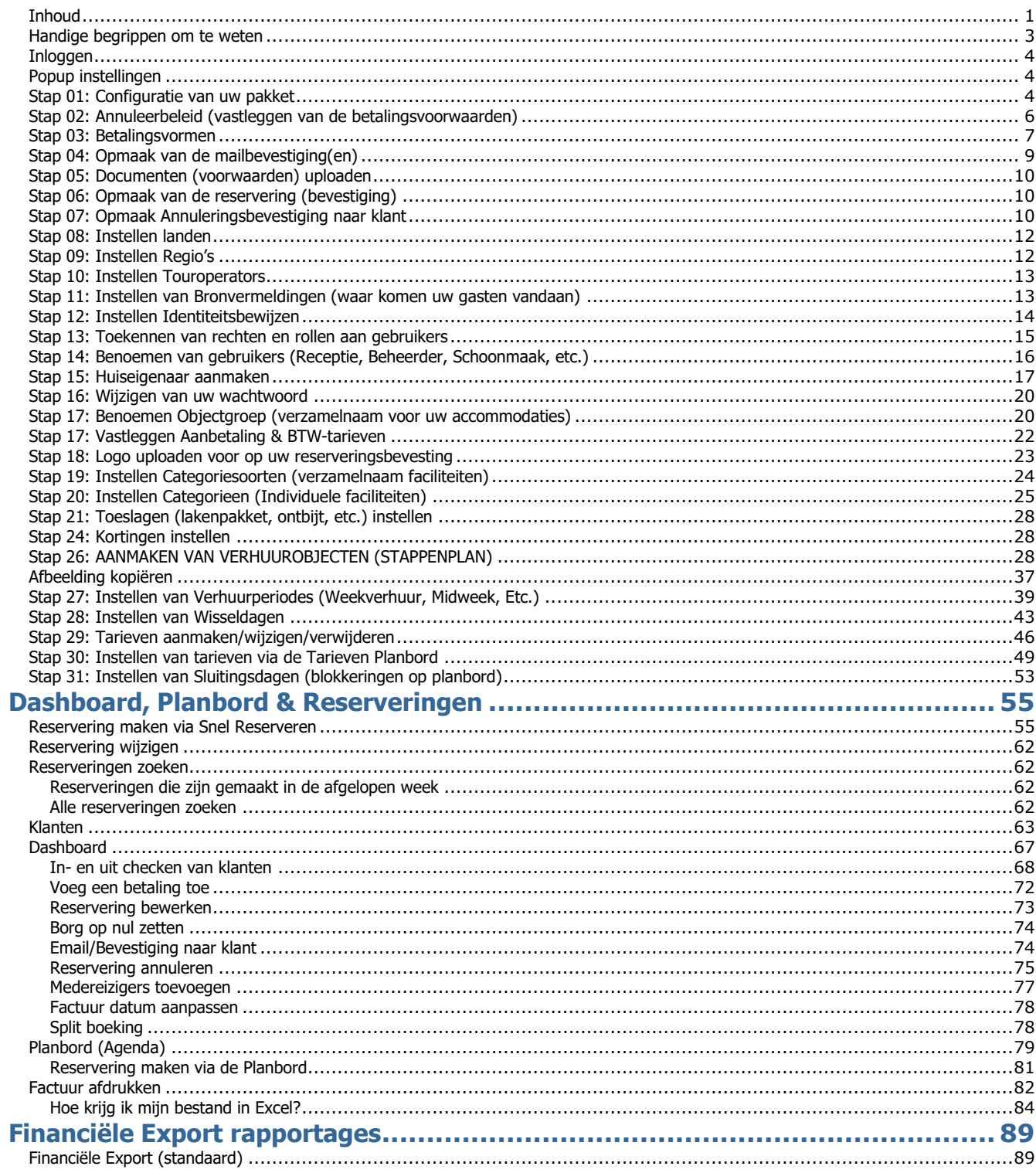

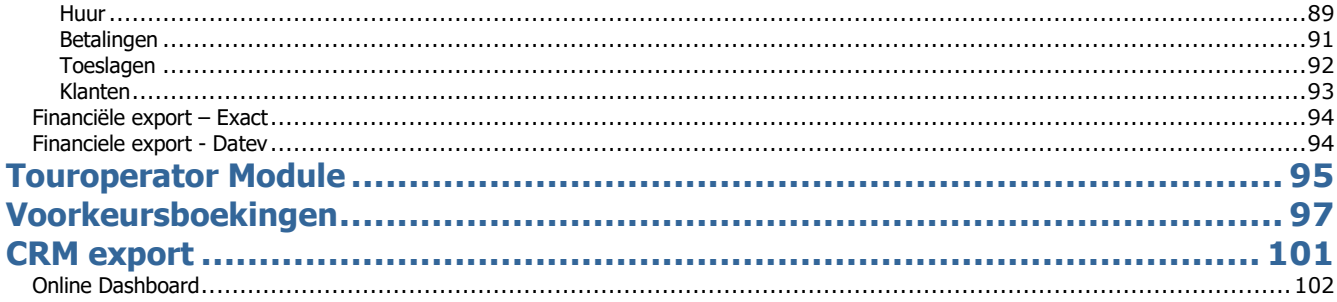

#### <span id="page-2-0"></span>Handige begrippen om te weten

- **Object:** Verhuurobject, te boeken door het reserveringssysteem.
- **Objectgroep:** Kan een fysieke plaats zijn of kan een naam van een groep van objecten weergeven. Bijvoorbeeld : Bungalowpark Zeezicht
- **Categorie:** De categorie geeft de verschillen aan tussen de objecten. Voorbeelden van categorieën zijn een vakantiehuis, appartement of boot. In de public site voor de klanten kunnen zij hieruit selecteren om de objecten te filteren. Hieronder een voorbeeld uit een public site met categorieën.
- **Categoriesoort:** Geeft aan onder welke soort een categorie valt, bijvoorbeeld een categorie vakantiehuis valt onder de soort huizen. Andere voorbeelden zijn boten of groepsverblijven. In de public site voor de klanten kunnen zij hieruit selecteren. Hieronder een voorbeeld uit een public site met categoriesoorten.
- **Kenmerk/Eigenschap:** Een eigenschap is datgene wat je aan een object toekent, bijvoorbeeld een open haard of zwembad. De eigenschappen zijn door de klanten te selecteren om objecten te filteren in de public site, bijvoorbeeld het volgende scherm.
- **Kenmerksoort/Eigenschap soort:** Geeft aan onder welke soort een eigenschap valt, bijvoorbeeld de eigenschap 'wasmachine' kan onder de soort 'voorzieningen' vallen. Een ander voorbeeld voor eigenschap soort is 'ligging' met de eigenschap 'aan zee'.
- **Tarief:** Per object wordt het tarief ingesteld, de kosten voor verhuur. Dit tarief geldt voor een bepaalde periode met een begin- en einddatum.

Reservering Software voor de professionele Verhuurder

#### <span id="page-3-0"></span>Inloggen

De login is een e-mail adres in combinatie met een wachtwoord.

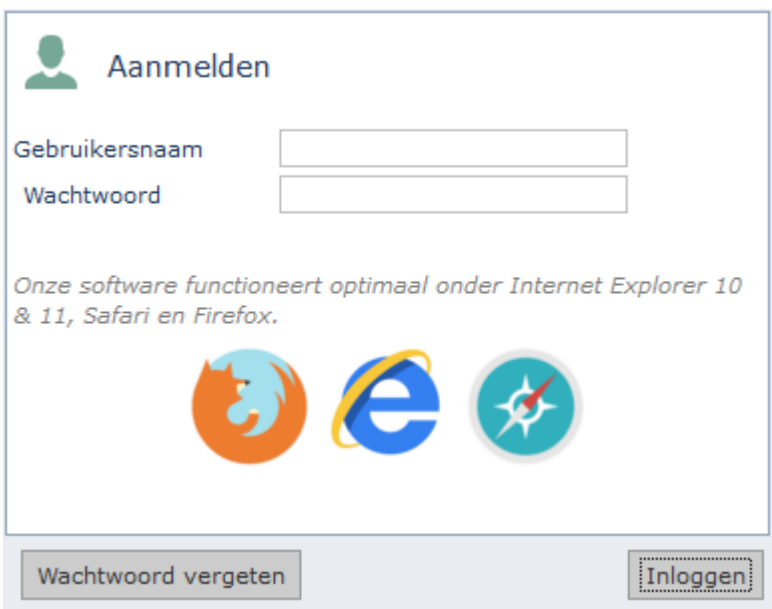

#### <span id="page-3-1"></span>Popup instellingen

Online uitleg:

[http://www.reflexholiday.nl/OnlineHelp/OnlineHelp\\_NL/nl\\_popups.html](http://www.reflexholiday.nl/OnlineHelp/OnlineHelp_NL/nl_popups.html)

#### <span id="page-3-2"></span>Stap 01: Configuratie van uw pakket

Kies voor: *Instellingen – Relatiebeheer – Relaties*

Online uitleg:

[http://www.reflexholiday.nl/OnlineHelp/OnlineHelp\\_NL/settingswizard\\_tab1.html](http://www.reflexholiday.nl/OnlineHelp/OnlineHelp_NL/settingswizard_tab1.html)

Onder Relatiegegevens kunt u uw eigen pakket configureren, zoals de betalingsperiode, de gebruikte valuta eenheid, taalkeuze, internetinstellingen, etc.. We hebben voor u de belangrijkste gegevens al gevuld, maar wij adviseren u om alles nog even op juistheid te controleren.

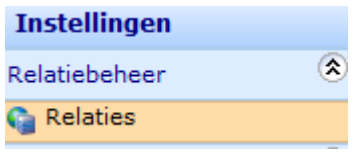

1 Selecteer de Relatie en Klik op 'Bewerk'**.**

Online uitleg over Statussen:

[http://www.reflexholiday.nl/OnlineHelp/OnlineHelp\\_NL/reservationwizard\\_status.](http://www.reflexholiday.nl/OnlineHelp/OnlineHelp_NL/reservationwizard_status.html) [html](http://www.reflexholiday.nl/OnlineHelp/OnlineHelp_NL/reservationwizard_status.html)

Als je de statusnaam leeg of als een \* instellen, dan is de status niet meer zichtbaar bij status wijzigen.

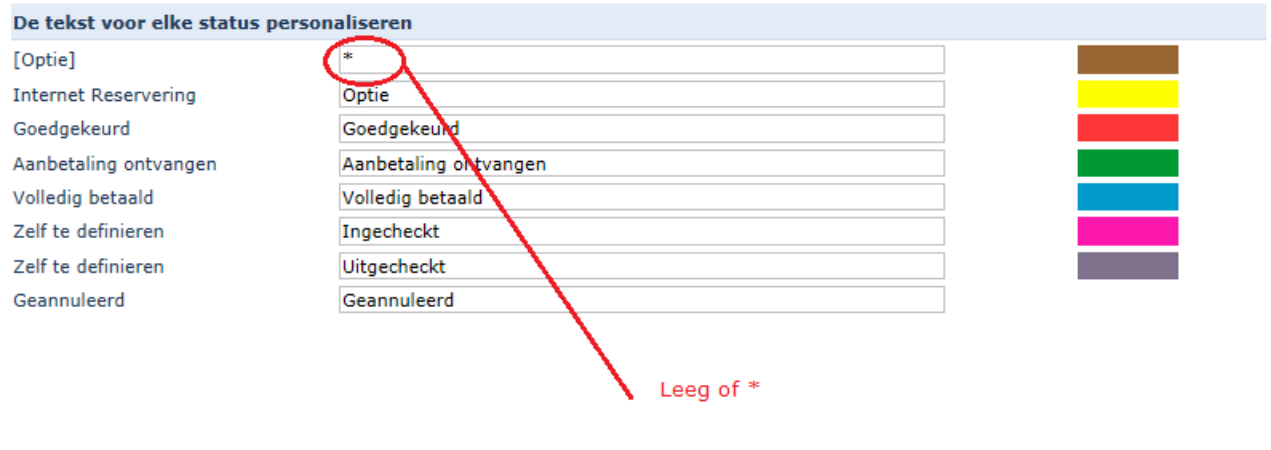

## Bijvoorbeeld:

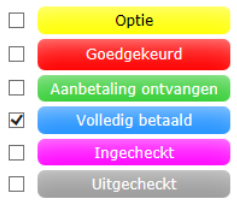

## **Algemene instellingen**

- Naam van uw account : naam van de verhuurorganisatie waarmee u naar buiten wilt treden

- Valuta : munteenheid waarin u uw klanten wilt factureren

- Verzenden vanaf…: het Email-adres waarmee u reserveringen naar klant bevestigd

- URL van uw eigen website: (indien van toepassing)
- Taalvoorkeur (taalkeuze softwarepakket, database)

- Formaat van bevestiging (lay-out bevestigingen, meer mogelijkheden zie pagina 21.)

#### **Over welke periode moet de omzet worden berekend**

Deze vraag is van belang voor de statistieken en de rapportages

#### **De tekst voor elke status personaliseren**

Ons pakket kent 4 stadia voor 'n reservering: Internet reservering, Goedgekeurd, Aanbetaling ontvangen en Volledig betaald. Daarnaast kan men nog 2 statussen zelf definiëren.

Internet Reservering : reservering gemaakt via de Public module (online boeken) Goedgekeurd : reservering via uw eigen pakket (zelf ingevoerd.

Daarnaast kan een reservering handmatig aangepast worden naar status Aanbetaling ontvangen of Volledig betaald.

Een status toekennen geeft u een helder en volledig inzicht in de status van de boeking. De benaming van de statussen kan door u zelf worden aangepast. Bijvoorbeeld : Internet reservering wijzigen in "Optie" of een extra status toevoegen : "Wachten op restbetaling"

De status Geannuleerd wordt gebruikt voor reserveringen die niet meer geldig zijn. De klant komt niet meer of de reservering is door welke reden dan ook niet meer van toepassing.

<span id="page-5-0"></span>Stap 02: Annuleerbeleid (vastleggen van de betalingsvoorwaarden)

Kies voor: *Instellingen – Financieel - Annuleerbeleid*

Onder annuleerbeleid kunt u wegschrijven welke annuleringsvoorwaarden u wilt hanteren.

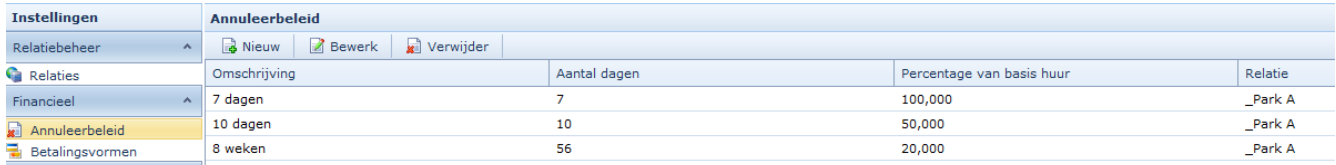

Als de klant (huurder) een aantal dagen voor aankomst zijn reservering wilt annuleren, en hij moet hiervoor kosten betalen, dan is het noodzakelijk dat u het reserveringsbeleid goed heeft ingevuld. Het systeem rekent namelijk automatisch voor u uit welke annuleringskosten in rekening worden gebracht. Indien u geen gebruik maakt van annuleringsvoorwaarden dan gaat het systeem uit van volledige teruggave. Uiteraard kunt u dit in de bevestiging nog zelf wijzigen.

#### <span id="page-6-0"></span>Stap 03: Betalingsvormen

Kies voor: *Instellingen – Financieel - Betalingsvormen*

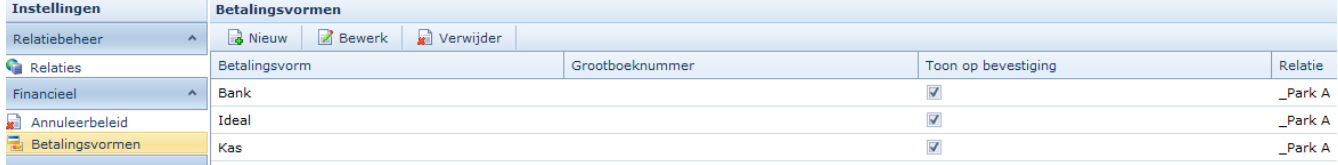

Bij het vastleggen van een betaling moet de betalingsvorm gekozen worden. Vul hier alle mogelijke betalingsvormen in.

#### Tip: Aanbetalingen of Borg kunnen onderscheiden van overige betalingen

Als de aanbetalingen en/of borg bedrag in een betalingsrapport apart getoond moeten kunnen worden, is het handig om hiervoor een aparte Betalingsvorm aan te maken. Standaard wordt er betalingsvormen als Bank of Kas of Contant toegevoegd. We adviseren dat er ook betalingsvormen voor "Aanbetaling" en "Borg" aangemaakt worden.

Aanbetaling toevoegen in bestaande reservering:

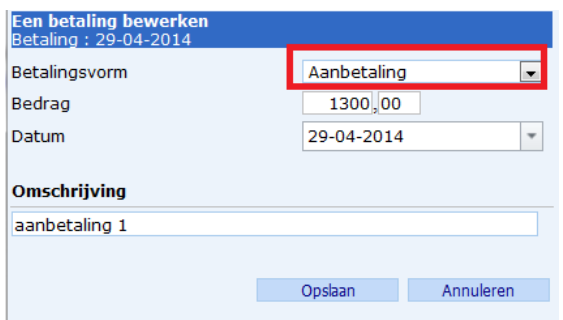

Wanneer een klant dus een aanbetaling doen, kan dat met betalingsvorm "Aanbetaling" gekenmerkt worden.

Via de Betalingen rapport kan jij een keuze maken uit de betalingsvorm en zo een overzicht creëren van welke aanbetalingen er al zijn gedaan voor een periode.

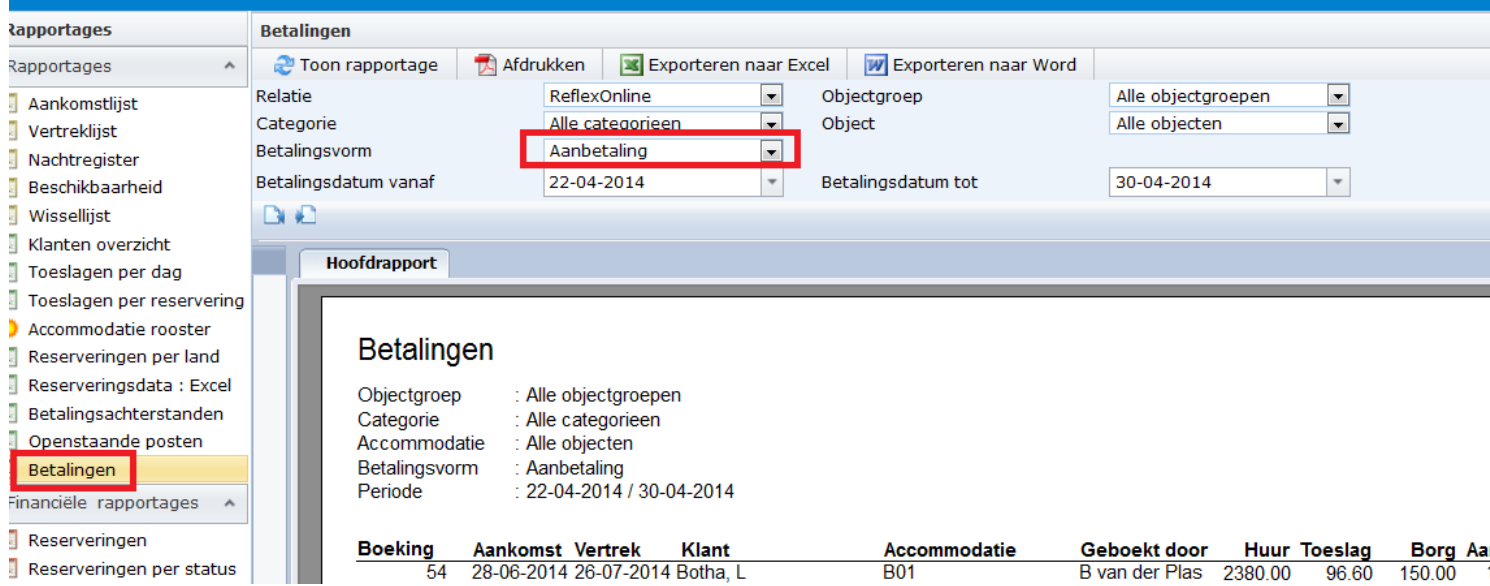

#### Borg toevoegen: Bewerk de reservering (via Agenda of Dashboard)

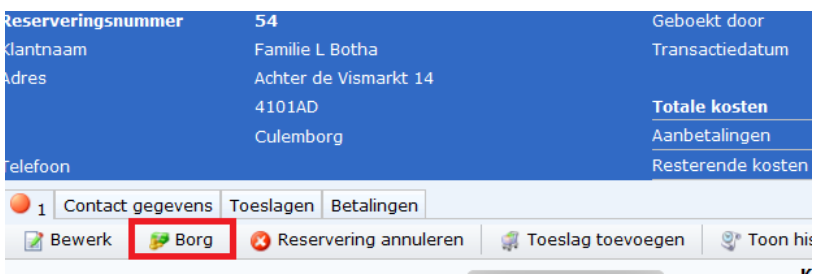

Klik op "Borg" knop als een reservering is bewerkt via Agenda of Nieuwe reservering of Reservering zoeken.

Vink aan:

-Borg op nul zetten

-Betaling toevoegen. Selecteer hier de Betalingsvorm "Borg". Het borg bedrag wordt automatisch als een negatieve bedrag getoond.

-Optioneel: de status nog aanpassen

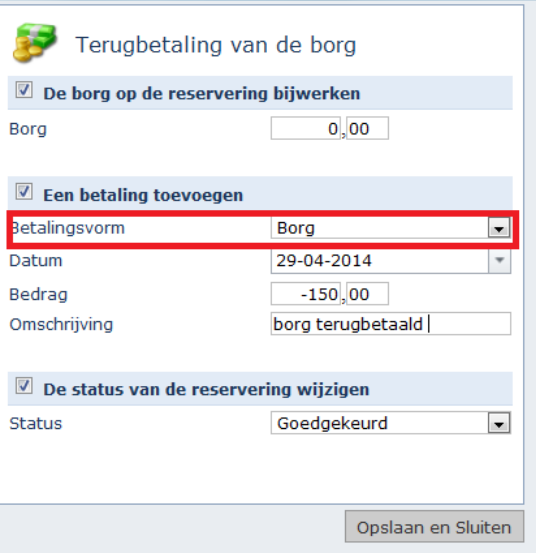

De Borg bedrag van het reservering wordt dan op nul gezet en een negatieve betaling voor de Borg wordt aangemaakt.

<span id="page-8-0"></span>Stap 04: Opmaak van de mailbevestiging(en)

Kies voor: *Instellingen – Documenten – E-mailsjablonen*

Zien online uitleg:

[http://www.reflexholiday.nl/OnlineHelp/OnlineHelp\\_NL/emailtemplatewizard.html](http://www.reflexholiday.nl/OnlineHelp/OnlineHelp_NL/emailtemplatewizard.html)

#### <span id="page-9-0"></span>Stap 05: Documenten (voorwaarden) uploaden

Kies voor: *Instellingen – Documenten – Documenten uploaden*

Onder het kopje "Documenten uploaden" kunt u uw huurvoorwaarden, routebeschrijving of andere documenten uploaden (PDF-formaat)

## <span id="page-9-1"></span>Stap 06: Opmaak van de reservering (bevestiging)

Kies voor: *Instellingen – Documenten – Bevestiging* Dit onderwerp heeft een eigen handleiding (zie Help)

[http://www.reflexholiday.nl/handleiding/Bevestiging Uitleg.pdf](http://www.reflexholiday.nl/handleiding/Bevestiging%20Uitleg.pdf)

## <span id="page-9-2"></span>Stap 07: Opmaak Annuleringsbevestiging naar klant

Kies voor: *Instellingen – Documenten – Annuleringsbevestiging*

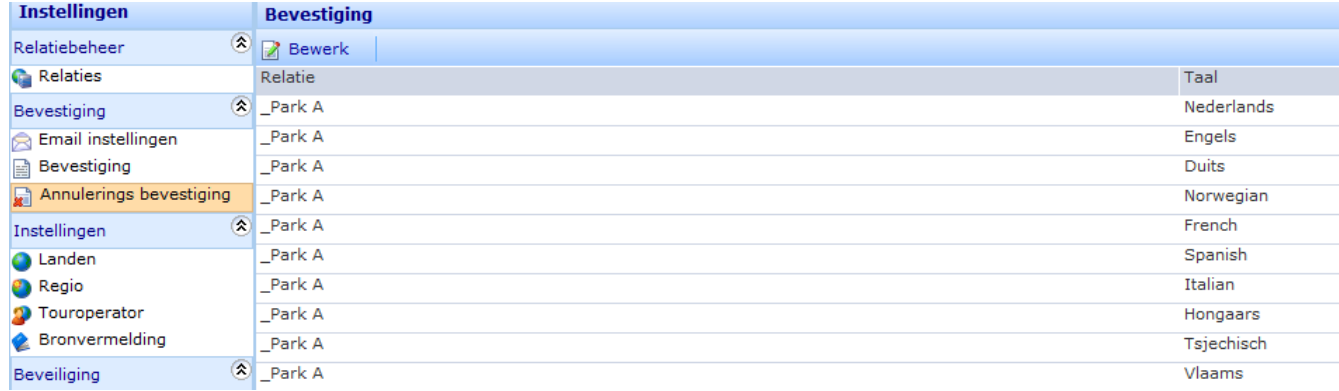

Onder "Annuleringsbevestiging" kunt u de lay-out van de annuleringsbevestiging benoemen. De indeling hiervan is soortgelijk aan de "Boekingsbevestiging", alleen de tekst (inhoud) moet dus anders zijn. Het tabblad "Tekst en het tabblad "Betalingstekst" dient u hiervoor aan te passen.

#### Reservering Software voor de professionele Verhuurder

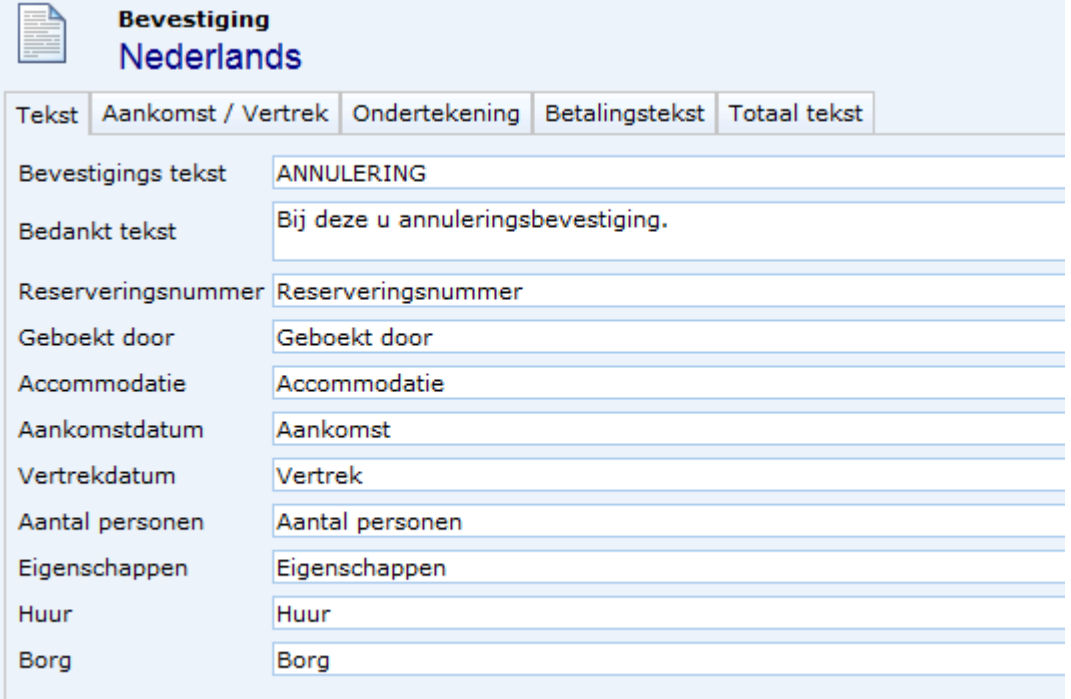

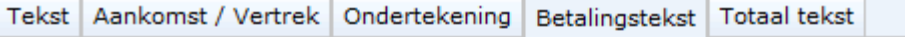

```
[Local numberVar RemainAmount := {Confirmation. lotalRate}-{Confirmation. lotalPaid};
Local stringVar PaymentText := "";
if RemainAmount > 0 then
PaymentText := "Vriendelijk verzoeken wij u het annuleringsbedrag a " &
          Round (RemainAmount,2) &
          " euro per ommegaande aan ons over te maken" &
          " op rekeningnummer " &
          {Confirmation.AccountNo} &<br>" o.v.v. het reserveringsnummer " &
          ToText ({Confirmation.GlobalBookingID},0) & ".";
D
else
C
  PaymentText := "";
D;
PaymentText &
chr(10) &
chr(10) &
"Mocht u nog vragen hebben, kunt u altijd contact met ons opnemen." &
chr(10) &
|chr(10);
```
#### <span id="page-11-0"></span>Stap 08: Instellen landen

Kies voor: *Instellingen – Instellingen - Landen*

Een aantal basis instellingen dient u vooraf te configureren. Dat zijn instellingen zoals: Landen, Regio, Touroperator en Bronvermelding.

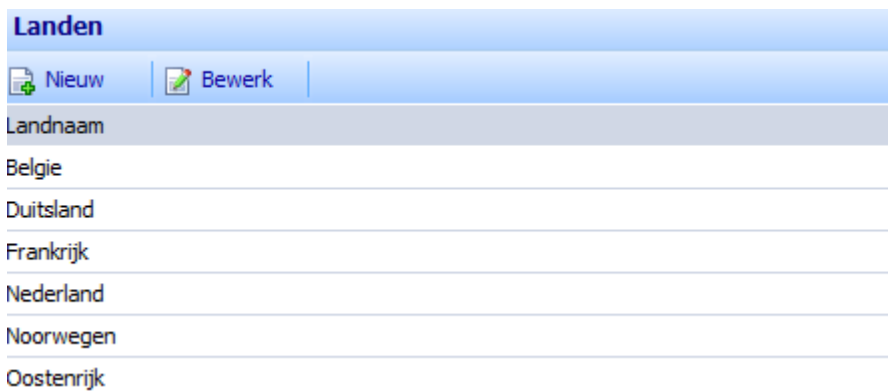

Standaard hebben wij al wat landen voor u gevuld. U kunt deze zelf aanvullen door op "Nieuw" te klikken.

#### <span id="page-11-1"></span>Stap 09: Instellen Regio's

Kies voor: *Instellingen – Instellingen – Regio's*

Een aantal standaard Regio's worden getoond. Deze kan aangevuld worden door op Nieuw te klikken.

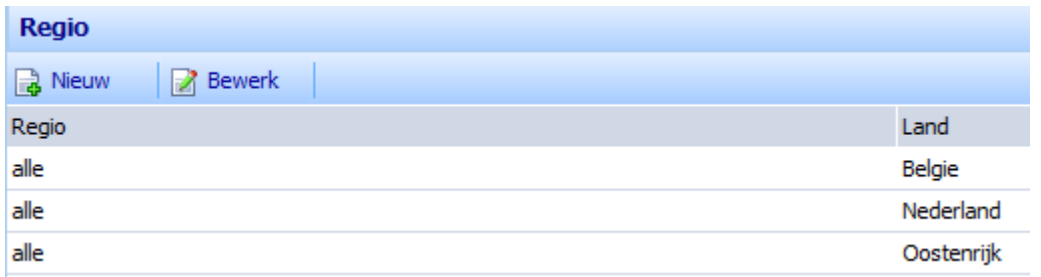

#### <span id="page-12-0"></span>Stap 10: Instellen Touroperators

Kies voor: *Instellingen – Instellingen - Touroperators*

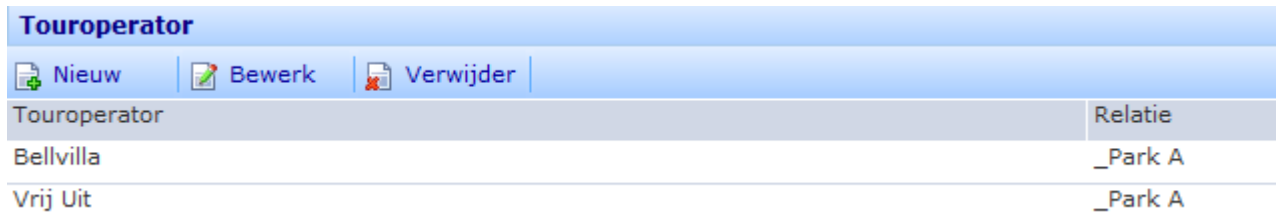

Indien u gebruik maakt "Touroperators" en deze bij een reservering vastgelegd moeten worden, moet u vooraf de lijst met "Touroperators" aanmaken. Bij de Touroperator kunt u de volgende zaken vastleggen:

- Toon huur op bevestiging (dit doet u als u de oorspronkelijke huurbedrag wilt tonen)

- Berekeningswijze commissie
- Contactpersoon bij de Touroperator

## <span id="page-12-1"></span>Stap 11: Instellen van Bronvermeldingen (waar komen uw gasten vandaan)

Kies voor: *Instellingen – Instellingen - Bronvermeldingen*

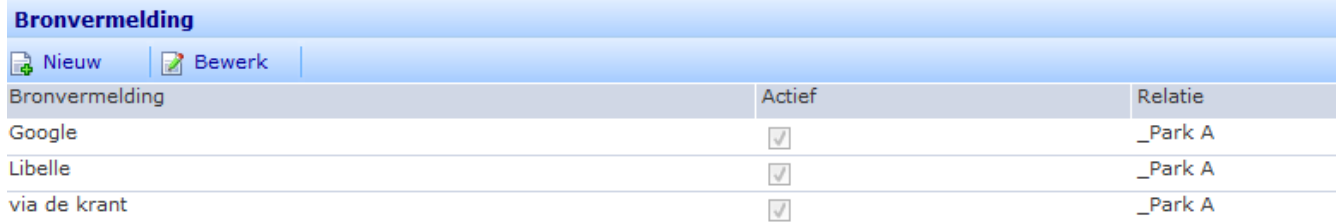

U heeft de mogelijkheid om bronvermeldingen binnen ons systeem te benoemen. Als u een eigen reservering maakt kan een bronvermelding bij de reservering worden opgeslagen. Bijvoorbeeld indien u wilt bijhouden hoe de klant (huurder) bij u terecht is gekomen (via advertentie in krant, Google, vrienden, enz.)

Deze bronvermelding kan ook worden gebruikt voor de Public (online boeken). Een huurder kan dan zelf aanvinken hoe u uw organisatie op het internet heeft gevonden.

#### <span id="page-13-0"></span>Stap 12: Instellen Identiteitsbewijzen

Kies voor: *Instellingen – Instellingen – Identiteitsbewijzen*

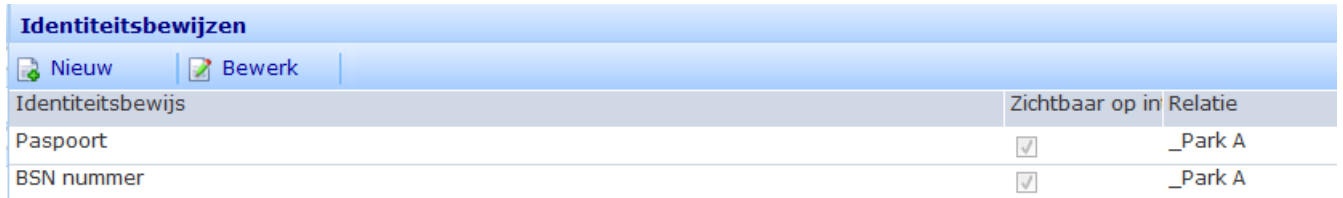

Onder het kopje Identiteitsbewijzen kun u zelf bepalen welke vormen u wilt hanteren. Middels de keuze "Zichtbaar op internet" geeft u de huurder "Online" de mogelijkheid om deze zelf in te vullen.

Identiteitsbewijzen als Paspoort nummer, BSN Nummer, etc. kan ingevuld worden door de klant (huurder) op de public applicatie (online boeken). Het is mogelijk om 1 Identiteitsbewijs per klant op te slaan. Als er dus meerdere personen gedefinieerd moeten worden, dan dient de klant een keuze te maken uit de lijst en daarnaast zijn nummer invullen:

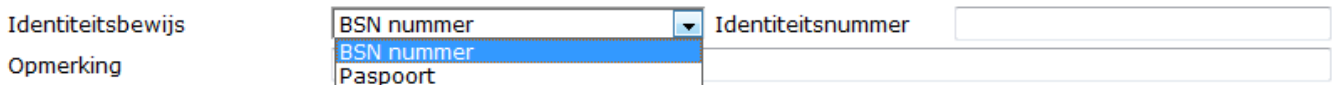

#### <span id="page-14-0"></span>Stap 13: Toekennen van rechten en rollen aan gebruikers

#### Kies voor: *Instellingen – Beveiliging – Rollen*

U kunt een gebruiker een bepaalde rol toekennen. Een rol is een set van rechten die bij elkaar horen.

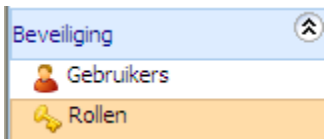

1 Ga naar de groep Beveiliging en bekijk de Standaard Rollen.

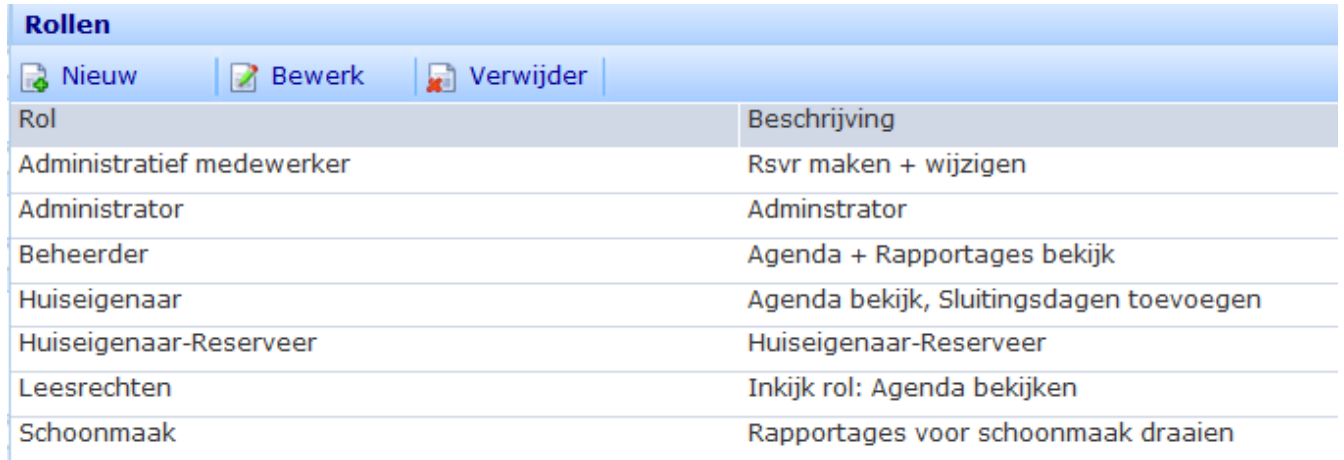

Er bestaan binnen ons pakket een standaard aantal rollen. Deze zijn niet aan te passen door gebruikers, maar uitsluitend door onze Systeembeheerder. Neem contact op met de Service desk indien u een op maat gemaakte Rol benodigd.

#### **De bestaande rollen zijn:**

Administrator – heeft overal rechten toe binnen ons pakket Beheerder – kan de Agenda bekijken en Rapportages draaien Huiseigenaar – kan de Agenda bekijken en periodes bezet voor eigen gebruik Huiseigenaar-Reserveer – de eigenaar kan zijn eigen reservering maken Leesrechten – kan de Agenda bekijken

Schoonmaak – kan rapportages draaien zoals bijvoorbeeld de Wissellijst

## <span id="page-15-0"></span>Stap 14: Benoemen van gebruikers (Receptie, Beheerder, Schoonmaak, etc.)

Kies voor: *Instellingen – Beveiliging - Gebruikers*

Alle gebruikers (inclusief huiseigenaren) die het reserveringssysteem mogen gebruiken dienen eenmalig aangemaakt te worden. Een gebruiker kan zijn:

- Administratief medewerker
- Beheerder
- Huiseigenaar
- Receptioniste
- Schoonmaakbedrijf

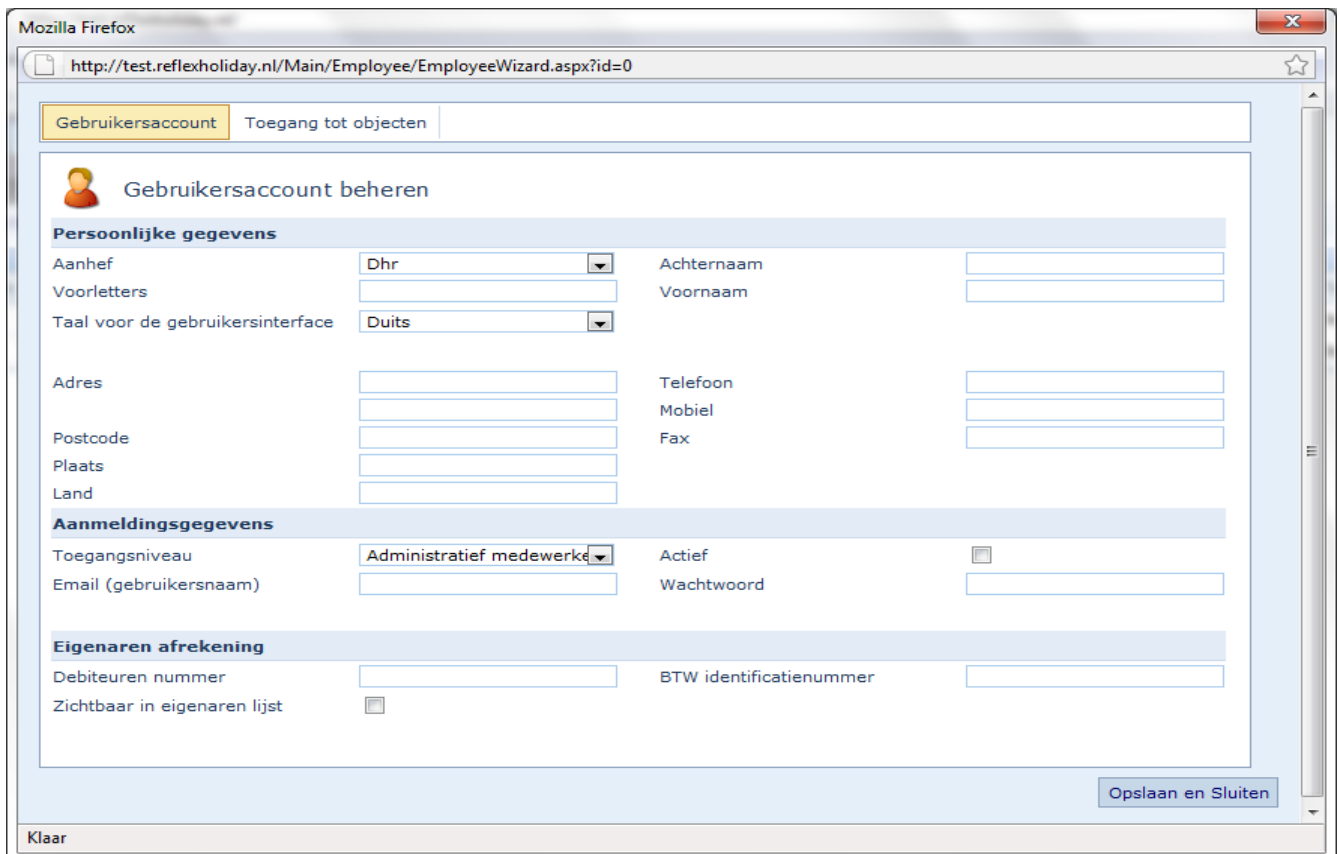

Vul de gegevens zo volledig mogelijk in. Let op dat u het juiste toegangsniveau (Rol) voor de gebruiker selecteert.

#### <span id="page-16-0"></span>Stap 15: Huiseigenaar aanmaken

Kies voor: *Instellingen – Beveiliging - Gebruikers*

Een huiseigenaar is een Gebruiker met een van de Huiseigenaar rollen.

1) Maak de eigenaar aan als een gebruiker.

2) Vink Zichtbaar in eigenaren lijst" aan

3) Selecteer bij Toegangsniveau welke huiseigenaar rol hij moet hebben.

4) Vink aan bij de tabblad "Toegang tot Objecten" welke huis/huizen van hem zijn.

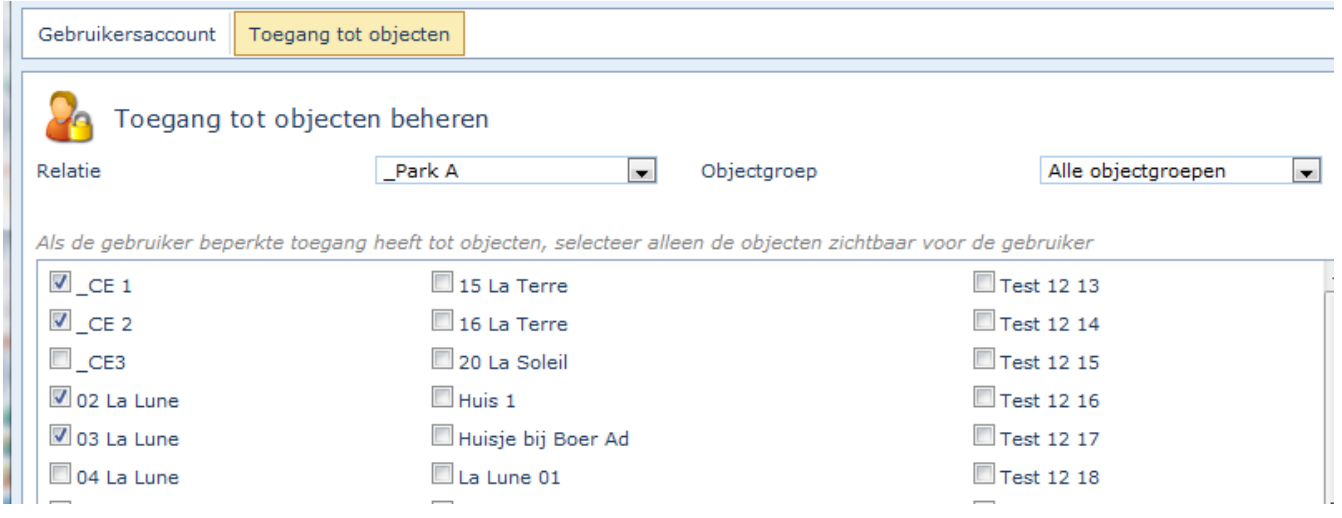

De huiseigenaar zien bij inloggen he volgende – afhankelijk van zijn rol:

# Dashboard:

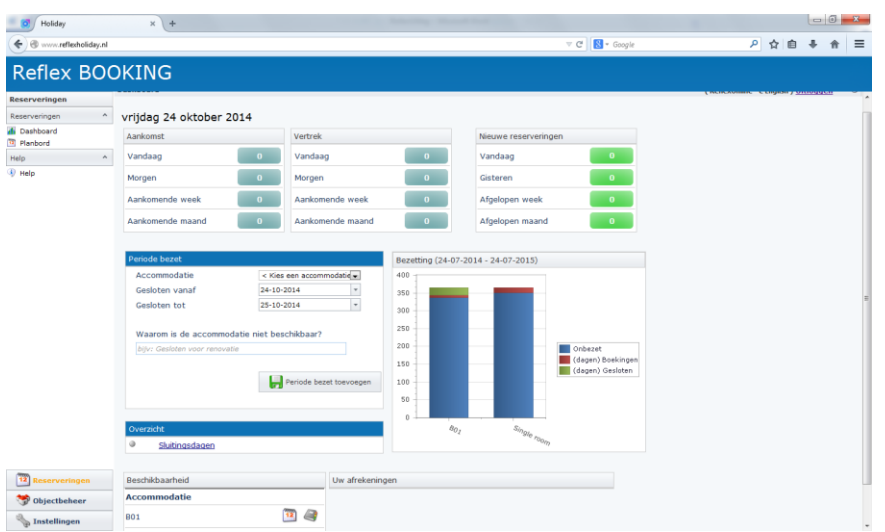

# Planbord:

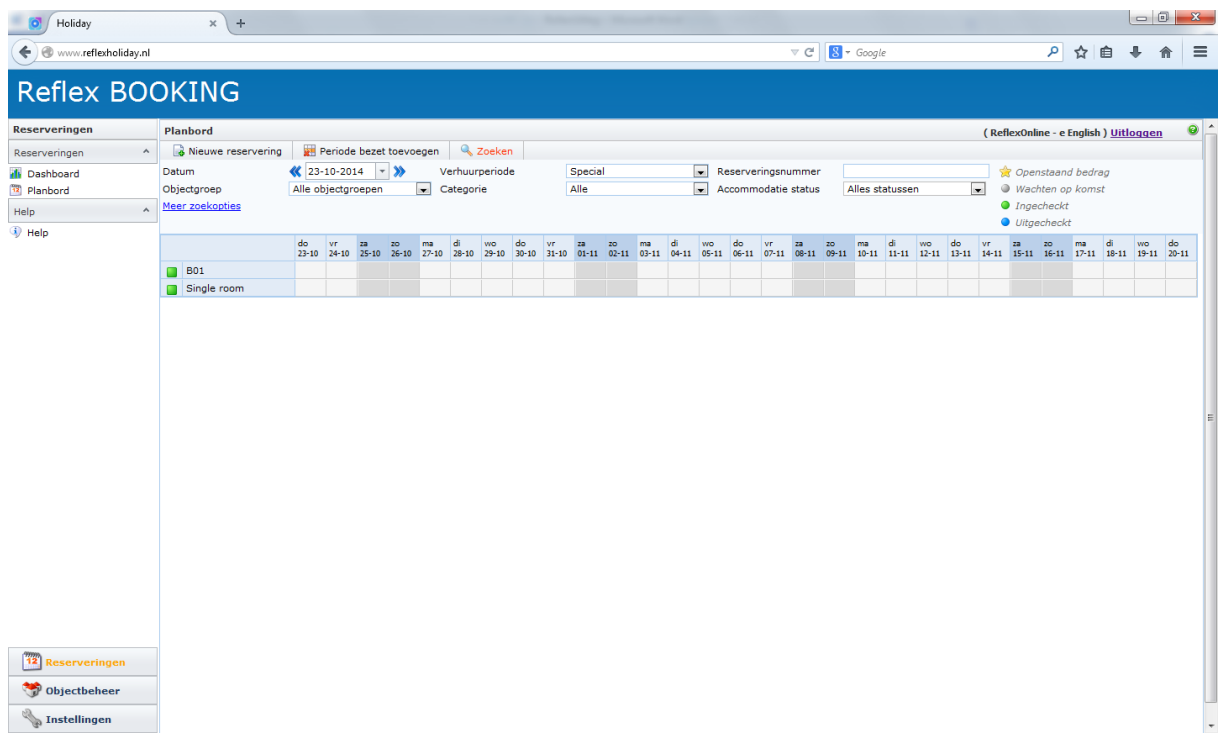

De verschillende huiseigenaar rollen en mogelijkheden zijn:

## **Huiseigenaar**

Kan de Planbord bekijken en Sluitingsdagen toevoegen.

#### **Huiseigenaar – Leesrechten**

Kan de Planbord (agenda) alleen inkijken

## **Huiseigenaar – Reserveer + object aanpassen**

Mag reserveringen maken via Planbord

Mag eigen object aanpassen, behalve voor Tarieven.

#### **Huiseigenaar-Reserveer, zonder Object**

Huiseigenaar mag reserveer via Planbord, maar niet zijn object aanpassen. Mag Sluitingsdagen toevoegen.

## **Huiseigenaar-Toon Tarieven**

Mag geen reserveringen maken, alleen zijn Tarieven tonen via de Planbord

# Reservering Software voor de professionele Verhuurder

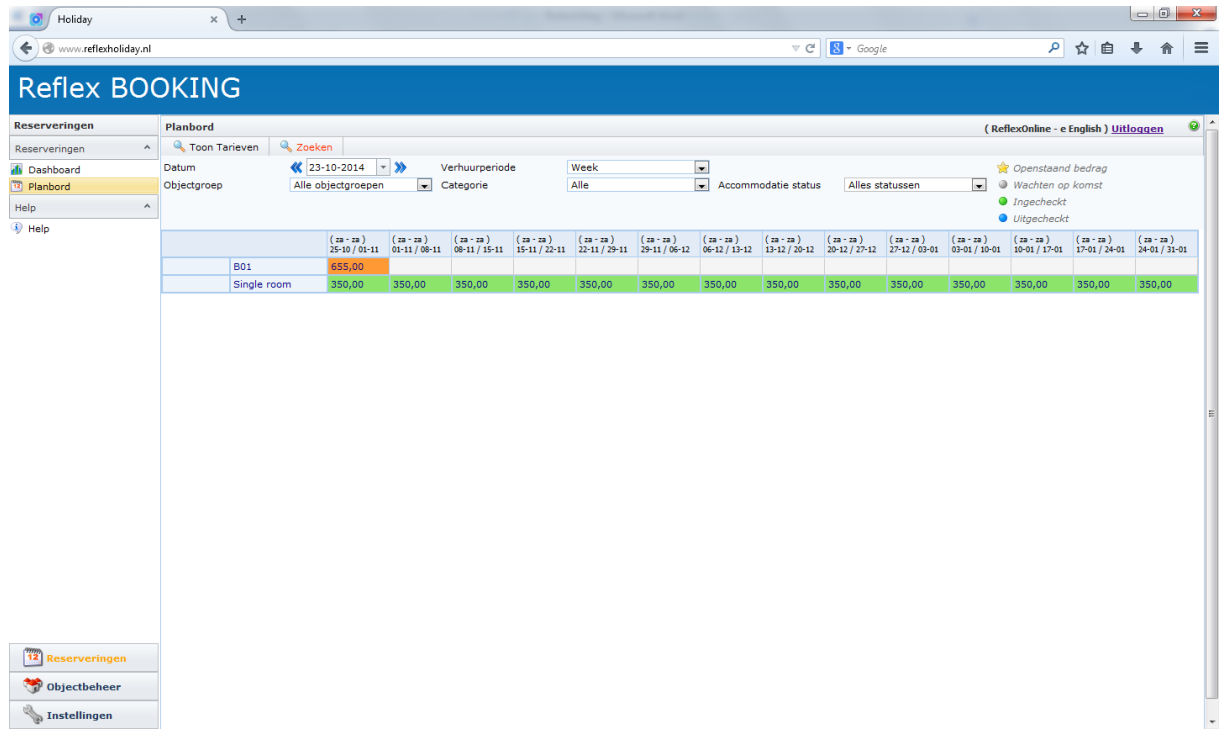

Mag geen sluitingsdagen invoeren via Dashboard

#### <span id="page-19-0"></span>Stap 16: Wijzigen van uw wachtwoord

Kies voor: *Instellingen – Beveiliging – Wachtwoord wijzigen*

Na de 1<sup>e</sup> keer inloggen is het verstandig om uw wachtwoord te wijzigen.

#### **Om uw wachtwoord te wijzigen:**

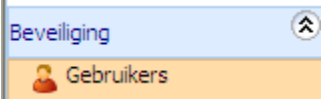

1 Ga naar de groep beveiliging en klik op menu gebruikers.

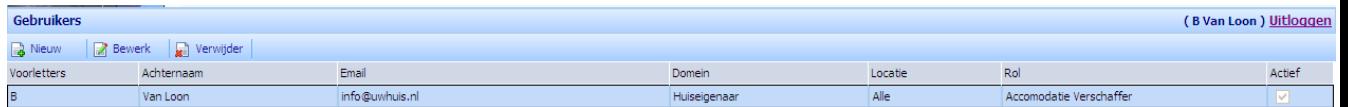

- 2 Zoek uw eigen naam in de lijst en druk op 'Bewerk' of dubbelklik op de regel.
- 3 Pas het Wachtwoord aan en slaan op.

#### **OF:**

Ga naar menu optie "Wachtwoord wijzigen"

#### <span id="page-19-1"></span>Stap 17: Benoemen Objectgroep (verzamelnaam voor uw accommodaties)

#### Kies voor: *Objectbeheer – Objectgroep – Objectgroep*

Een accommodatie moet altijd een bepaalde objectgroep hebben. Als er nog geen objectgroep is gedefinieerd dan moeten deze in ieder geval nog aangemaakt worden.

#### **Om een objectgroep aan te maken:**

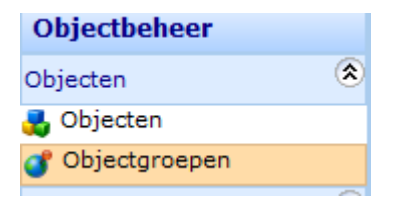

Ga naar menu groep objecten en daarbinnen het menu 'Objectgroep'.

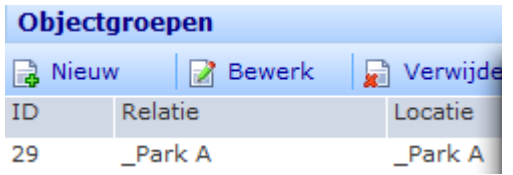

Klik op 'Nieuw' dan komt u in het volgende scherm. Of 'Bewerk' de bestaande Objectgroep.

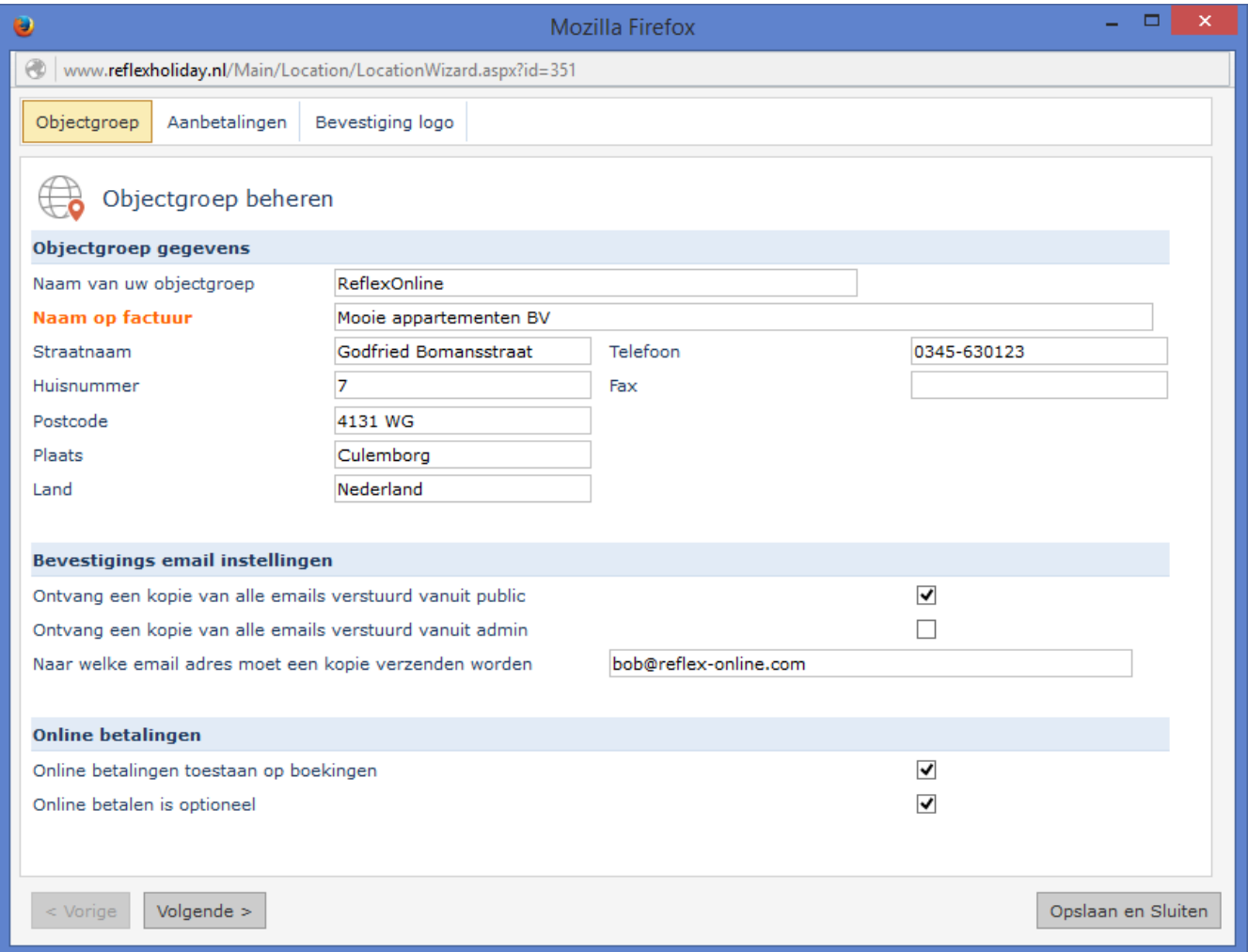

## **Over de objectgroep**

Per objectgroep kan verschillende informatie opgegeven worden, zoals adres, bankgegevens, logo, etc.. Wanneer er meerdere parken/ plaatsen aanwezig zijn die onderscheiden moeten kunnen worden op het adres, etc. dan is het raadzaam om meerdere objectgroepen aan te maken.

## **Email adres & Ontvangstbevestigingen :**

Indien u een kopie email (cc) wilt ontvangen van de reserveringen moet het email adres worden ingevuld (bijvoorbeeld van de receptie) en dient u beiden hokje aan te vinken. Wilt u alleen een kopie email ontvangen van reserveringen via de internet (publiek applicatie) hoef alleen de public aan te vinken.

#### <span id="page-21-0"></span>Stap 17: Vastleggen Aanbetaling & BTW-tarieven

Kies voor: *Instellingen – Objectgroep – Aanbetalingen*

Online uitleg: [http://www.reflexholiday.nl/OnlineHelp/OnlineHelp\\_NL/locationwizard\\_tab2.html](http://www.reflexholiday.nl/OnlineHelp/OnlineHelp_NL/locationwizard_tab2.html)

De velden die onder "Rekening en BTW gegevens" ingevuld worden, komen op de "Bevestiging" (Reserveringsnota PDF) te staan bij het kopje "Ondertekening".

#### **Uw betaalgegevens aanpassen :**

#### Reservering Software voor de professionele Verhuurder

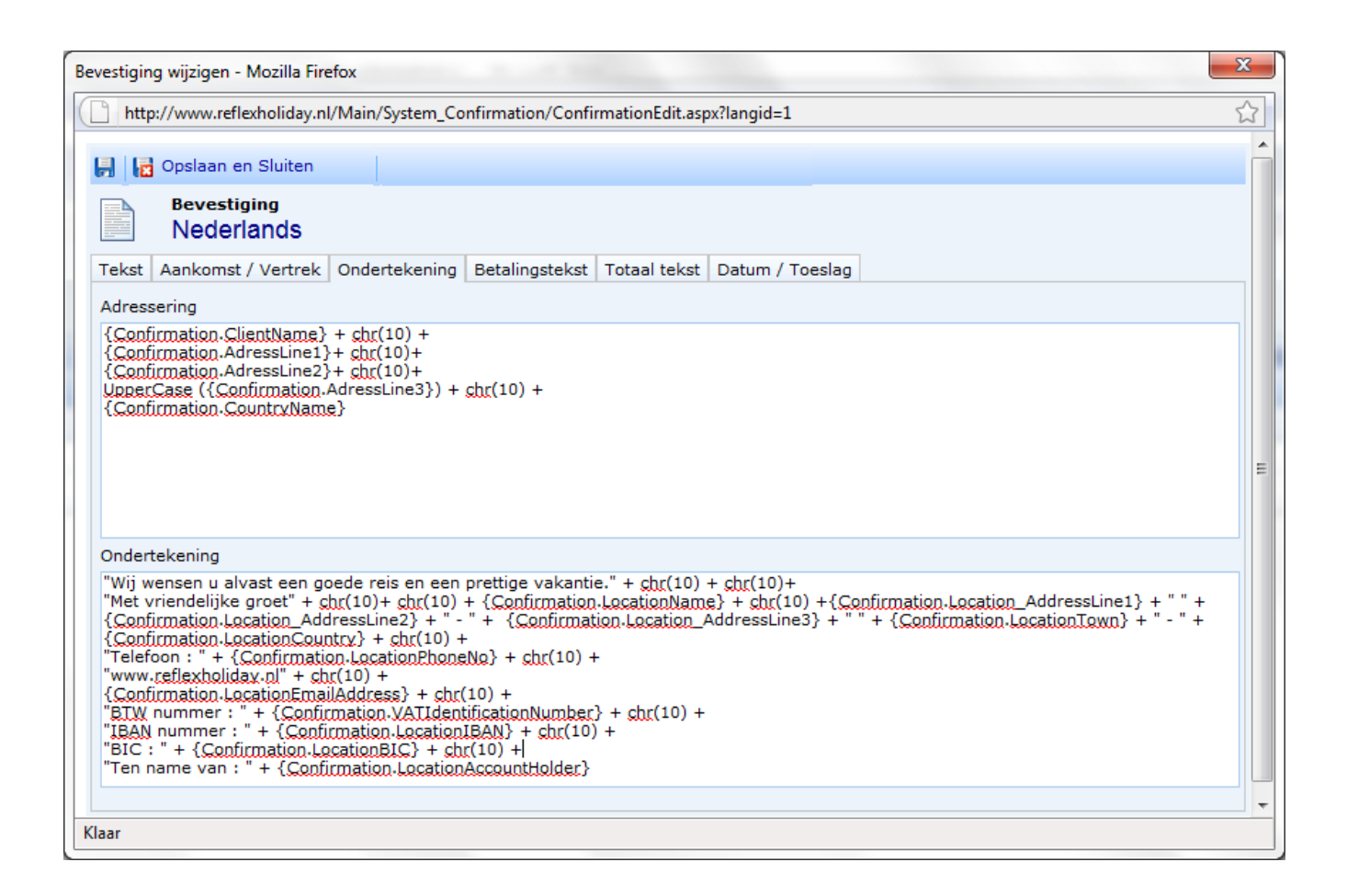

De tekst inzake uw betaalgegevens kunt zelf vrij eenvoudig aanpassen. Zie het kopje "Ondertekening"

<span id="page-22-0"></span>Stap 18: Logo uploaden voor op uw reserveringsbevesting

Kies voor: *Objectbeheer – Objectgroep – Logo*

Op uw reserveringsbevestiging kunt u een eigen logo toevoegen "Rechts boven". Het logo kunt u toevoegen bij Objectgroepen. Ga naar Objectbeheer, Objectgroep, selecteer de betreffende objectgroep, Bewerk en klik op tabblad Bevestiging Logo. Voeg hier 1 logo toe van jpg formaat (ca 344 x 224 pixels).

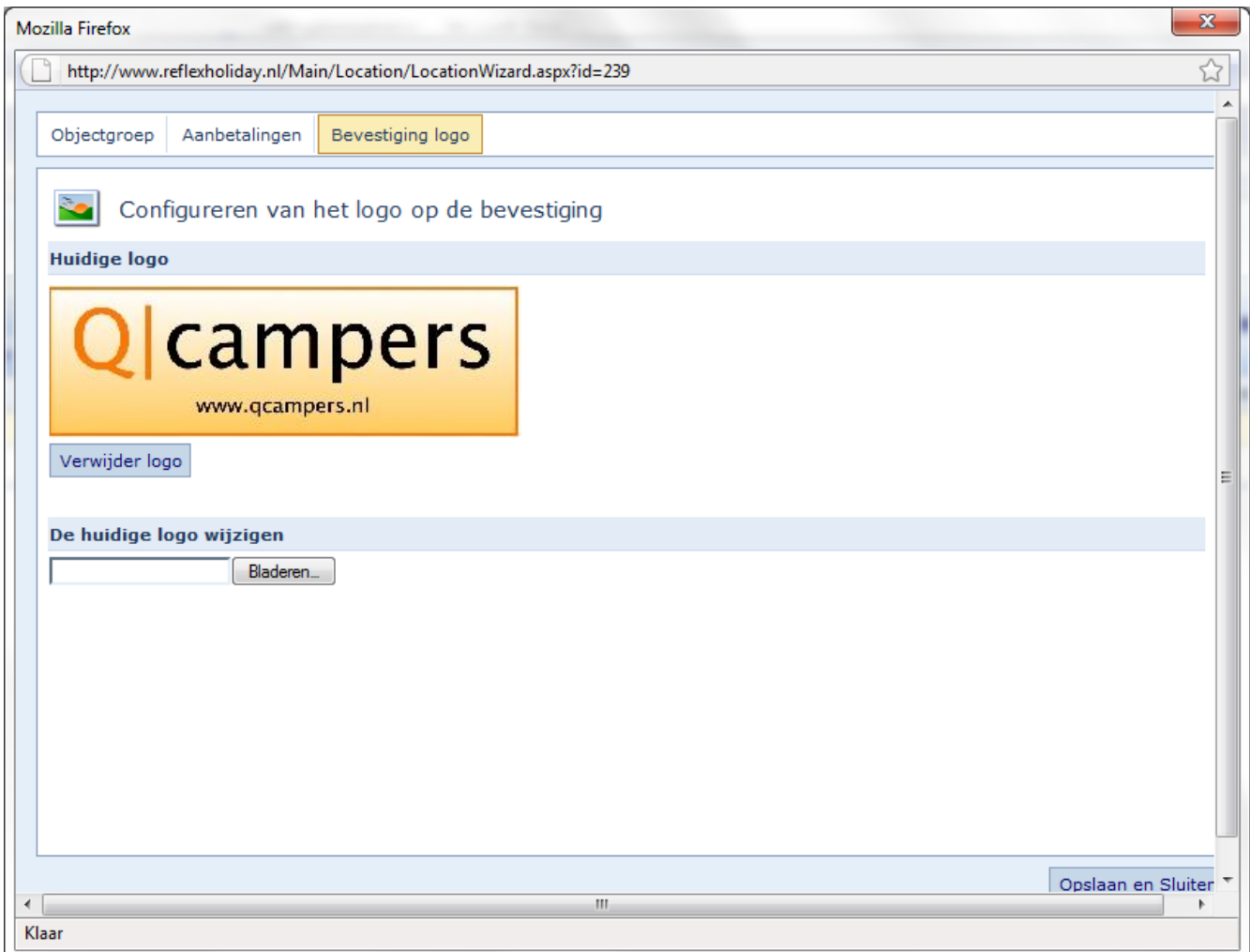

## <span id="page-23-0"></span>Stap 19: Instellen Categoriesoorten (verzamelnaam faciliteiten)

Kies voor: *Objectbeheer – Kenmerken – Categoriesoorten Dit onderwerp heeft een eigen handleiding (zie Help – Info)*

Om een categorie aan te maken, moet u eerst een categoriesoort aanmaken. Wanneer u een categorie aanmaakt, moet u namelijk kiezen waaronder deze categorie valt.

#### **Categorie en soorten**

Benoem onder Categoriesoorten maar 1 soort, bijvoorbeeld Verblijfstype. Verblijfstype is dan op te delen in meerdere Categorieën, bijvoorbeeld Villa, Bungalow, etc.

Bij het aanmaken van een object wordt het aan een Categorie gekoppeld.

Bij het aanmaken van 'n Categorie is het ook goed om na te denken over de prijsstructuur van objecten.

#### <span id="page-24-0"></span>Stap 20: Instellen Categorieen (Individuele faciliteiten)

#### Kies voor: *Objectbeheer – Kenmerken – Categorieen*

Eigenschappen(kenmerken) kunt u toekennen aan uw accommodaties. Voordat u een kenmerk (eigenschap) kunt aanmaken, moet u eerst een onderverdeling maken onder het kopje "Kenmerk groepen".

#### **Hoe maakt u een Kenmerk groep aan :**

- 1 Kies voor Objectbeheer Kenmerken Kenmerk groepen druk op "Nieuw" of "Bewerk"
- 2 Vul de naam van de soort in (bijvoorbeeld Welness)
- 3 Kies bovenaan het scherm voor 'Opslaan' a of 'Opslaan en sluiten'.

Nadat u een Kenmerk groep heeft benoemd, kunt u een kenmerk aanmaken.

Kies de bijbehorende Kenmerk groep.

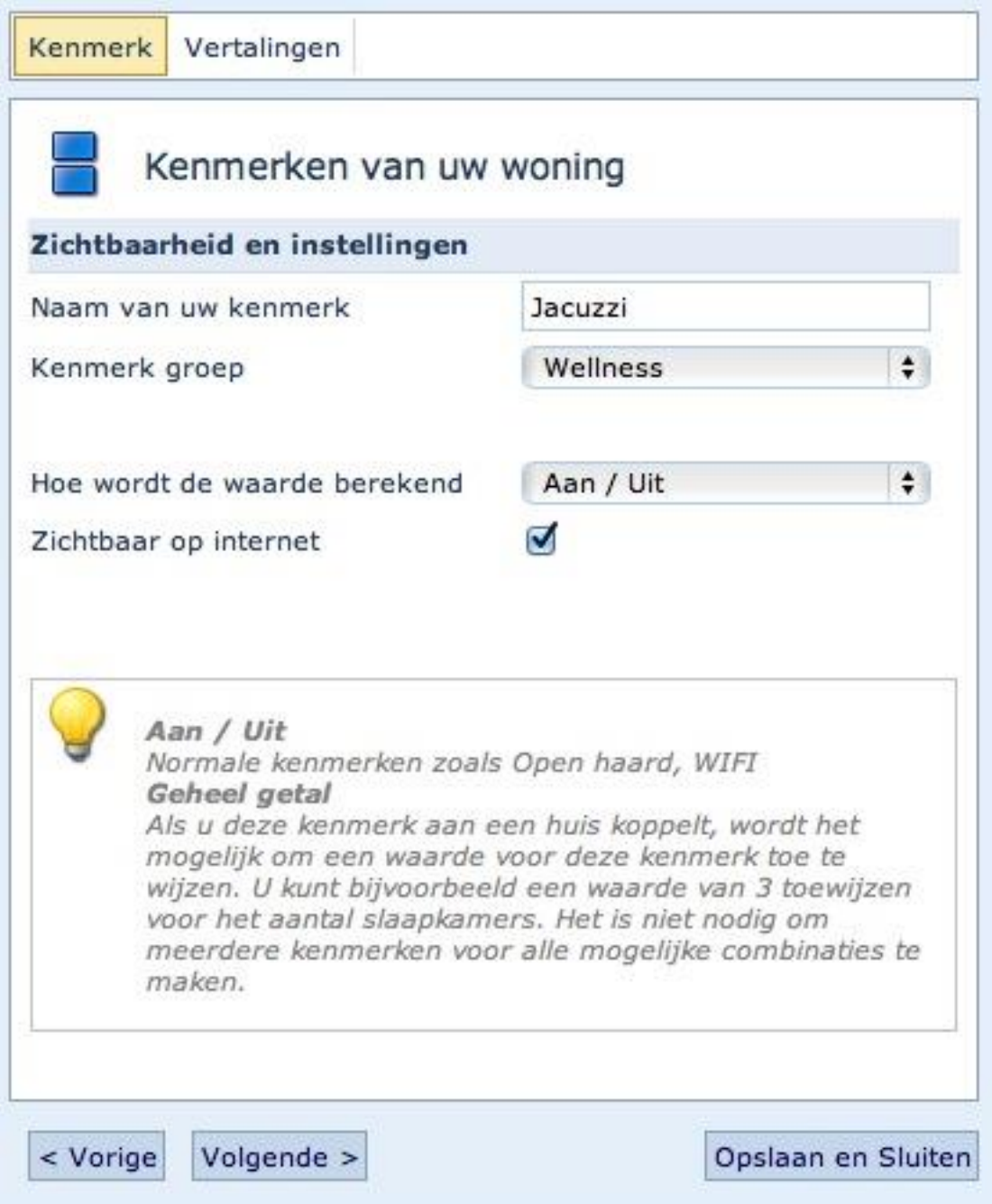

2 Hoe wordt de waarde berekend :

Keuze 1: Aan/uit (hier gaat het om een "gewone" eigenschap Keuze 2: Geheel getal

Geheel getal: bij het koppelen van deze eigenschap aan een object kan men een waarde invullen. Bijvoorbeeld: Naam van uw kenmerk "**Aantal slaapkamers** " en aantal **3**. Je hoef dus niet meer eigenschappen voor iedere aantal slaapkamers aan te maken, maar per object geeft je het aantal aan.

## **Voorbeeld hoe u op objectniveau een aantal kunt toevoegen:**

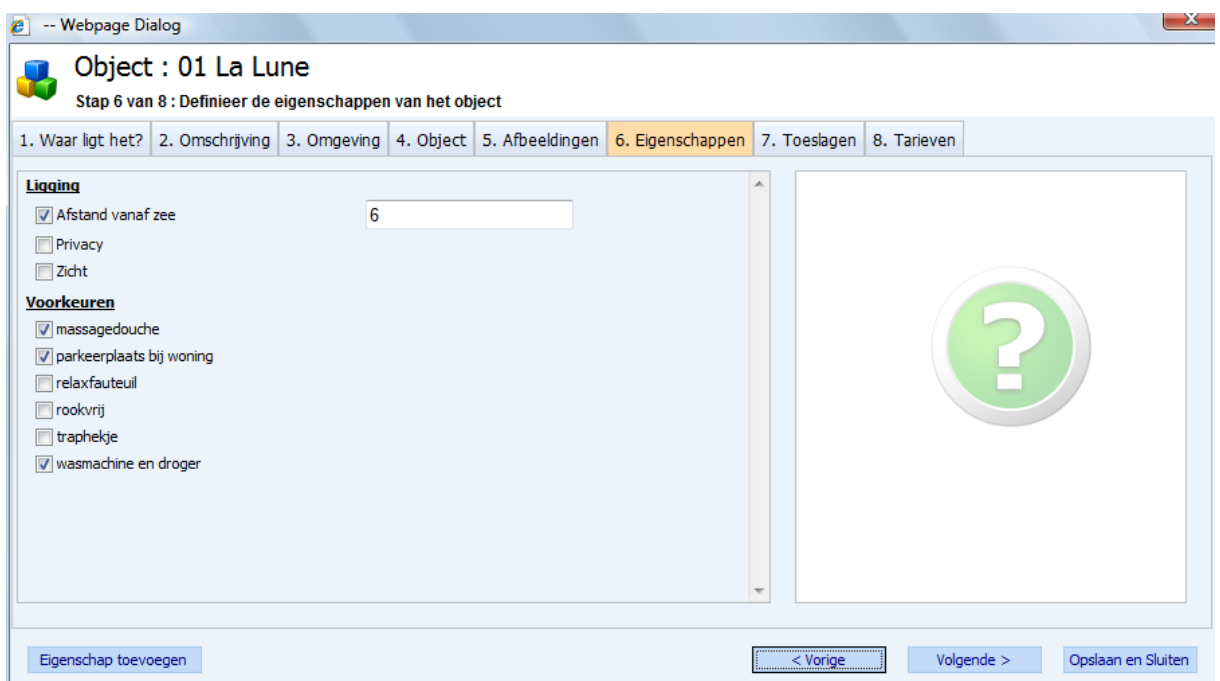

## <span id="page-27-0"></span>Stap 21: Toeslagen (lakenpakket, ontbijt, etc.) instellen

Kies voor: *Objectbeheer – Verhuurkosten – Toeslagen*

Zien online uitleg:

[http://www.reflexholiday.nl/OnlineHelp/OnlineHelp\\_NL/SurchargeWizard.html](http://www.reflexholiday.nl/OnlineHelp/OnlineHelp_NL/SurchargeWizard.html)

Extra's (toeslagen) die per object benoemd kunnen worden, zoals een Linnenpakket, Kinderbedje, Toeristenbelasting, Ontbijt, etc. worden onder het kopje "Toeslagen "gedefinieerd. Alle mogelijke toeslagen worden hier ingevuld. Per toeslag kan aangegeven worden wat de naam en geldigheidsduur is.

Ook kan worden aangegeven bij welke verhuurperiode de toeslag geldig is en of deze wel of niet op de wissellijst moet worden vertoond. Bij het aanmaken van een object kunnen deze toeslagen gekozen worden.

## <span id="page-27-1"></span>Stap 24: Kortingen instellen

Kies voor: *Objectbeheer – Verhuurkosten – Kortingen*

Online uitleg: [http://www.reflexholiday.nl/OnlineHelp/OnlineHelp\\_NL/discountwizard.html](http://www.reflexholiday.nl/OnlineHelp/OnlineHelp_NL/discountwizard.html)

Bij het aanmaken van een object kan een specifieke korting aan de reservering worden toegevoegd. Wanneer deze accommodatie dan geboekt wordt, bestaat de mogelijkheid om een van deze kortingen te selecteren en in te voegen.

## <span id="page-27-2"></span>Stap 26: AANMAKEN VAN VERHUUROBJECTEN (STAPPENPLAN)

Kies voor: *Objectbeheer – Objecten – Objecten*

Indien u uw objectgroep en categorie heeft bepaald kunt u de accommodatie aanmaken. Dit heet binnen onze software een object. Als u dit object heeft aangemaakt is deze reserveerbaar voor uw klanten.

WIZARD : Objecten aanmaken in 6 Stappen

#### **Stap1:**

Ligging informatie over het object – locatie, plaats, regio, etc.

#### Reservering Software voor de professionele Verhuurder

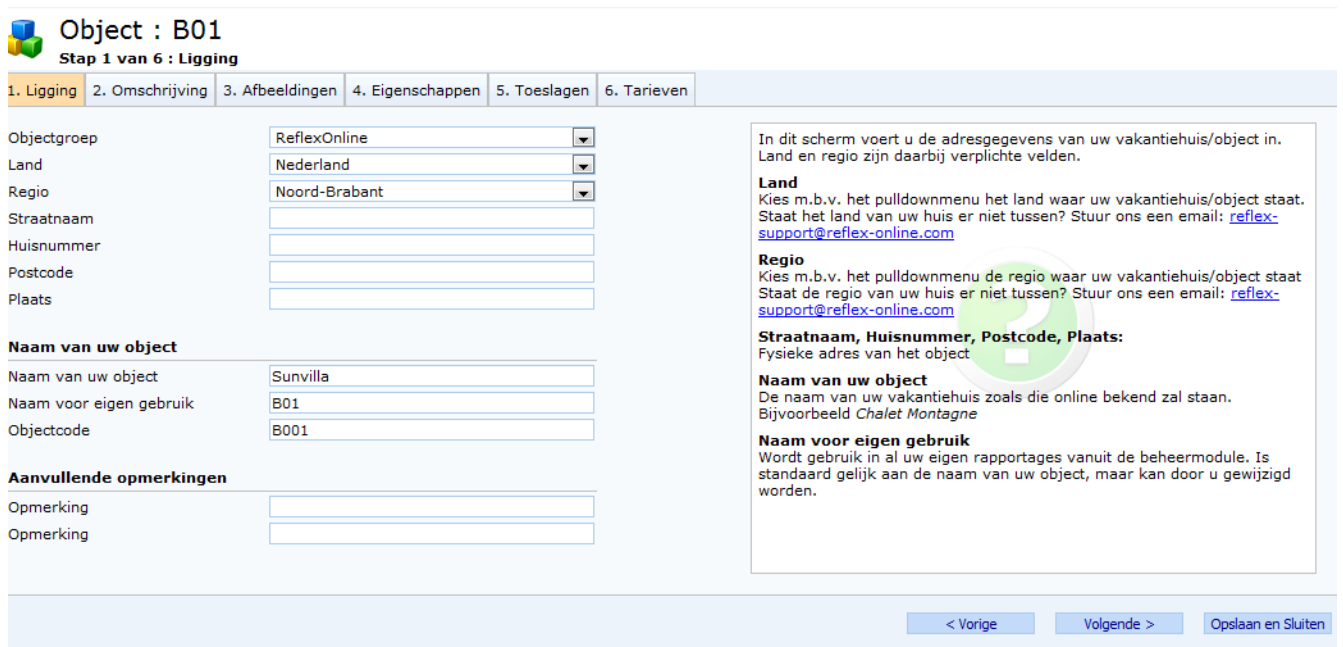

De objectcode wordt gebruikt voor voorkeursboekingen. Indien u hier gebruik van wilt maken dan kunt u dit aan ons kenbaar maken.

Indien u objectnaam in meerdere talen beschikbaar moeten zijn, kan het Naam van uw object vertaald worden naar bv. engels.

Maak eerst het object aan. Selecteer deze vervolgens en klik op Beschrijvingen. Per taal is dan een ander objectnaam in te stellen.

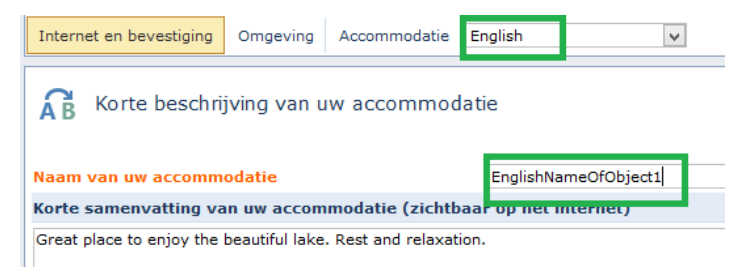

#### **Stap 2:**

Bij het tabje "Omschrijving" kunt de soort accommodatie benoemen en alle specifieke kenmerken van het object. LET OP! De aankomst- en vertrektijden mogen maximaal 64 tekens bevatten.

#### **BELANGRIJK:** "Aantal objecten"

Wij adviseren u om voor alle objecten hetzelfde type seizoen te gebruiken, daar dit heel veel invoerwerk scheelt. U kunt onder "Aantal objecten" het aantal objecten invoeren. Vervolgens kunt u in het hoofmenu (linkerzijde) onder het

kopje "Verhuurkosten" – "Tarieven" de tarieven van alle objecten wijzigen.

Fictief huurbedrag is streefbedrag wat u hoopt te behalen gedurende een jaar. Het systeem houdt automatisch voor u bij of de woning voldoet aan de omzetverwachting. U kunt hier tevens ook op filteren.

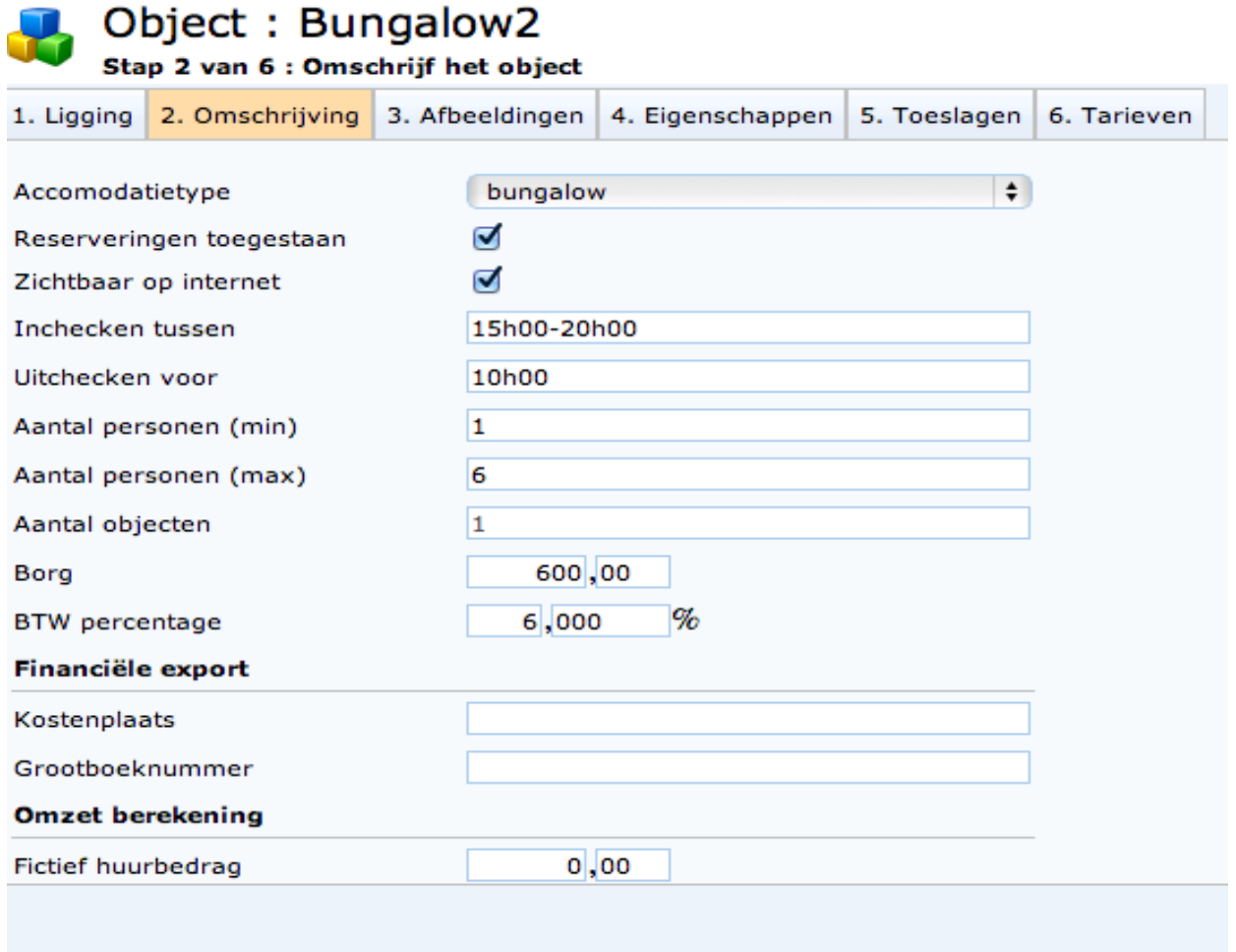

#### **Stap 3:**

Tabblad "Afbeeldingen". Onder dit tabblad kunt u uw foto's uploaden. Wij adviseren u foto's van het exterieur, interieur en de omgeving te tonen. U kunt maximaal 8 foto's toevoegen.

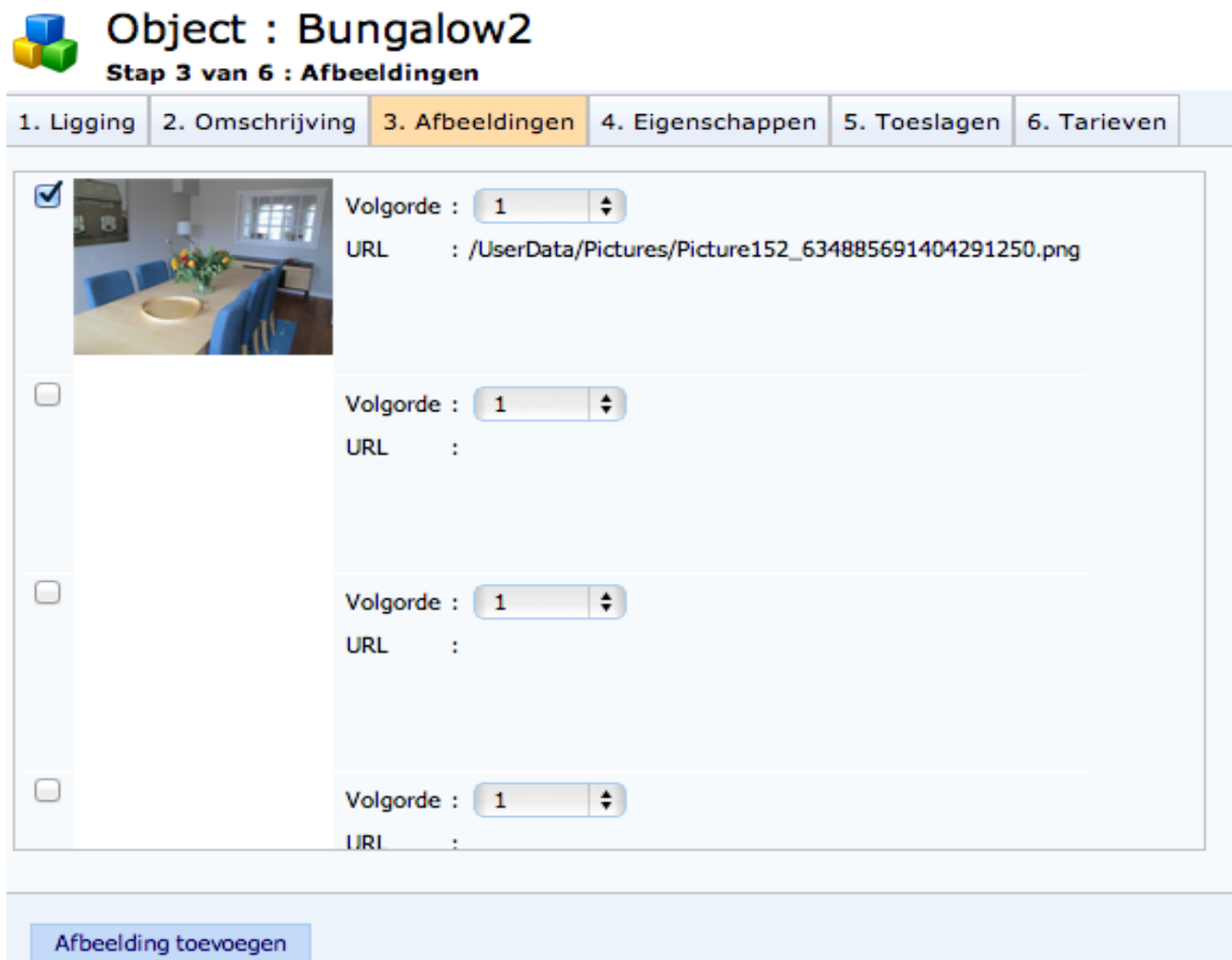

U kunt zelf de volgorde van weergave bepalen (online boeken). Tip: om de beste kwaliteit te krijgen dient u uw foto's in hoge resolutie te uploaden. Formaat: 640 x 480 pixels

Klik op Afbeelding toevoegen. Selecteer een bestand op uw eigen PC en sla deze op. Bepaal de volgorde van het bestand goed zodat de foto's in de juiste volgorde op de public (online boeken) getoond zullen worden.

Afbeeldingen kunnen ook in een keer toegevoegd worden voor meerdere objecten. Zien ook Afbeeldingen.

## **Stap 4:**

Tabblad "Eigenschappen". Onder dit tabblad kunt u de eigenschappen van het object vastleggen Indien u bij de eigenschappen heeft gekozen voor de keuze "Geheel getal" dan zal er achter de eigenschap een invulveld verschijnen. Hier kunt u het aantal benoemen.

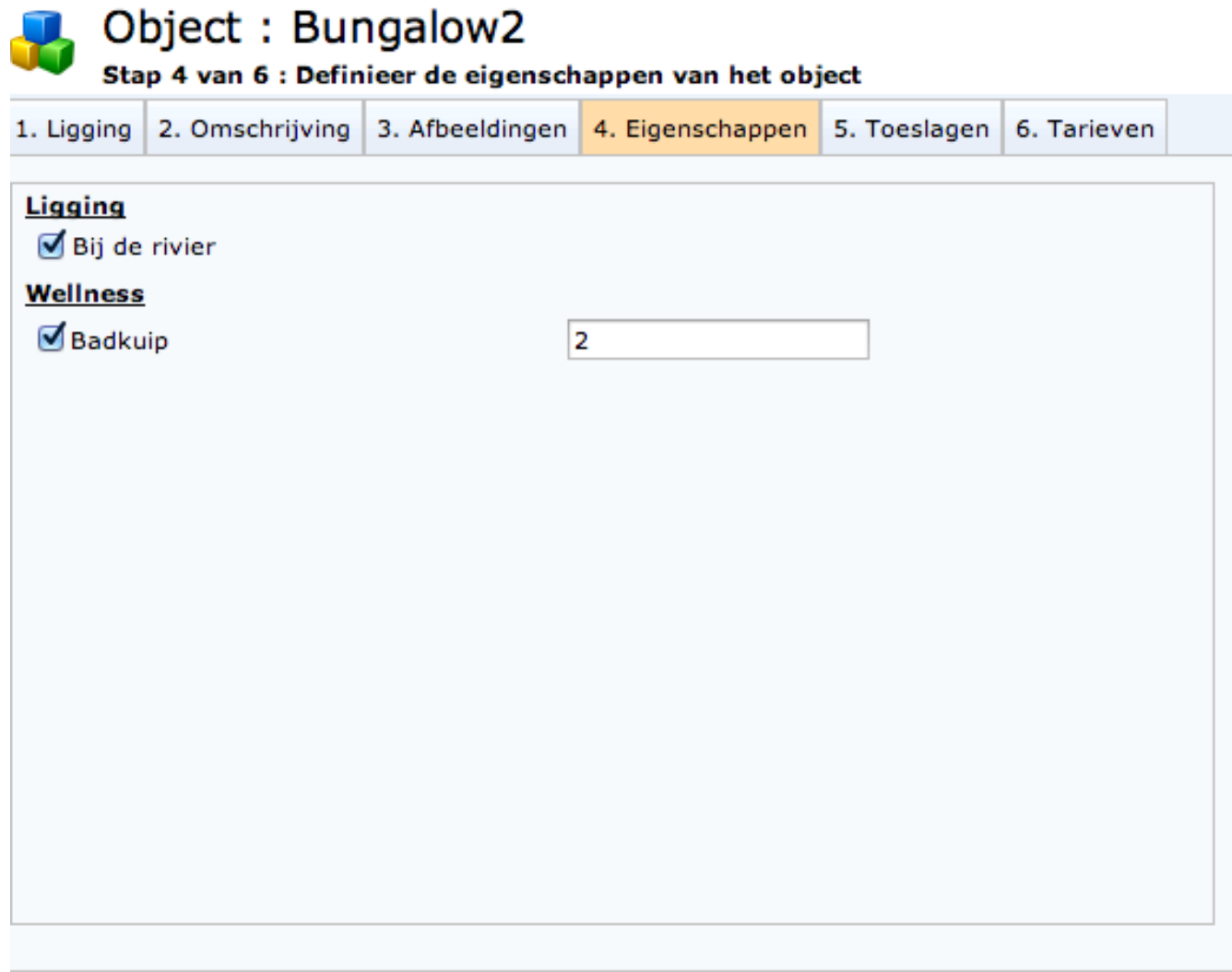

## **Stap 5:**

Vastleggen van de toeslagen. Toeslagen die voor een object gelden, kunnen hier worden aangevinkt. Deze toeslagen heeft u reeds eerder aangemaakt.

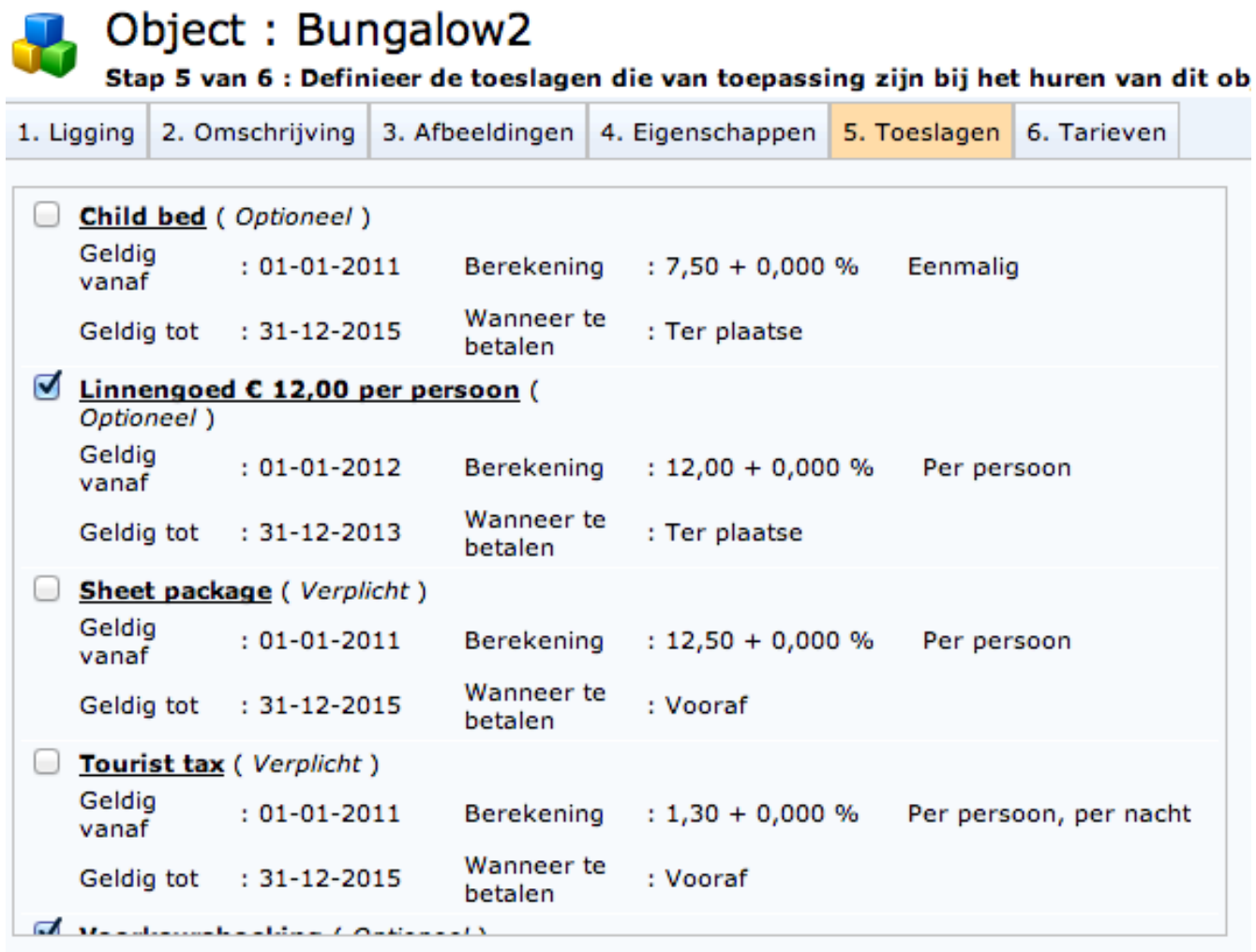

Toeslag toevoegen

## **Stap 6:**

In tabblad 6 kunt u de tarieven vastleggen. U dient eerst de verhuurperiodes te benoemen voordat u tarieven kunt invoeren. Dit kunt u doen onder het kopje "Verhuurperiodes" in het menu (linkerzijde). Wij adviseren u om voor alle objecten hetzelfde type seizoen te gebruiken, daar dit heel veel invoerwerk scheelt. U kunt in stap 2 – "Aantal objecten" het aantal objecten invoeren. Vervolgens kunt u in het menu (linkerzijde) onder het kopje "Verhuurkosten" – "Tarieven" de tarieven wijzigen.

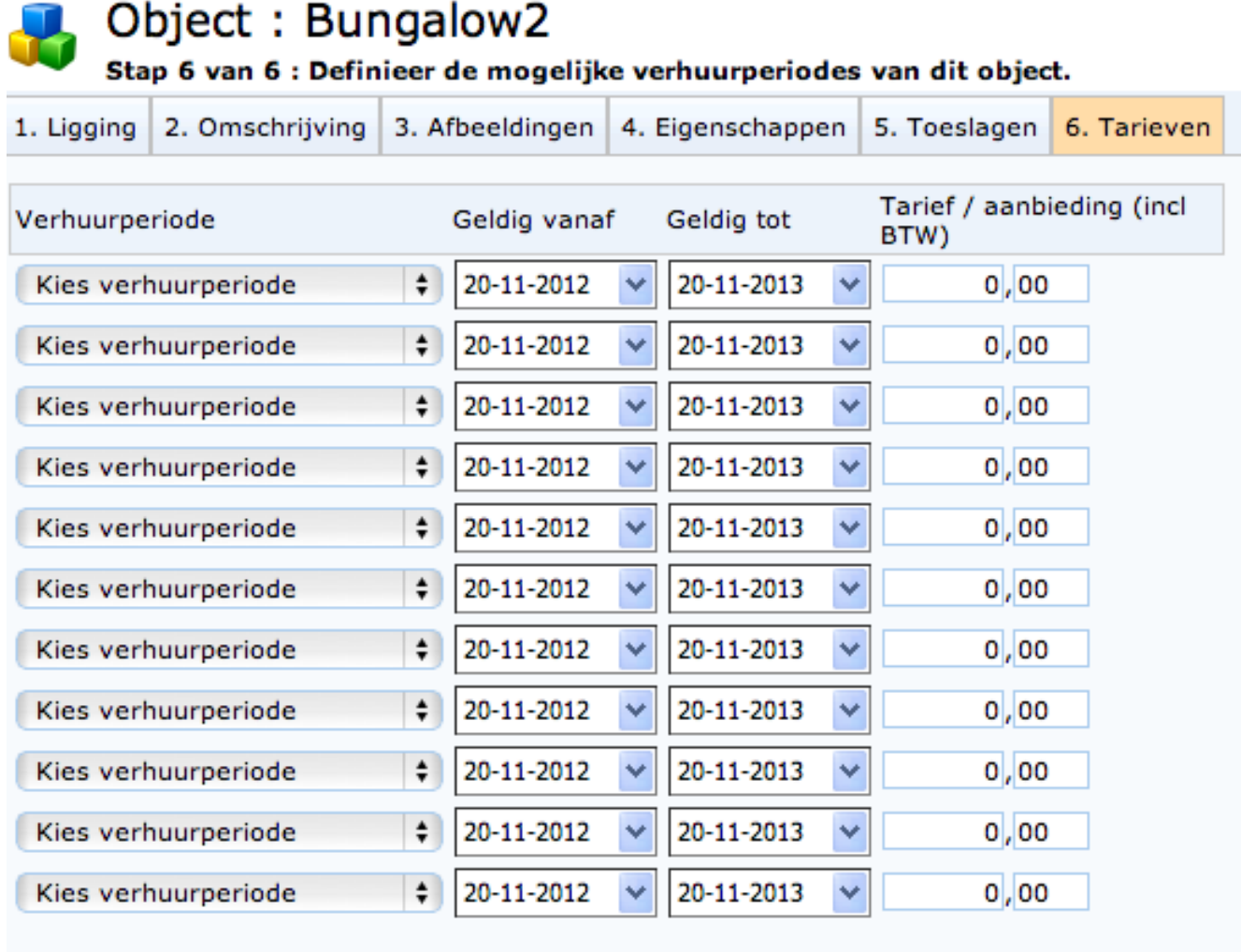

## **Stap 7:**

Nadat u een object heeft opgevoerd is het mogelijk om deze meerdere malen te kopiëren. Dit scheelt heel veel invoerwerk! Het is tevens mogelijk om alleen bepaalde onderdelen van het object (zoals tarieven, toeslagen, etc) te kopieren van het ene naar het andere object.

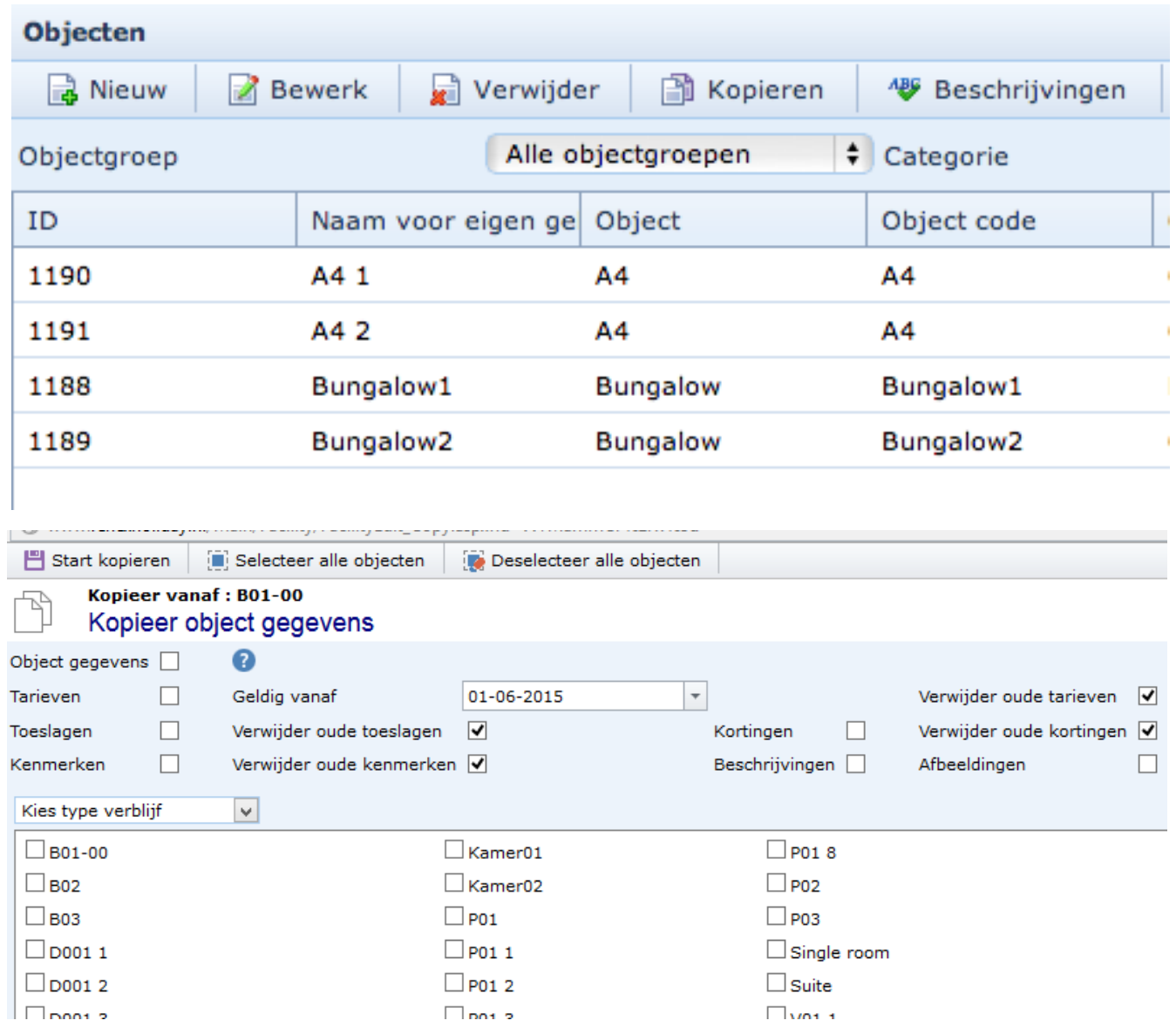

Gegevens van 1 object kan nu gelijk naar 1 of meerdere objecten gekopieerd worden. Zien bovenstaande scherm.

## **Stap 8:**

Selecteer de aangemaakte object. Klik op de knop Beschrijvingen. Vul (meertalig – zien lijst met talen) de beschrijvingen over het object in.
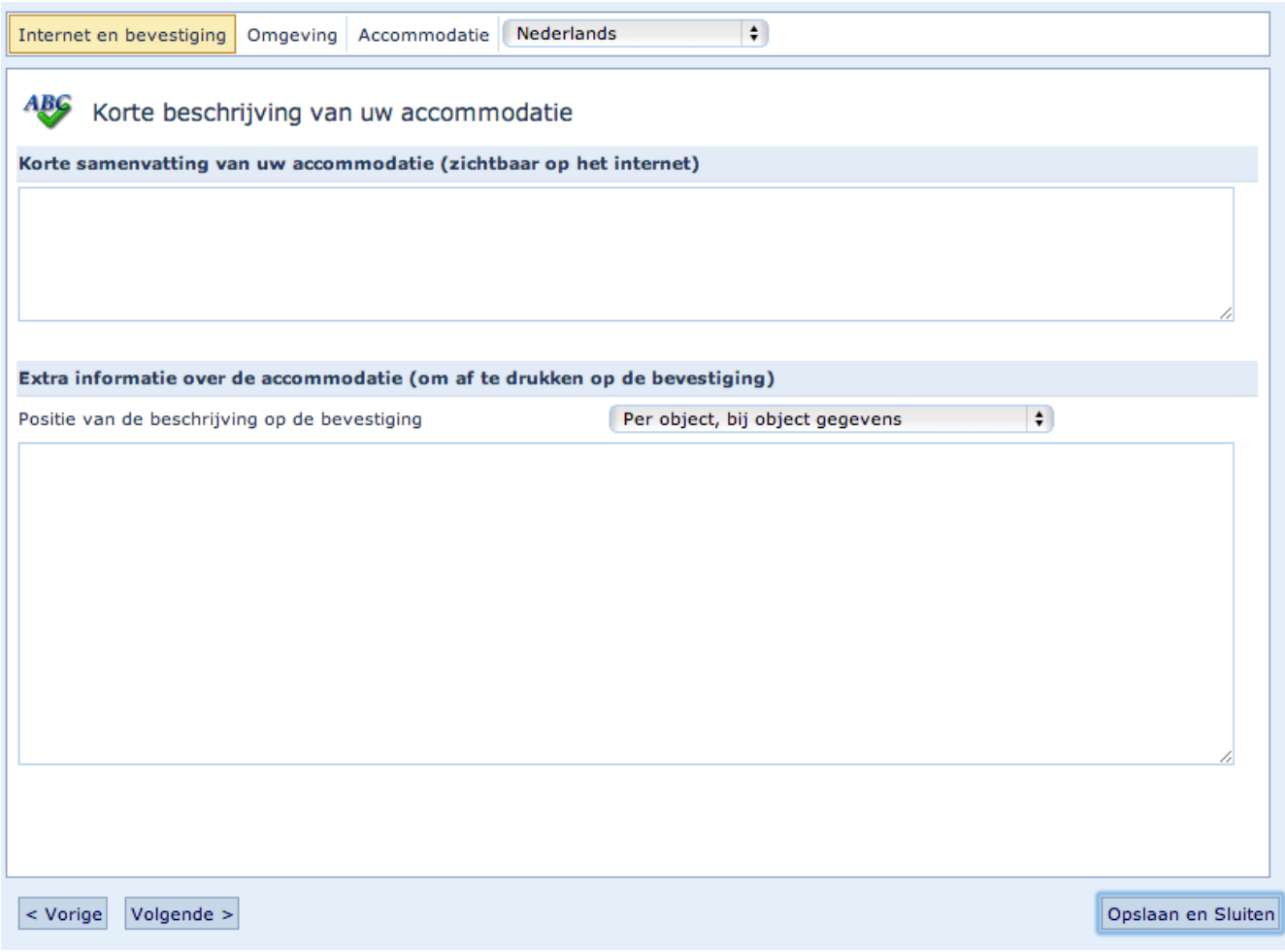

- 1. Korte samenvatting: zichtbaar op de Public (online boeken)
- 2. Extra informatie: dit veld komt terecht op de Bevestiging naar de klant.
- 3. Omgeving: wordt getoond op de public onder Meer informatie
- 4. Accommodatie: wordt getoond op de public onder Meer informatie

#### Afbeelding kopiëren

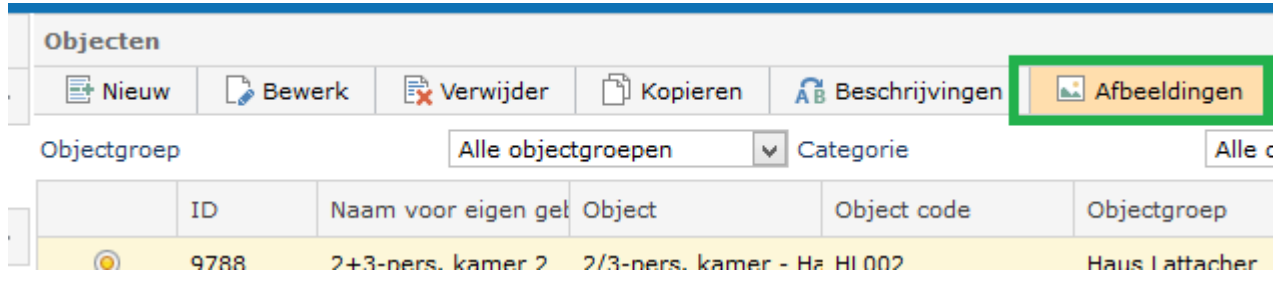

In het Objecten scherm is een nieuwe button toegevoegd voor Afbeeldingen.

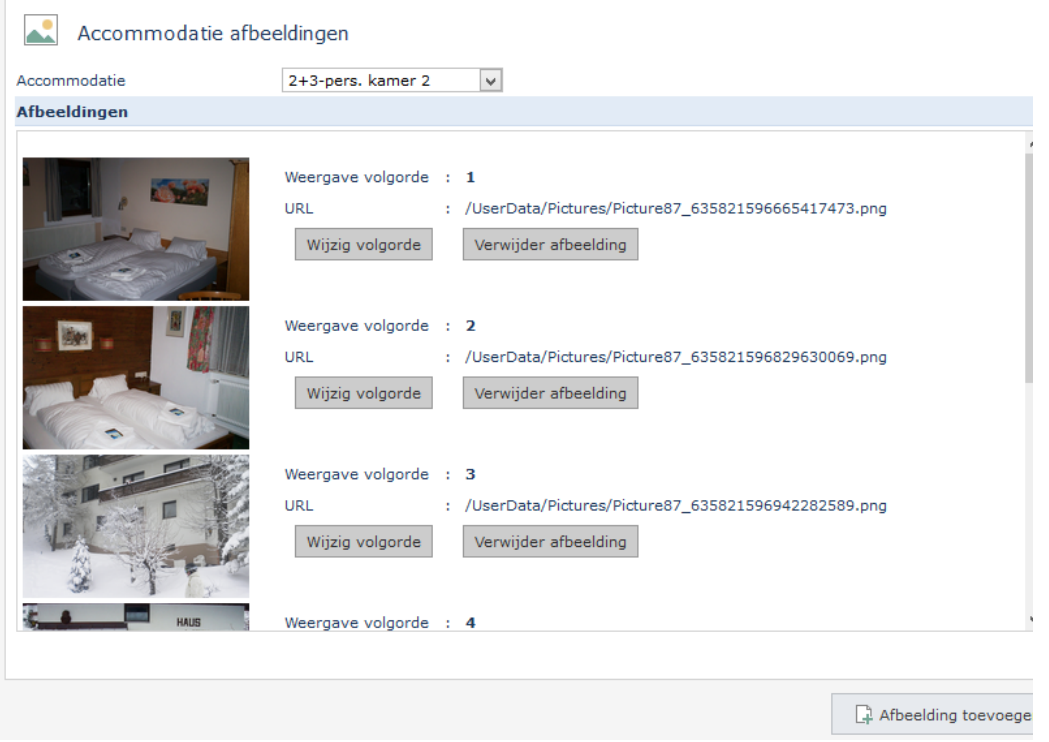

In de lijst kan ook een ander object geselecteerd worden. Op die manier kan men via dit een scherm van object naar object veranderen en zo in 1 scherm aanpassingen doen voor meerdere objecten.

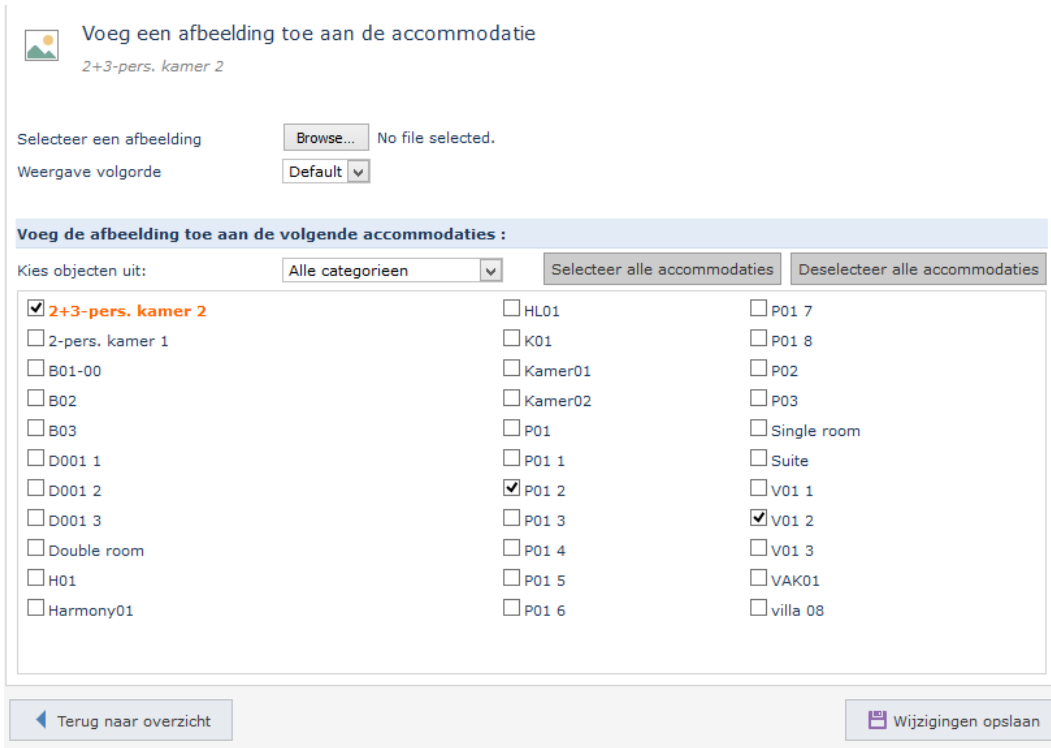

Wanneer een afbeelding wordt toegevoegd, kan jij dit afbeelding ook gelijk koppelen aan meerdere objecten.

#### Stap 27: Instellen van Verhuurperiodes (Weekverhuur, Midweek, Etc.)

#### Kies voor: *Objectbeheer – Verhuurkosten – Verhuurperiodes*

Verhuurperiodes zijn de diverse soorten periodes waarvoor een reservering door uw klant gemaakt kan worden, bijvoorbeeld voor een dag, voor een week, weekend etc. Definieer alle mogelijke verhuurperiodes voor uw situatie waarvoor men een reservering zou mogen maken.

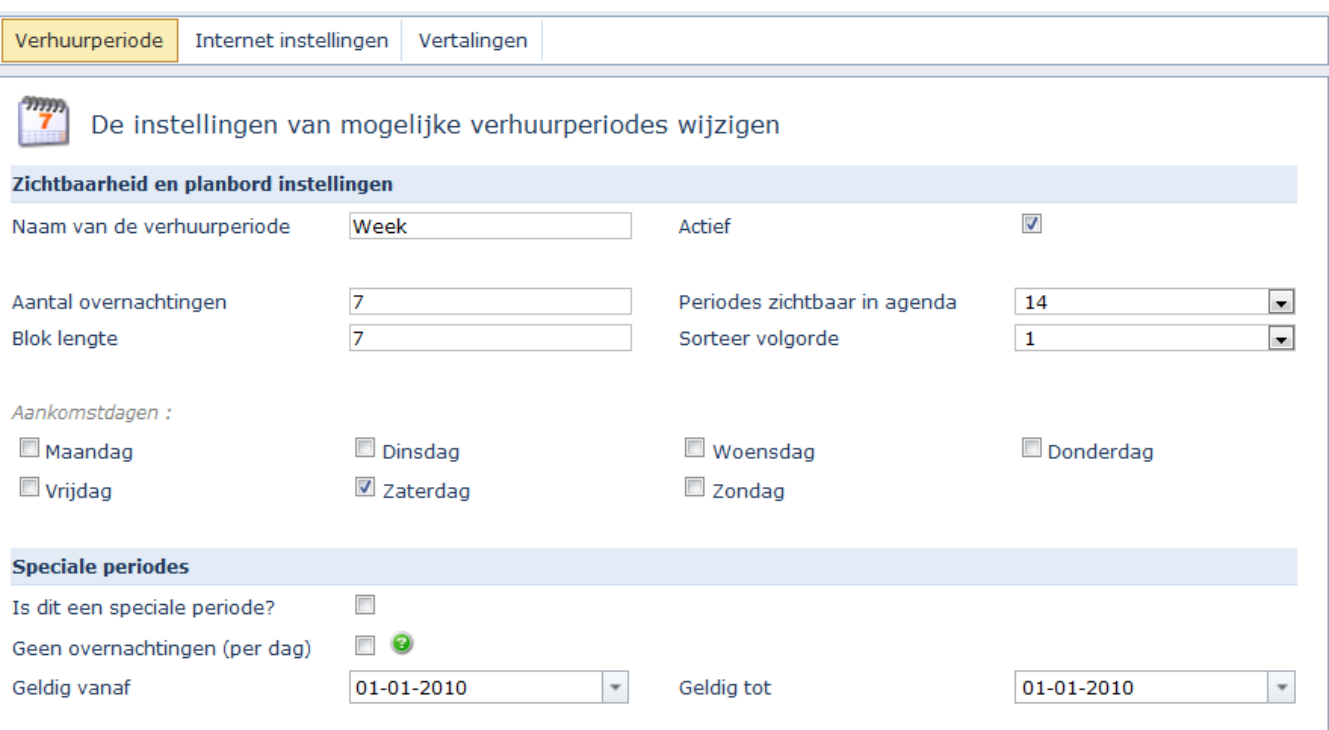

## **Zichtbaarheid en planbord instellen**

*Naam* : Een unieke naam bijvoorbeeld 'Midweek'

*Actief* : Geeft aan of een verhuurperiode actief gebruikt worden

*Aantal overnachtingen* : Dit zijn het aantal nachten die binnen de verhuurperiode vallen. Een week

heeft bijvoorbeeld 7 nachten, midweek 4, etc.

*Periodes zichtbaar in de agenda* : Dit is het aantal periodes (blokken) dat op de Agenda vertoond worden. Bijvoorbeeld, ik wil 12 weken achter elkaar in de Agenda kunnen zien.

*Blok lengte* : De blok lengte geeft aan wanneer de periode zicht herhaalt. Een week begint

om de 7 dagen, zo ook een Weekend of Midweek. Bij een periode van een week, weekend of midweek kan een bloklengte van 7 worden aangehouden. Een dag begint (en eindigt) iedere dag, dus in het geval van een dag is de bloklengte gelijk aan 1. Bij speciale periodes (zoals Kerst) is de bloklengte gelijk aan de aantal overnachtingen.

*Sorteer volgorde* : In de public applicatie (online boeken) en op de Agenda kan de volgorde waarin de periodes verschijnen bepaald worden.

*Aankomstdagen:* Gasten die een weekreservering maken, kunnen bijvoorbeeld op de maandag of op de vrijdag aankomen. Vink in dit geval de maandag en vrijdag aan. Voor verhuur per dag zou bijvoorbeeld iedere dag aangevinkt kunnen worden. Een midweek begint altijd op een maandag, dus vink dan alleen de

#### maandag aan.

*Speciale periodes* : Hier kunt u periodes invoeren die qua duur, geldigheid of prijsstelling afwijkend zijn van de gangbare verhuurperiodes. Denkt u bijvoorbeeld aan de voorjaarsvakantie, Pasen of de kerstvakantie. Voor een speciale periode kunt u de geldende start- en einddatum invullen en vinkt u de Speciale periode box aan. LET OP: behalve de verhuurperiode moeten er ook nog per object tarieven worden aangemaakt voor deze verhuurperiode.

*Geen overnachtingen (per dag)* : Deze wordt aangevinkt wanneer de periode geen nacht boeking moet zijn, maar een boeking per dag. Deze wordt meestal gebruikt bij type verhuurperiode Dag wanneer een klant de verhuur van de ochtend tot de middag gebruikt, dus niet inclusief nacht.

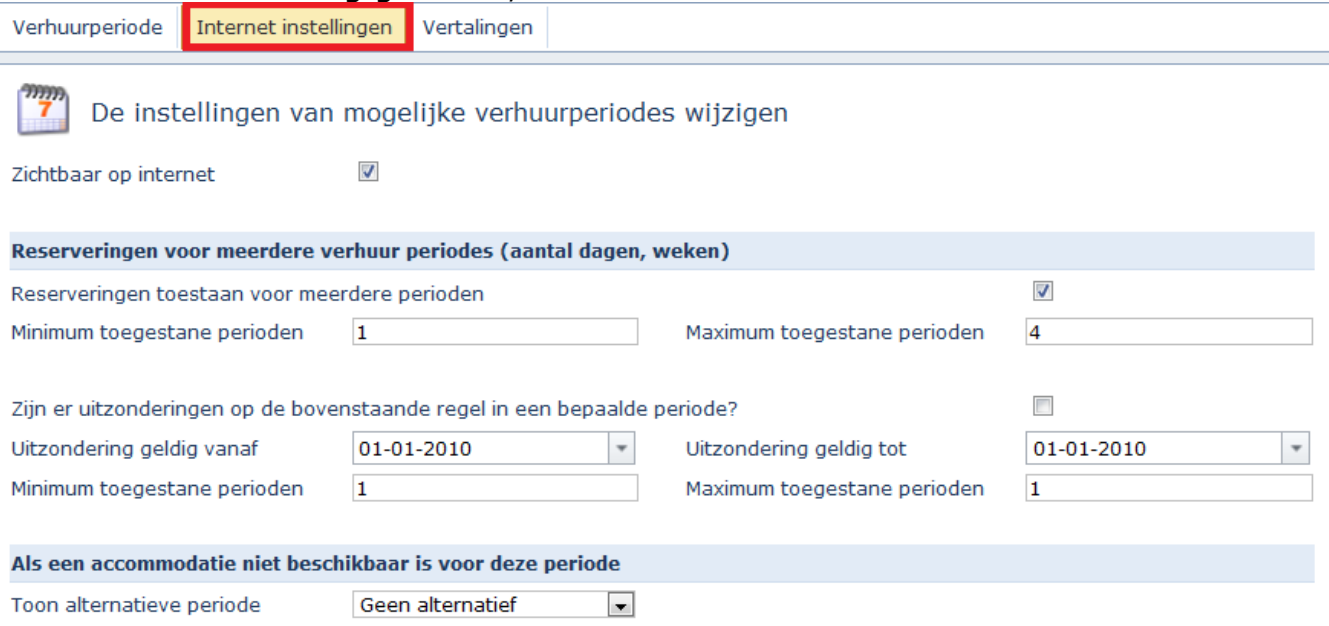

*Zichtbaar op internet* : Als deze aangevinkt is, kan deze periode via de publieke module gezien en geboekt worden. Indien u deze verhuurperiode alleen in uw eigen agenda wilt kunnen reserveren, dan vinkt u "zichtbaar voor publiek" niet aan.

*Reserveringen toestaan voor meerdere perioden* : Stel dat er via de publiek meerdere Weken geboekt kunnen worden, moet deze aangevinkt worden. Vervolgens moet de **Maximale en Minimale toegestane perioden** aangeven worden, bijvoorbeeld minimaal 1 week en maximaal 3 weken mogen geboekt worden aan de publieke kant.

*Toon alternatieve periode:* Stel dat er via de publiek een alternatieve periode moet zijn voor Week, kan dat hier ingesteld worden. Op die manier wordt de 2<sup>de</sup> periode getoond als de Week niet meer beschikbaar is in de gekozen periode.

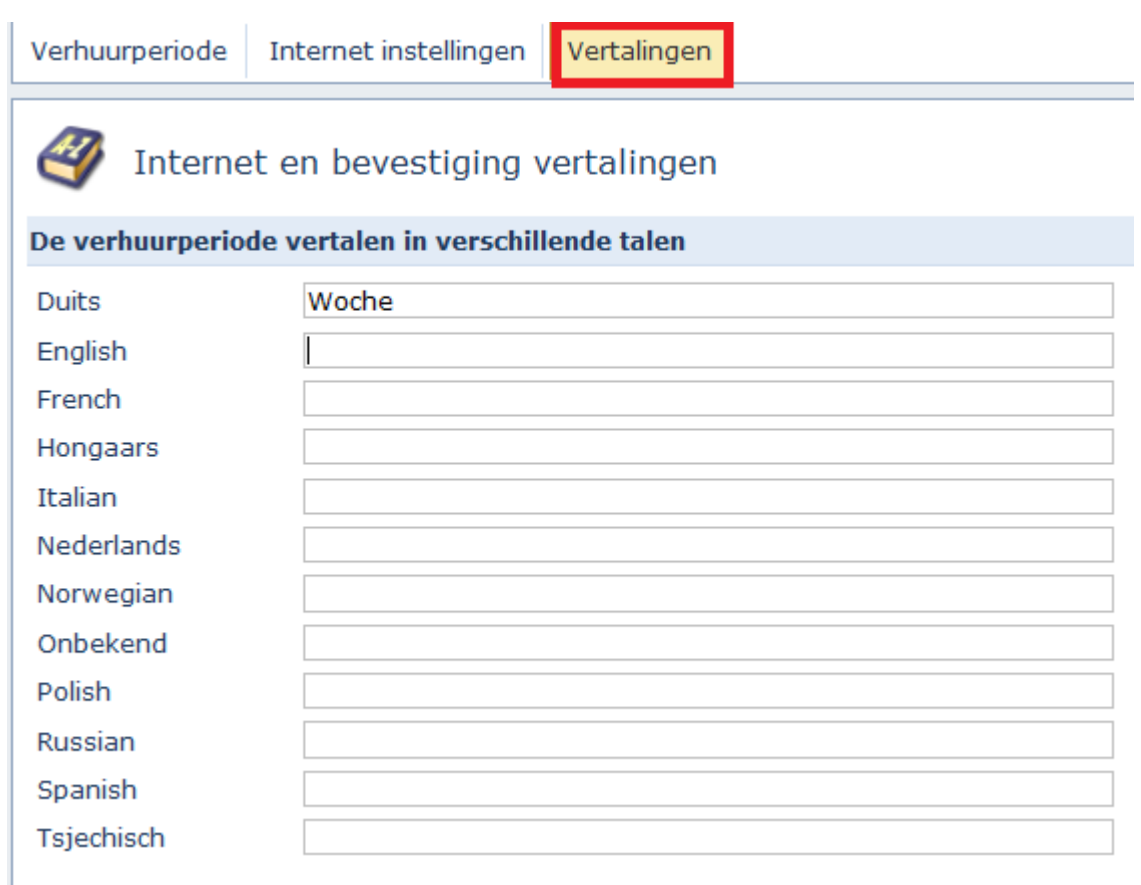

In de Vertalingen tabblad kan de vertaling voor de verhuurperiode naam opgegeven worden.

## **Maand verhuur**

Wanneer een accommodatie per maand verhuurbaar is, maak een verhuurperiode Maand aan. Bij Nieuw selecteer je type "maand" en bij default wordt een aantal waardes namens je ingevuld.

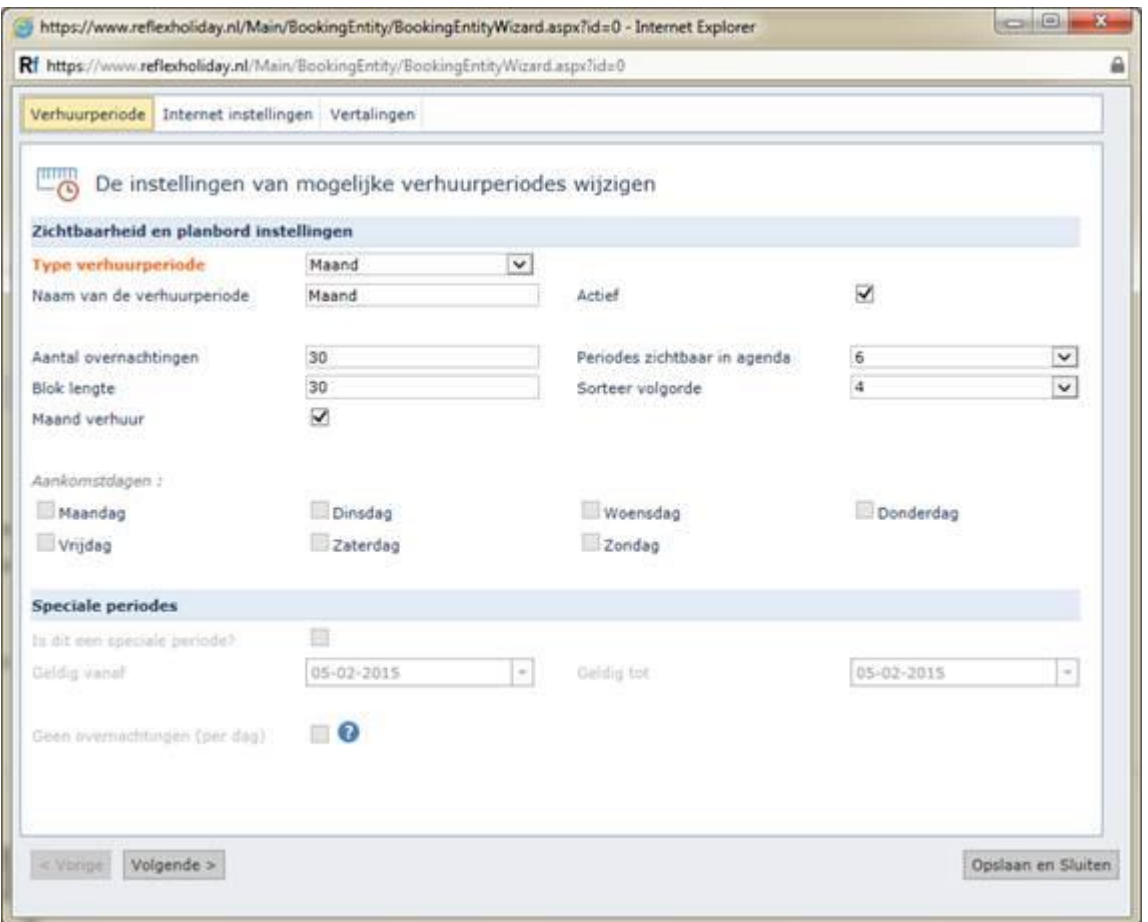

Bij maand verhuur is de aankomstdagen is niet meer relevant, omdat verhuur per maand loopt altijd van de 1ste tot de 1ste

Mocht je het zichtbaar willen maken in Public moet je wel rekening houden met de volgende wijzigingen:

- Iedere maand wordt als een aparte reservering opgeslagen (unieke reserveringsnummer per maand)
- Voor iedere maand wordt er een email verzonden (1 email per maand wat geboekt is)
- Aanbetalingen (online betalingen) geld alleen voor de 1<sup>ste</sup> maand

#### Stap 28: Instellen van Wisseldagen

Kies voor: *Objectbeheer – Verhuurkosten – Wisseldagen*

Het komt bij diverse Reflex gebruikers voor dat men (bijvoorbeeld) alleen werkt met de verhuurperiode "aantal nachten" richting een eindklant (huurder)

In het voor- en naseizoen mag men op iedere dag van de week aankomen. Echter in het Hoogseizoen gelden andere regels.

Men mag in Juli en Augustus bijvoorbeeld alleen aankomen op zaterdag.

De functionaliteit "Wisseldagen" maakt het mogelijk om deze afwijkende aankomstmomenten binnen Reflex aan te kunnen geven.

#### **Standaard wordt er uitgegaan van de dagen die opgegeven zijn per Verhuurperiode.**

Dus u dient alleen bij "Wisseldagen" de periodes in te vullen waar een **uitzondering** is op de normale verhuurperiode aankomstdagen.

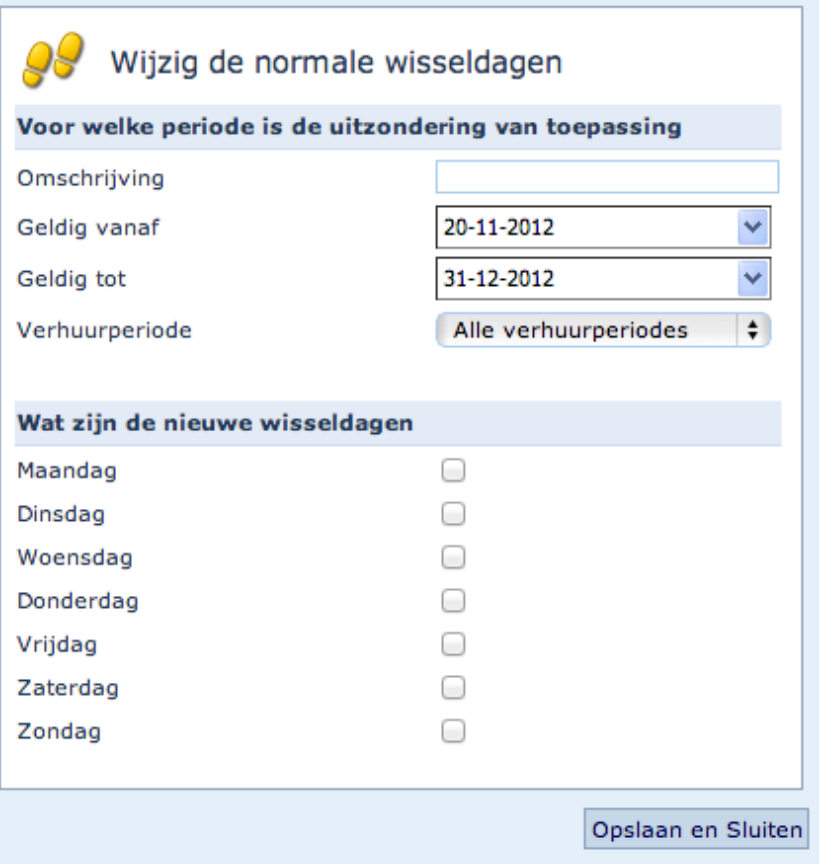

**Let op !** er wordt ook nog rekening gehouden met de standaard wisseldagen die zijn aangegeven op de verhuurperiodes.

Voorbeeld public (online boeken): Wisseldagen alleen mogelijk op vrijdag en zaterdag.

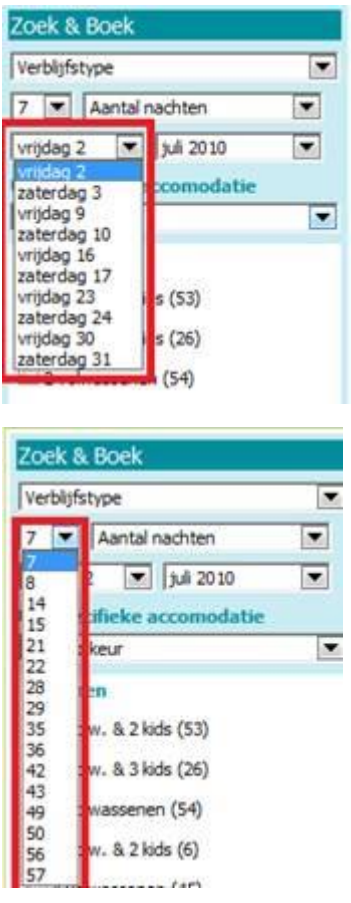

Aantal nachten/weken houdt er rekening mee dat het vertrek altijd op een wisseldag valt. Als de aankomst datum gewijzigd worden, wordt het aantal nachten herberekend.

#### Stap 29: Tarieven aanmaken/wijzigen/verwijderen

#### Tarieven Planbord:

#### Online uitleg: [http://www.reflexholiday.nl/OnlineHelp/OnlineHelp\\_NL/agenda\\_tariff.html](http://www.reflexholiday.nl/OnlineHelp/OnlineHelp_NL/agenda_tariff.html)

#### Kies voor: *Objectbeheer – Verhuurkosten – Tarieven*

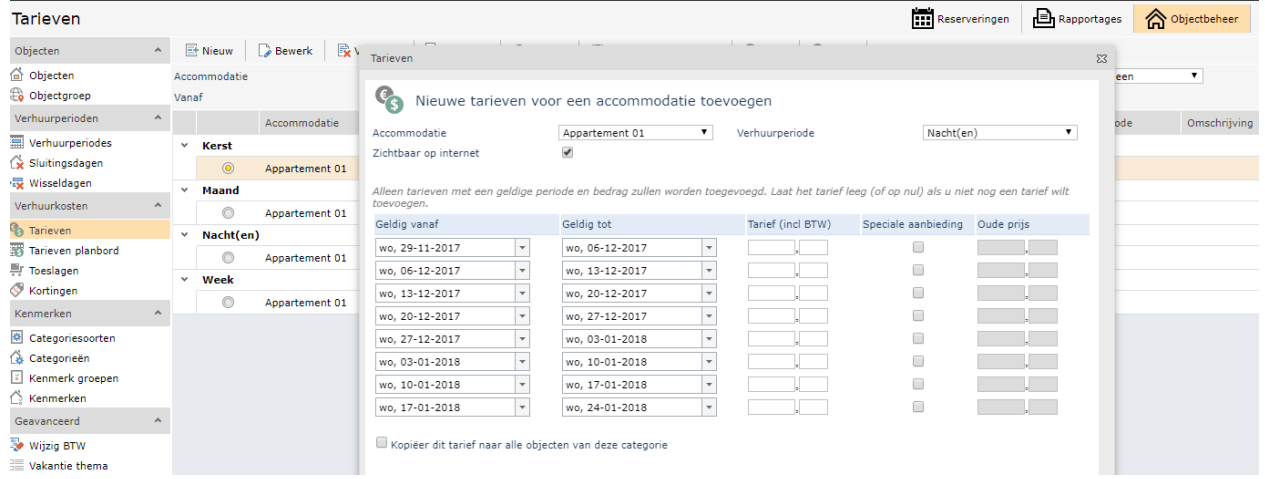

## Tarief per persoon:

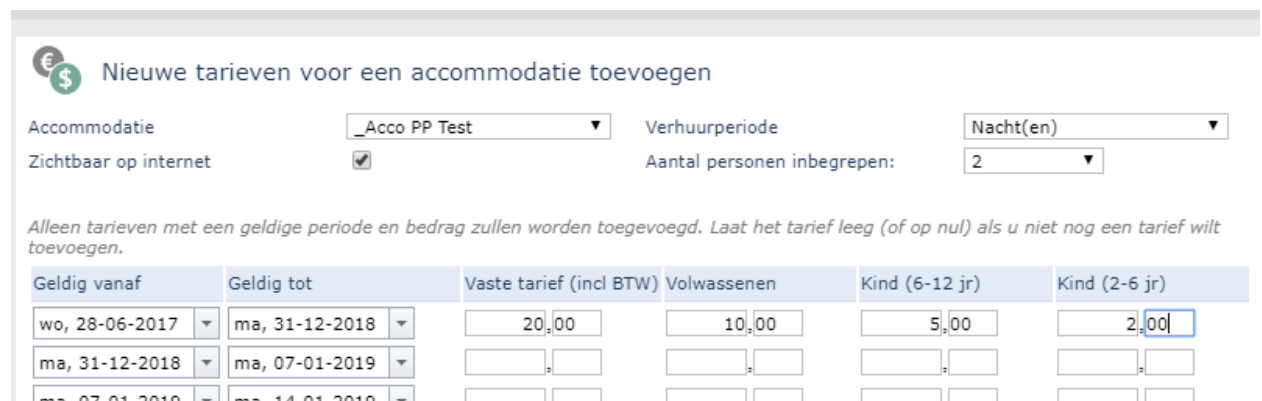

Π

Π

LET OP: indien er alreeds tarieven zijn ingevuld is het aan te raden om eerst te zoeken voor een langere periode zodat alle tarieven in beeld komen – bijvoorbeeld door de einddatum (Tot en met datum) naar het einde van de jaar of ergens volgend jaar in te stellen.

Klik op "Nieuw" om een tarief toe te voegen.

- 1 Geef het tarief een naam en selecteer voor welke object dit tarief van toepassing is
- *2* Selecteer het begin en einddatum voor de geldigheid van het tarief *NB: De einddatum van het tarief is de vertrekdatum en een nieuw tarief moet dan ook weer beginnen op die datum (omdat de volgende periode weer begint op bijvoorbeeld vrijdag)*
- 3 Geef aan voor welke Verhuurperiode dit tarief moet gelden
- 4 Als het object via de public module (online boeken) reserveerbaar moet, vink dan het "Zichtbaar op internet" vinkje aan.
- 5 Indien dit tarief ook voor andere objecten in hetzelfde categorie van toepassing is, vink dan het kopieer tarief vinkje aan. Zo wordt in 1 keer dit tarief toegevoegd bij alle objecten van dezelfde categorie.
- 6 Tarief / aanbieding = de actuele huursom wat op dit moment van toepassing is voor alle reserveringen.
- 7 Speciale aanbieding = Van Voor prijs gebruiken. Indien u gebruik wilt maken van "Van" – "Voor" prijzen, dan dient u dit aan te vinken. De "Van en "Voor" prijzen worden dan weergegeven tijdens het online reserveren.
- 8 Originele tarief = oorspronkelijke tarief. Dit is het oorspronkelijke tarief. Het oorspronkelijke tarief wordt dan doorgestreept weergegeven tijdens het online reserveren.
- 9 Klik op Opslaan en sluiten om het tarief te bevestigen.

#### Bewerk/verwijderen van Tarieven

Selecteer een tarief regel en klik op Bewerk om deze aan te passen. Selecteer een tarief regel en klik op Verwijderen om deze te verwijderen. Aanpassen/verwijderen van Tarieven dient per regel doorgevoerd te worden. Meerdere regels in 1 keer verwijderen is niet mogelijk.

#### Bulk aanpassen van tarieven

Wijzig de tarieven van 1 object. Gebruik vervolgens dat object als basis om te kopiëren naar andere objecten.

Stap 1: selecteer welke tarief regel gekopieerd moeten worden en klik op Kopiëren

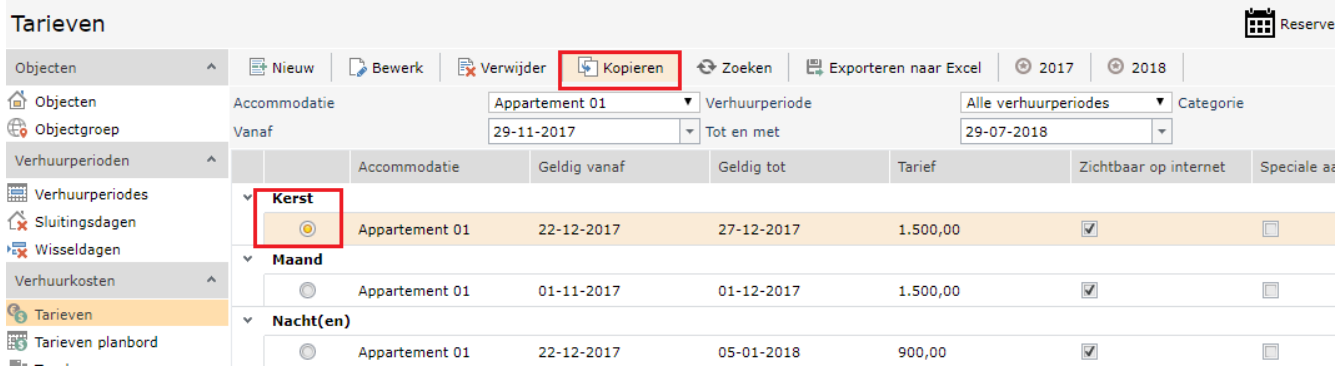

# Stap2 : selecteer de parameters (Verhuurperiode, datums, objecten)

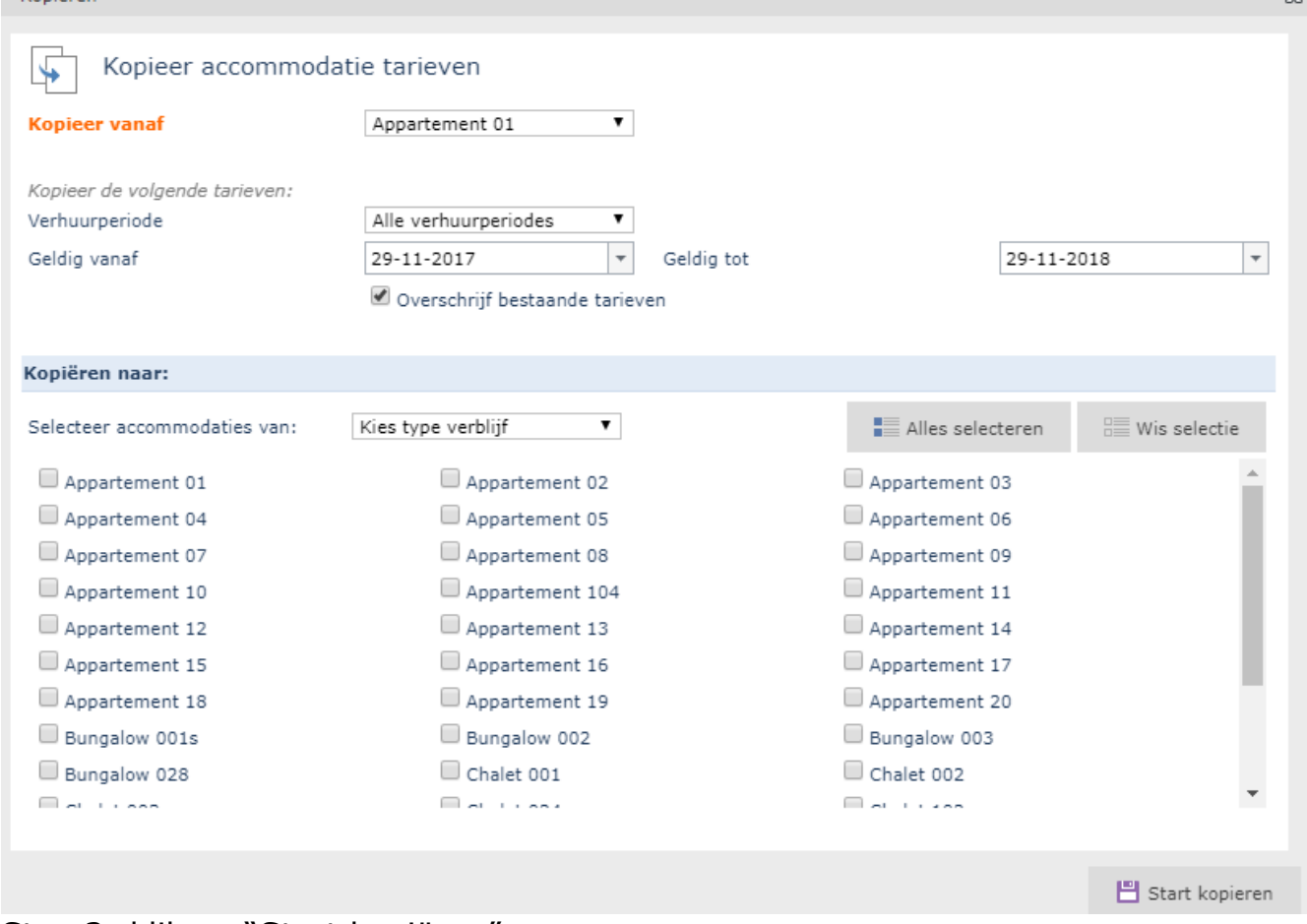

 $\S2$ 

Stap 3: klik op "Start kopiëren"

NB: Overschrijven bestaande tarieven dient aangevinkt te staan. Zo niet, krijg je dubbele tariefregels.

Stap 30: Instellen van tarieven via de Tarieven Planbord

Kies voor: *Objectbeheer – Verhuurkosten – Tarieven Planbord*

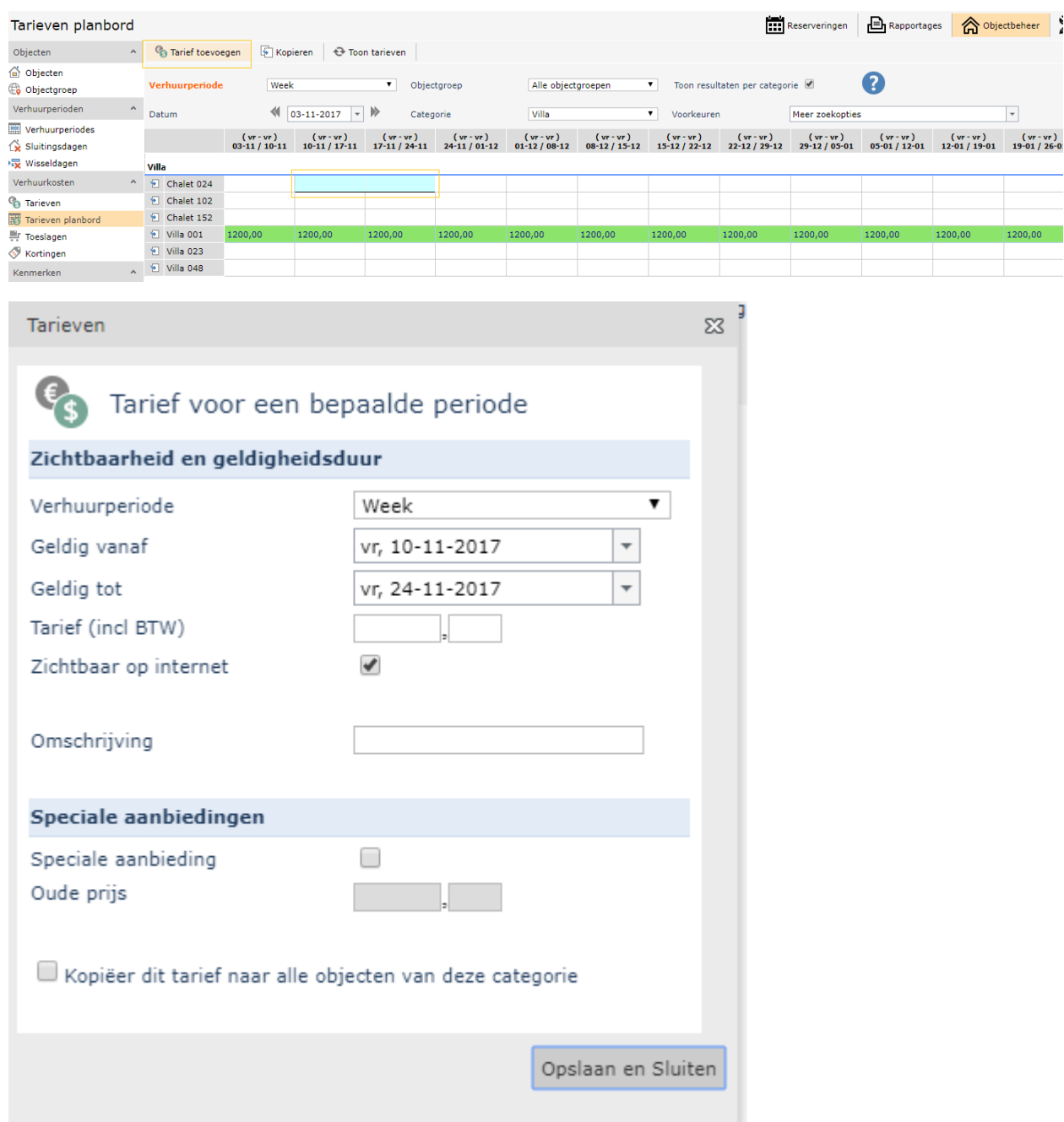

Een tarief kan ook in de agenda opgevoerd en of gewijzigd worden. Selecteer de begin datum en verhuurperiode (dag, week, weekend, etc) waarvoor een tarief ingevuld moeten worden en klik op "Toon Tarieven".

De bestaande tarieven worden getoond. Daar waar er nog geen tarieven zijn, blijft de agenda grijs.

Selecteer de weken (of dagen, etc) waarvoor een tarief aangemaakt moeten worden.

Klik op Tarief toevoegen. Vul de details in en klik op Opslaan.

Tarieven die niet gelden voor de public worden in blauw vertoond. Vanuit de Agenda kunnen deze tarieven ook gewijzigd worden. Klik op het tarief (bedrag), welke u wilt wijzigen en een pop-up scherm om dit tarief te wijzigen verschijnt.

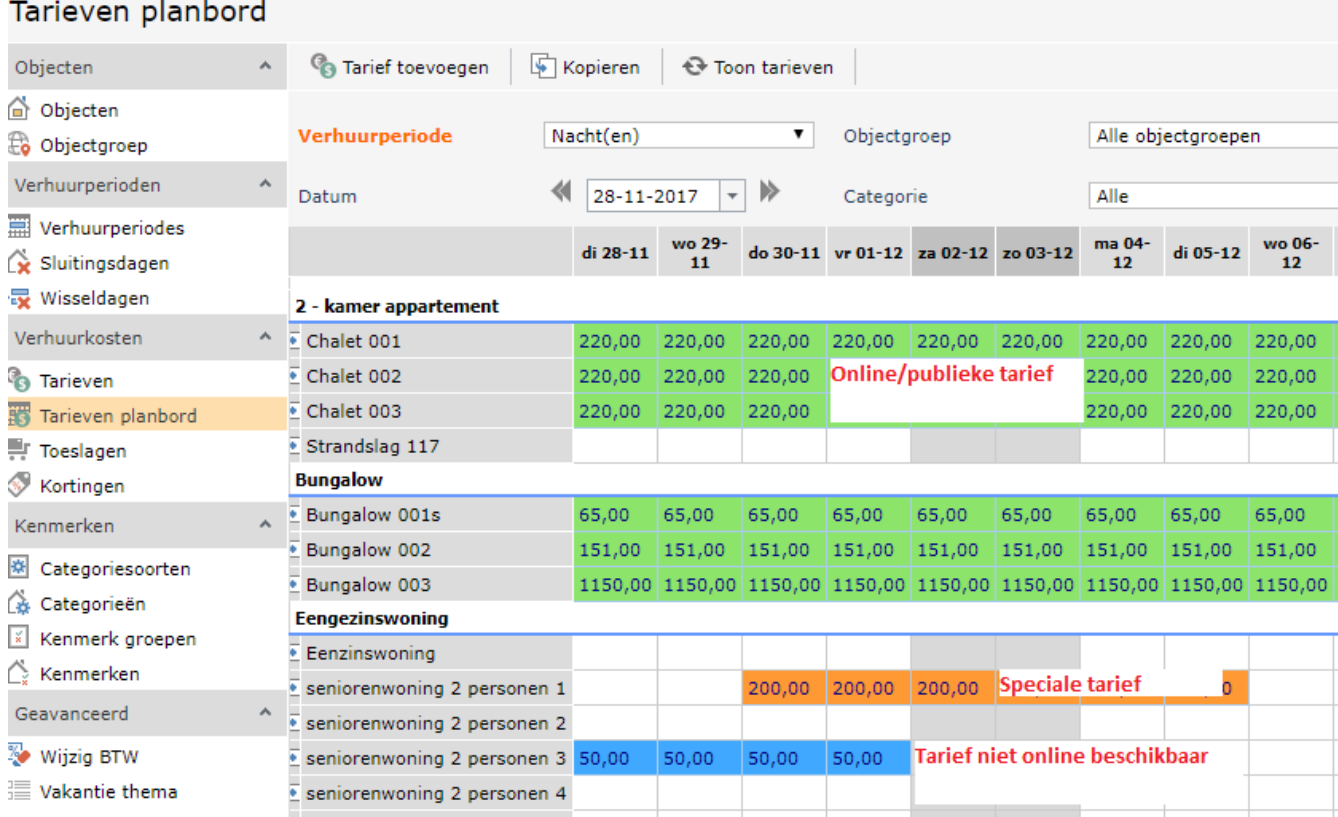

Verklaring van de tariefkleuren in de agenda:

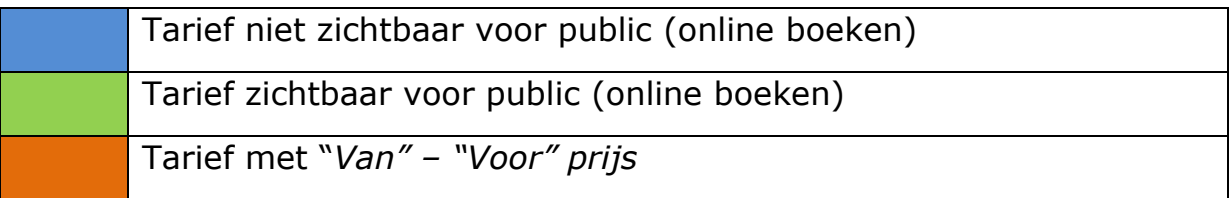

## Speciale aanbieding tarieven:

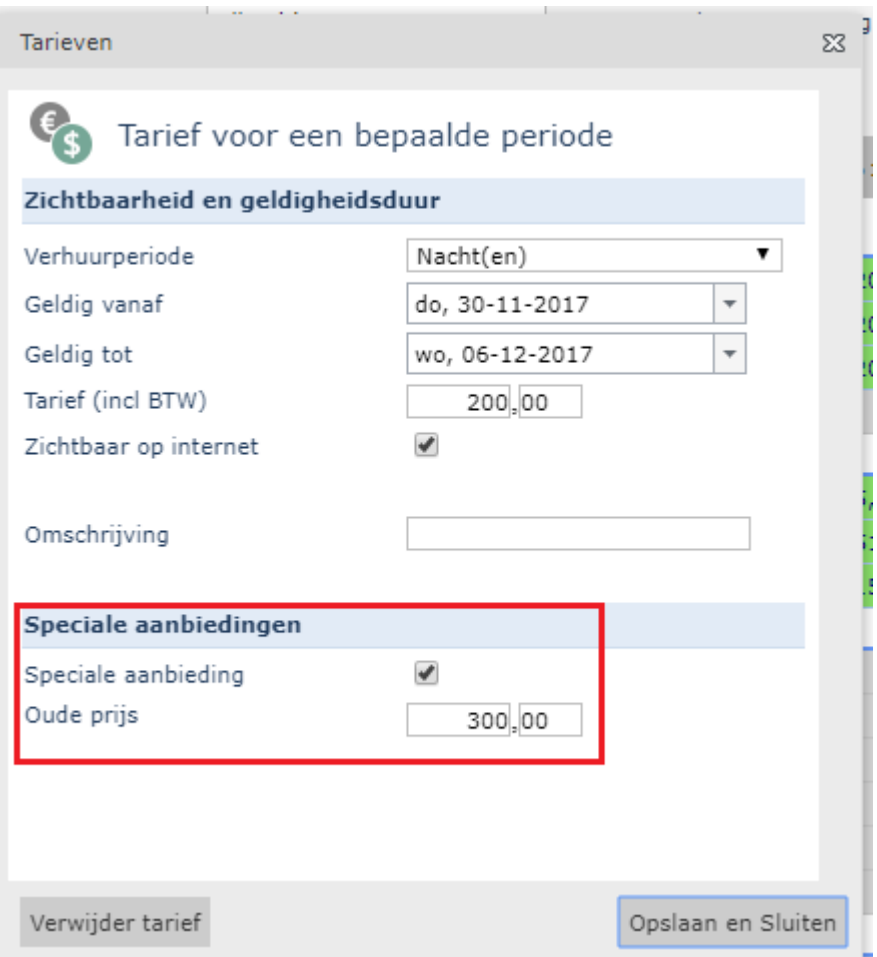

## In de online boekingsmodule ziet dit er als volgt uit:

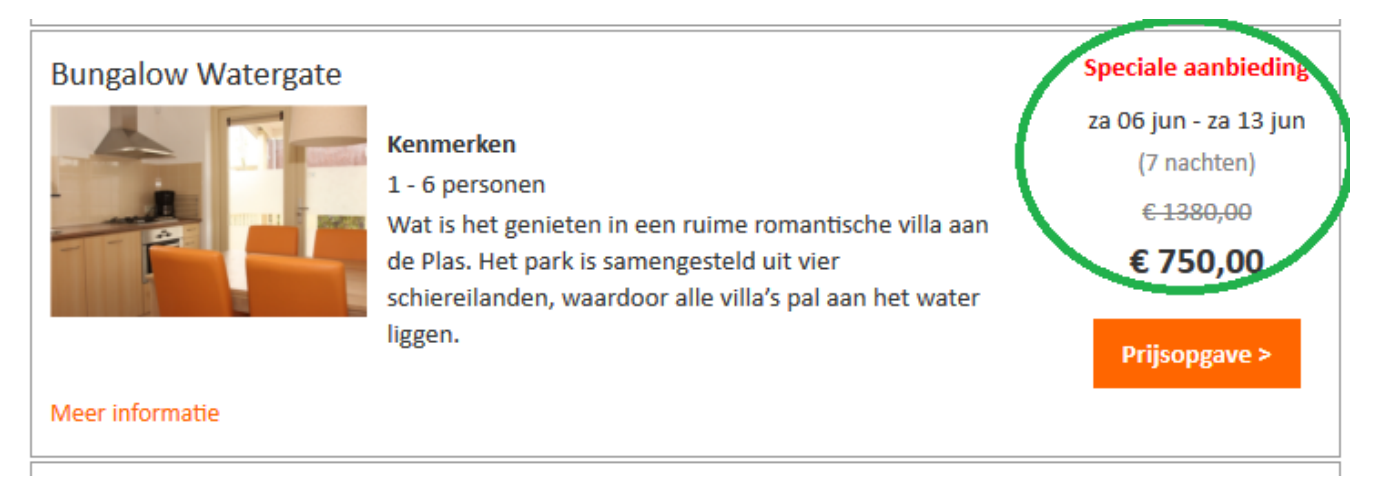

#### Stap 31: Instellen van Sluitingsdagen (blokkeringen op planbord)

#### Kies voor: *Objectbeheer – Verhuurkosten – Sluitingsdagen*

U kunt op twee manieren aangeven wanneer een object (accommodatie) niet beschikbaar is. Een manier is via de agenda dit op te geven, de andere manier is dit opgeven in het object zelf, via objectbeheer.

#### **Manier 1: Periode bezet aangeven via de agenda**

- 1 In het menu balk kiest u voor 'Agenda'.
- 2 Daarin geeft u als zoek criteria op de objectgroep, datum en verhuurperiode. U kunt ook op categorieën en eigenschappen filteren.

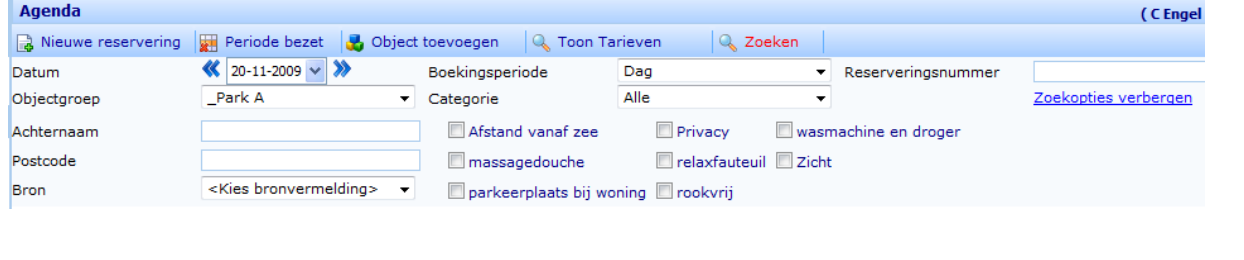

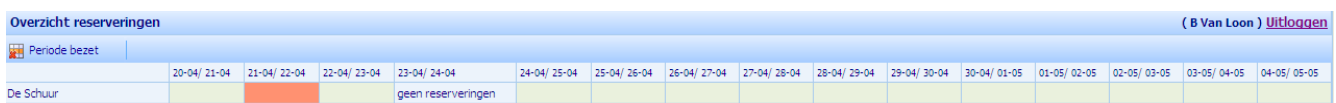

## 3 Drukt u op 'Zoeken' om een overzicht te krijgen.

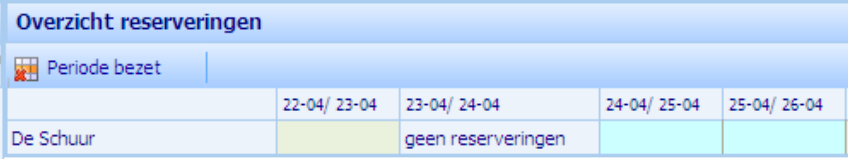

4 Door op de cellen de klikken van de dagen die u wilt selecteren worden deze lichtblauw van kleur.

Periode bezet

5 Drukt u op 'Periode bezet'.

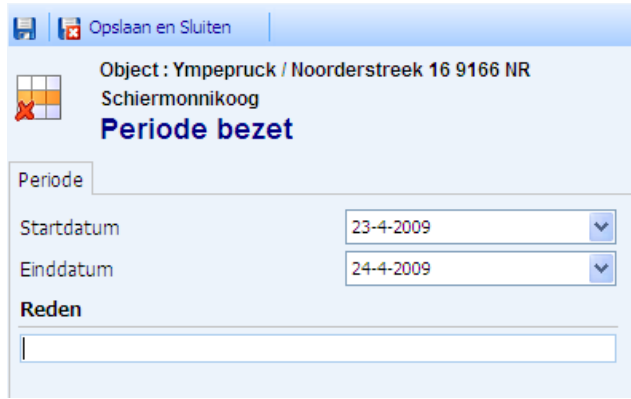

6 Geeft u de start- en einddatum met de reden op van de periode dat deze bezet is.

**DE Opslaan en Sluiten** 

7 Druk op het disk icoon **b** voor opslaan of op 'Opslaan en Sluiten'.

Let op: de einddatum die u in de sluitingsdagen invoert is niet 'tot en met' maar 'tot'.

## **Dashboard, Planbord & Reserveringen**

#### Reservering maken via Snel Reserveren

#### Kies voor: *Reserveringen – Snel Reserveren*

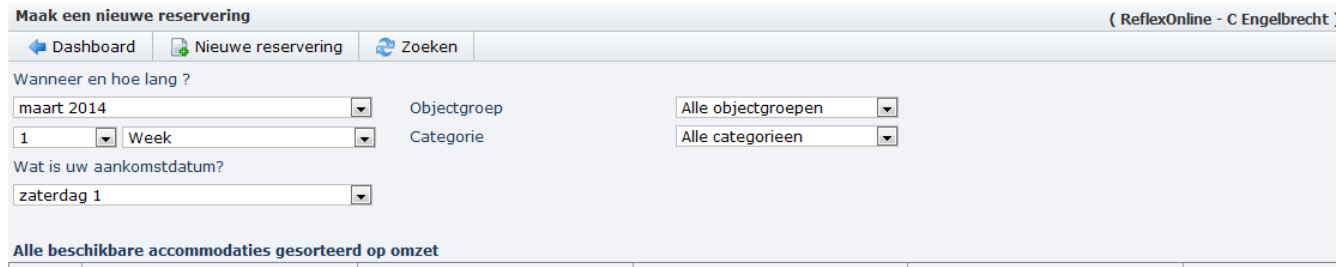

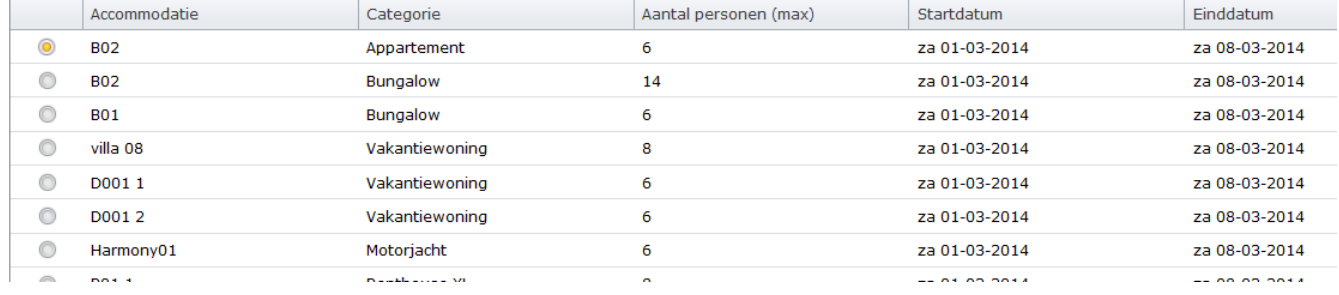

Stappen:

-Verander de datum en verhuurperiode

-De beschikbare objecten voor die periode wordt in een lijst beneden getoond

-Selecteer een van deze regels en klik op Nieuwe reservering

Via een "publiek achtige" proces wordt u stapsgewijs geleid door het maken van een reservering.

Bij het vastleggen van de reservering kan zowel de status (Incheck en Reguliere status) als de Betalingen vastgelegd worden.

Ook de aanbetalingsdatum en restant datum kan (indien deze moeten verschillen van de systeem uitgerekende datums) veranderd worden.

LET OP: deze scherm is op dit moment alleen geschikt voor het reserveren van 1 object.

Om meerdere objecten in 1 reserveringsnummer op te slaan, vink aan het einde van de reserveringsproces het vinkje "Voeg een accommodatie toe" aan. Je komt vervolgens weer terecht in het zoek scherm. Zoek en selecteer een nieuwe object en reserveer.

In het scherm is bij "Deze reservering toevoegen aan een bestaande reservering?" automatisch ingevuld dan met het vorige reserveringsnummer.

## Reservering maken

Het gekozen periode wordt getoond. Indien er nog geschoven moeten worden met de periode, kan de datums in dit scherm aangepast worden.

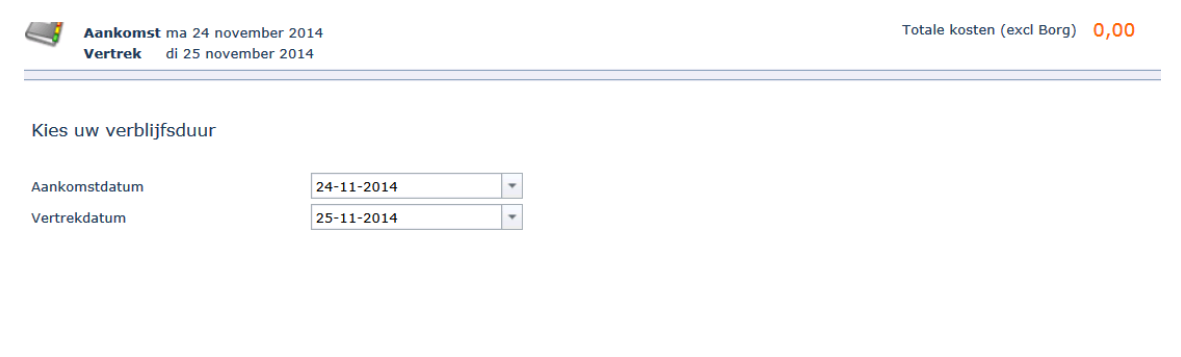

 $|$  < Vorige

Volgende >

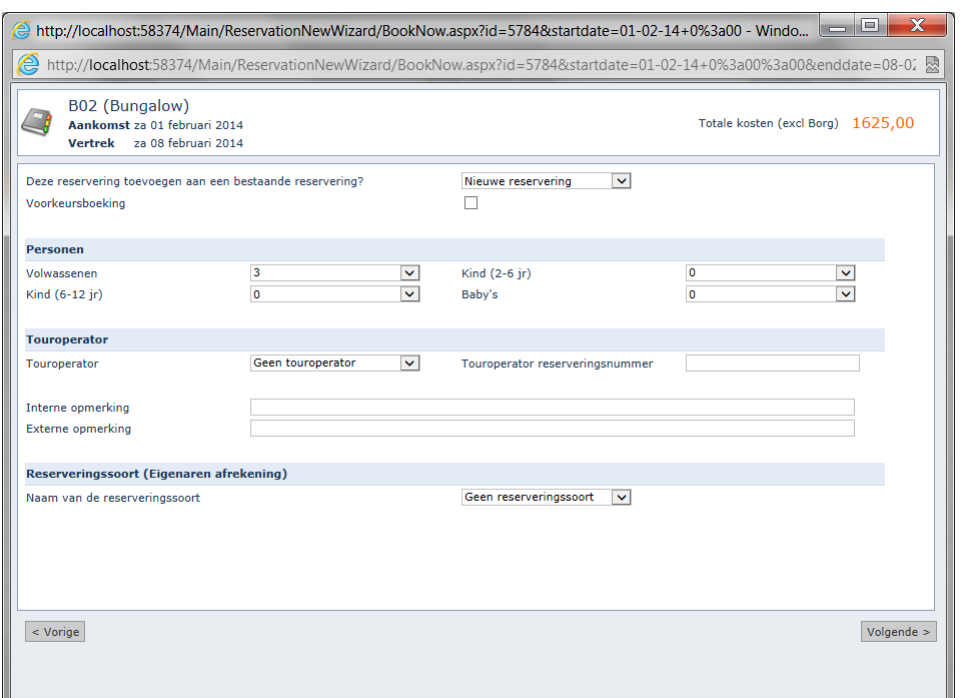

Selecteer de reisgezelschap, Touroperator (optioneel), Reserveringsoort (optioneel – bestemd voor eigenaren afrekening), Intern/Extern opmerking,

Voorkeursboeking (optioneel – indien een klant een voorkeur heeft uitgesproken) en klik op Volgende.

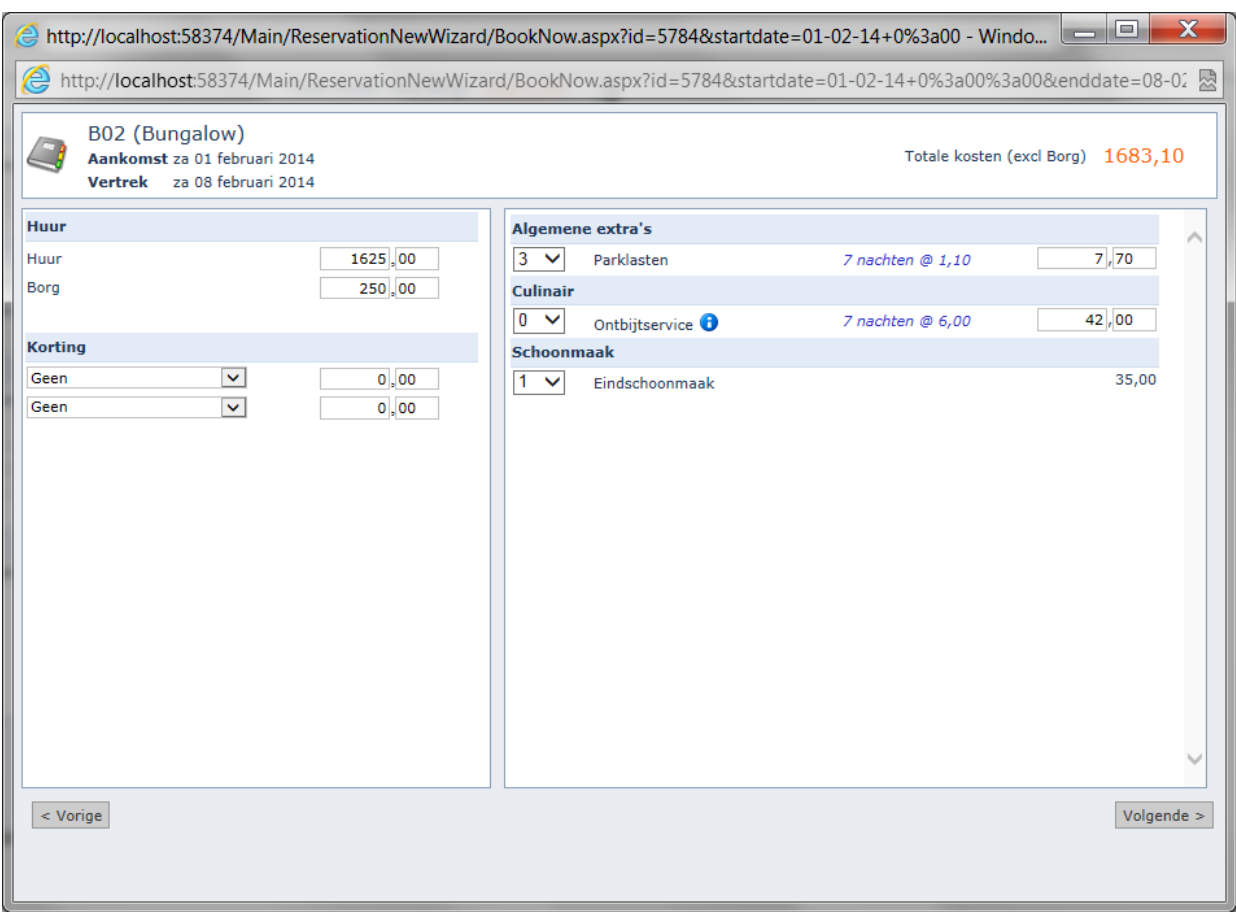

Verplichte toeslagen wordt automatisch berekend. Optionele toeslagen kan hier aangevinkt worden en indien nodig een Korting geselecteerd worden.

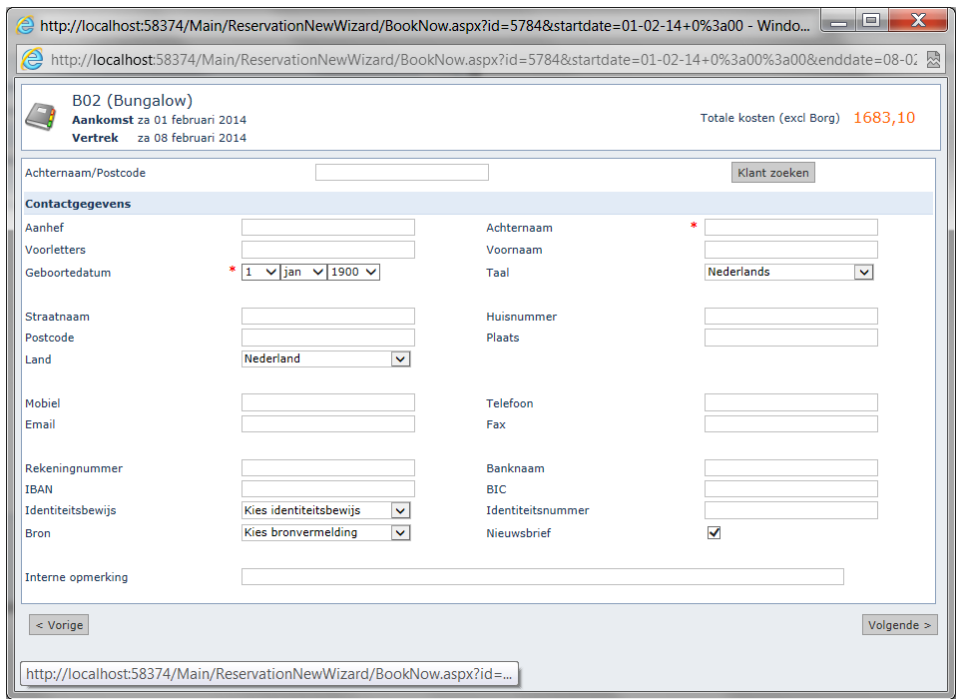

Vul de NAWT gegevens van een klant in. Een bestaande klant kan opgezocht worden via Achternaam of Postcode. Selecteer uit het lijst met getoond klanten de juiste regel en dat wordt automatisch ingevuld op dit scherm.

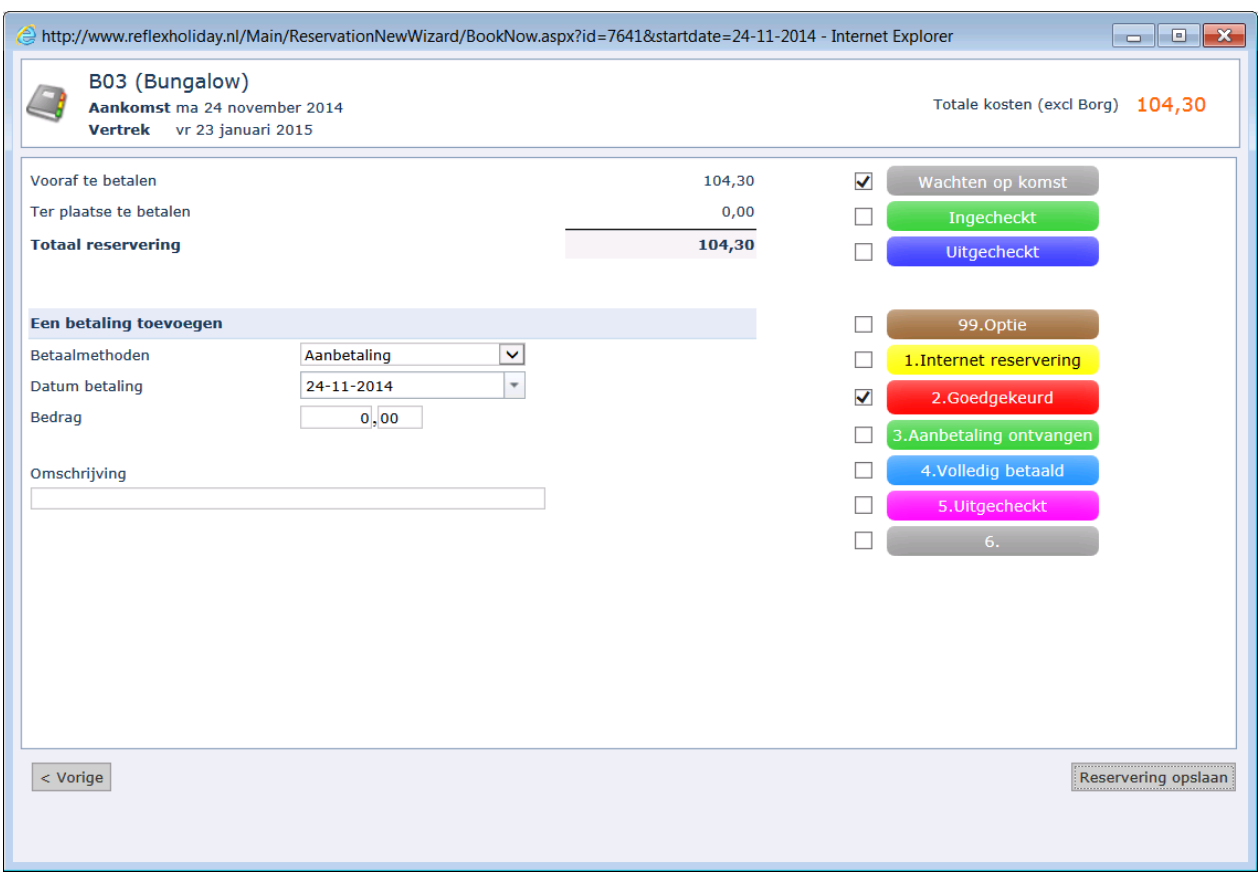

Het is mogelijk om voor het opslaan van de reservering alreeds een aanbetalingsbedrag in te vullen en ook de Statussen (check in en reguliere status) aan te passen.

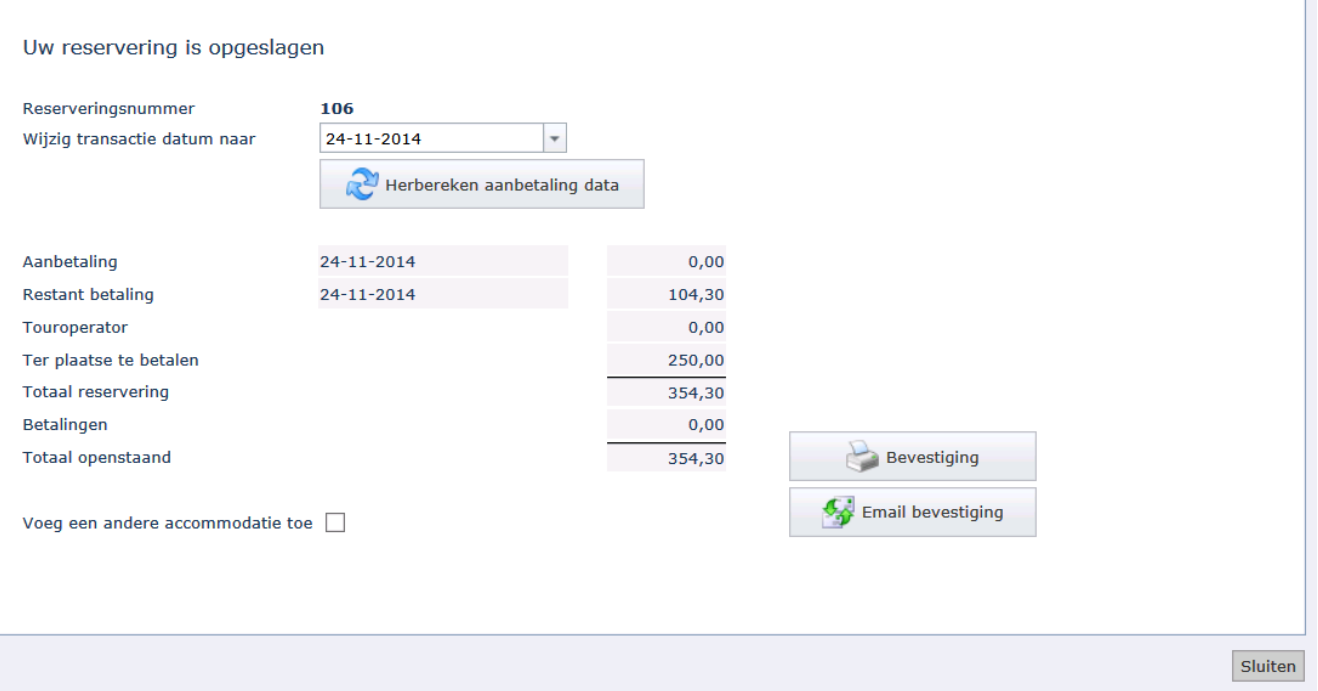

Volgens wat ingevuld is in het Objectgroep Aanbetalingen instellingen, wordt de Aanbetaling en Restant bedrag en datums berekend.

Mocht er andere afspraken gemaakt zijn met de klant ten opzichten van Aanbetalingstermijn, wijzig dan de transactiedatum en herbereken de aanbetalingsdatum.

Vanuit dit scherm is het openen van de Email en Bevestiging mogelijk.

LET OP: er wordt niet automatisch een email aan de klant verstuurd. Men moet op Email klikken en dan Email verzenden om een email te versturen.

De email sjabloon hier verstuurd worden, is die van status Goedgekeurd.

U heeft binnen Reflex verschillende overzichten tot uw beschikking. U kunt het totaal aan reserveringen, per status , van elk jaar inzien.

Tevens is het mogelijk om ook een lijst van klanten op te vragen en via deze lijst direct de desbetreffende klant te bewerken. Ten slotte zijn er een aantal rapportages voorhanden ten behoeve van uw Reflex management.

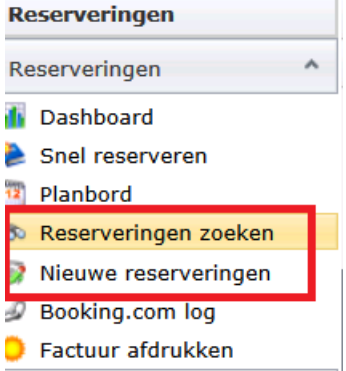

#### Reservering wijzigen

#### Online uitleg:

[http://www.reflexholiday.nl/OnlineHelp/OnlineHelp\\_NL/reservationwizard\\_bookin](http://www.reflexholiday.nl/OnlineHelp/OnlineHelp_NL/reservationwizard_bookings.html) [gs.html](http://www.reflexholiday.nl/OnlineHelp/OnlineHelp_NL/reservationwizard_bookings.html)

Reserveringen zoeken

Reserveringen die zijn gemaakt in de afgelopen week

Kies voor: *Reserveringen – Nieuwe reserveringen*

Reserveringen die zijn gemaakt tussen 2 data (transactie datums) kunnen opgevraagd worden via het kopje "Nieuwe reserveringen" Vanuit dit scherm kunnen de reserveringen ook bewerkt worden door een regel te selecteren en klikken op Bewerk.

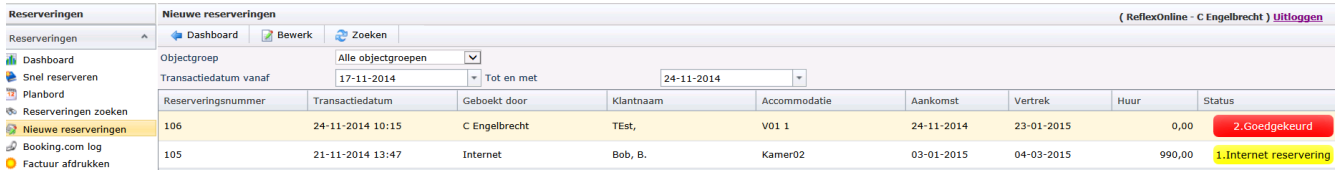

#### Alle reserveringen zoeken

Kies voor: *Reserveringen – Reserveringen zoeken*

Bepaal de zoekcriteria en klik op Zoeken. Zoeken kunt u bijvoorbeeld op Touroperator naam, Achternaam en/of Postcode.

Een Reservering wordt gezocht op basis van Aankomst "Vanaf" tot "Tot en met" datum.

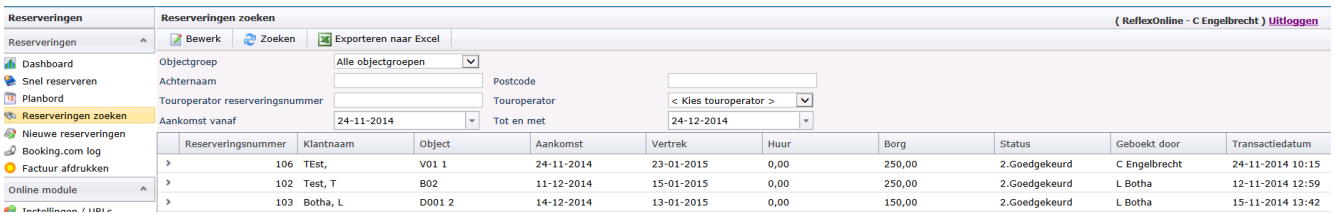

De gevonden reserveringen kunnen bekeken worden door op de **>** te klikken links van het reserveringsnummer. Om een reservering te bewerken, selecteert u deze en klikt u op **Bewerk**.

De reserveringen kunt u vervolgens exporteren naar Excel.

#### Klanten

#### Kies voor: *Reserveringen – Klanten*

De gegevens van de klanten (huurders) die in het Reflex systeem zijn ingevoerd, vindt u terug onder Klanten. Klanten kan opgezocht worden op basis van Achternaam of Postcode. Selecteer een regel en klik op Bewerk om deze aan te passen/in te kijken.

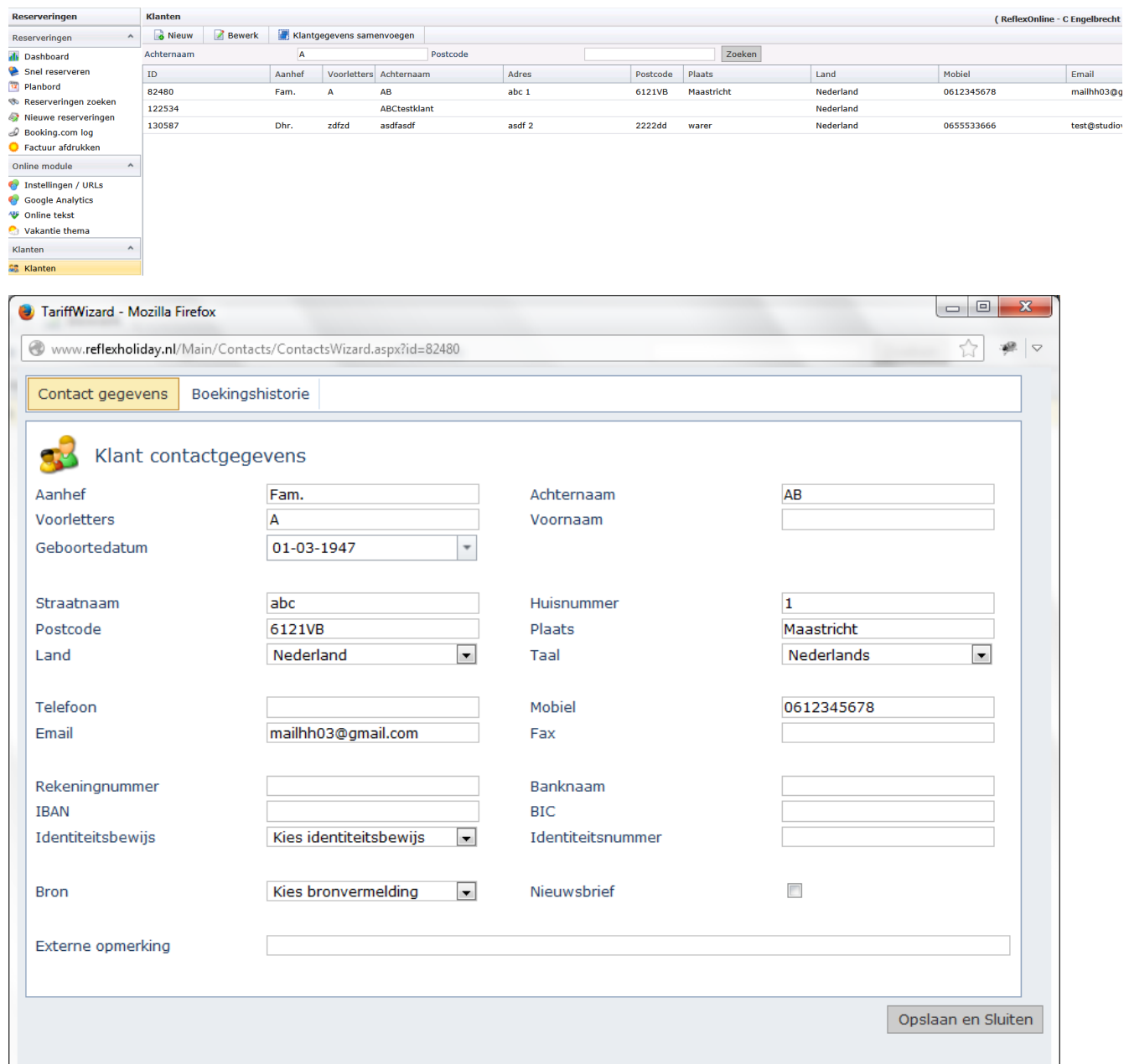

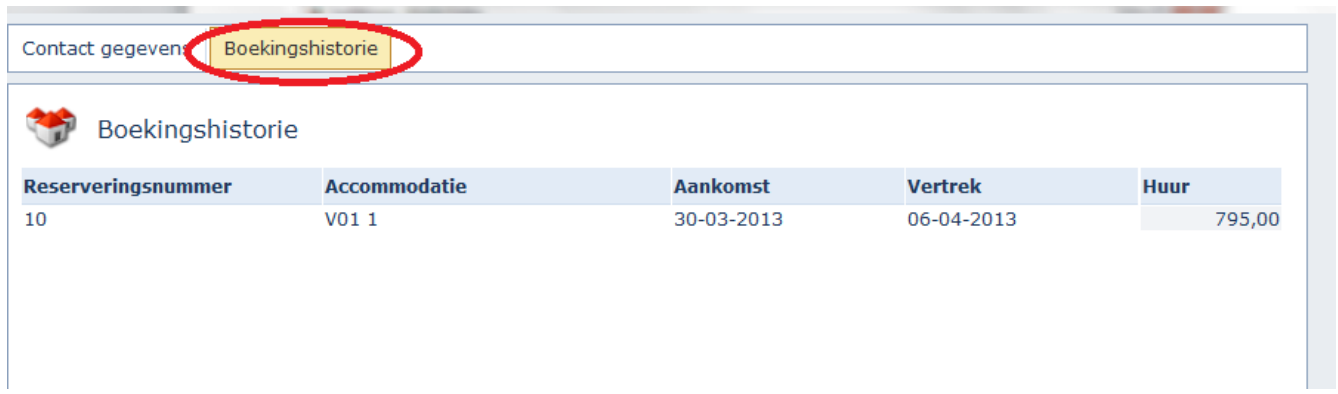

Ook de Boekingshistorie van een klant is in te zien op de 2<sup>de</sup> tabblad.

Klantgegevens (meerdere regels) kunnen samengevoegd worden.

Selecteer de regel die behouden moeten worden, en klik op Klantgegevens samenvoegen.

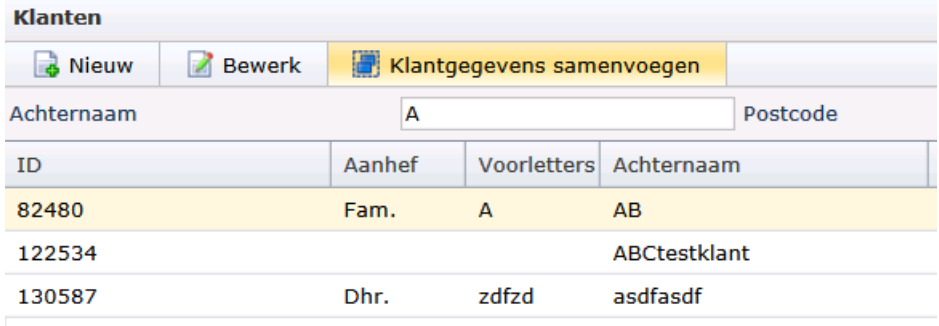

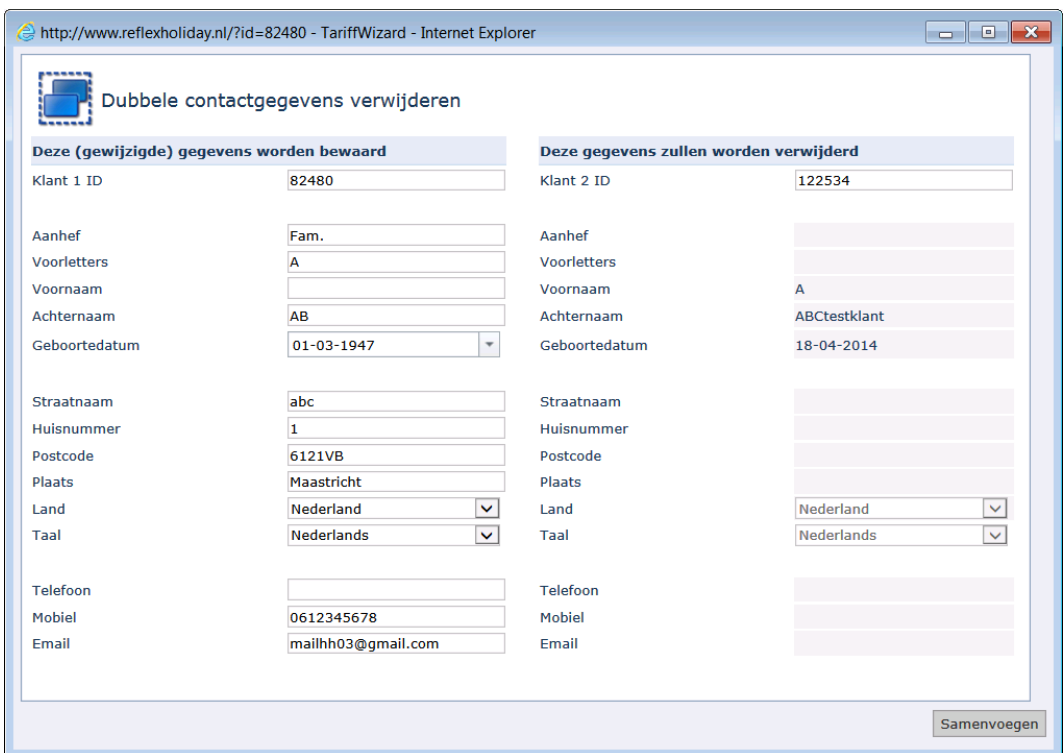

Vul bij Klant ID 2 de Id nummer in die samengevoegd moeten worden met klant id 1. Klik op Samenvoegen. Klant ID 2 wordt verwijderd en de boeking van Klant id 2 wordt toegevoegd aan Klant 1.

#### **Dashboard**

Bij het inloggen krijgt men een Dashboard scherm te zien.

De Dashboard vertoon de aankomst en vertrekken van vandaag en morgen en ook de huidige bezetting.

*Let op: deze scherm is alleen beschikbaar voor gebruikers die reserveringen mogen wijzigen en niet gekoppeld is aan specifieke objecten (geen eigenaren of beheerders dus)*

De huidige bezetting van gasten wordt getoond. Dat wordt berekend als volgt: 1. Alle reserveringen met aankomst eerder dan vandaag en/of vertrek in de toekomst, Aankomsten die ingecheckt zijn en Vertrekken die nog niet uitgechecked zijn. Alle gasten die dus op dit moment aanwezig is in het park. Door te klikken op "Vandaag" bij huidige bezetting, wordt ook de bijbehorende reserveringen getoond.

Nieuwe reserveringen wordt in een grafiek getoond.

De aankomst-, vertrek- en wissellijst rapportages voor vandaag kan direct geopend worden.

Taken zoals reserveringen bewerken, betalingen, e-mails versturen zijn mogelijk.

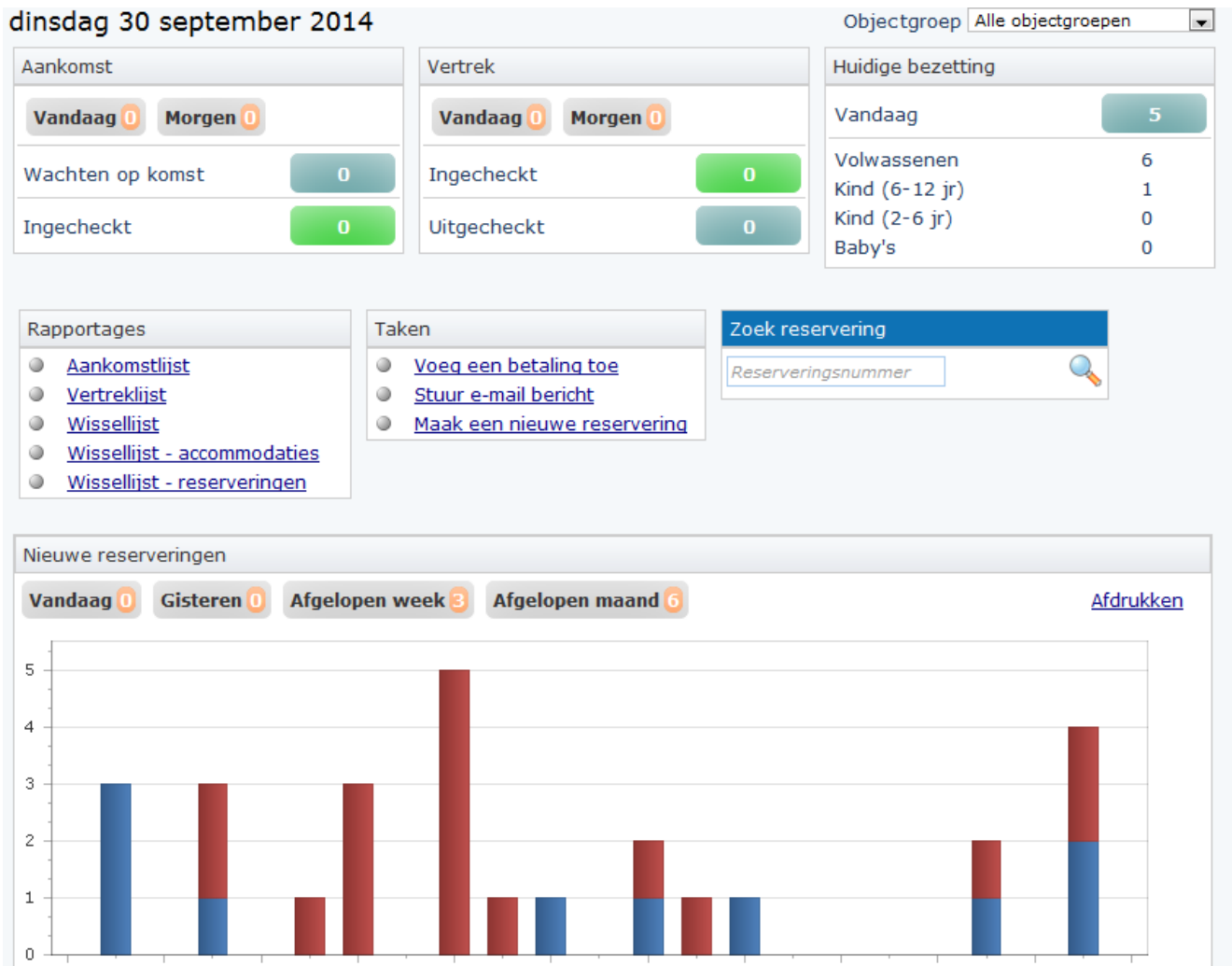

## In- en uit checken van klanten

Reserveringen krijg de check-in status "Wachten op komst" en kan bij aankomst van de klant omgezet worden naar "Ingecheckt". Klik op het woord "Wachten op komst" om die reservering van vandaag die nog niet gearriveerd zijn in te zien. Onderstaande scherm wordt getoond.

NB: Check-in status is niet het Status van de reservering (bijvoorbeeld, Goedgekeurd, Aanbetaling ontvangen, etc) maar het is alleen een indicatie die extra opgeslagen worden bij een reservering.

Reserveringsregels die in rood getoond worden, zijn reserveringen waar nog openstaande betalingen voor zijn.

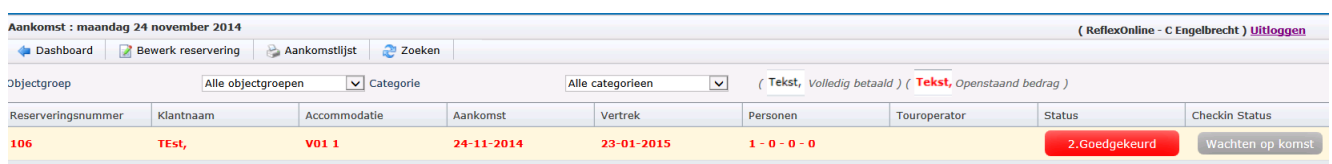

Selecteer 1 van de regels en klik op Bewerk.

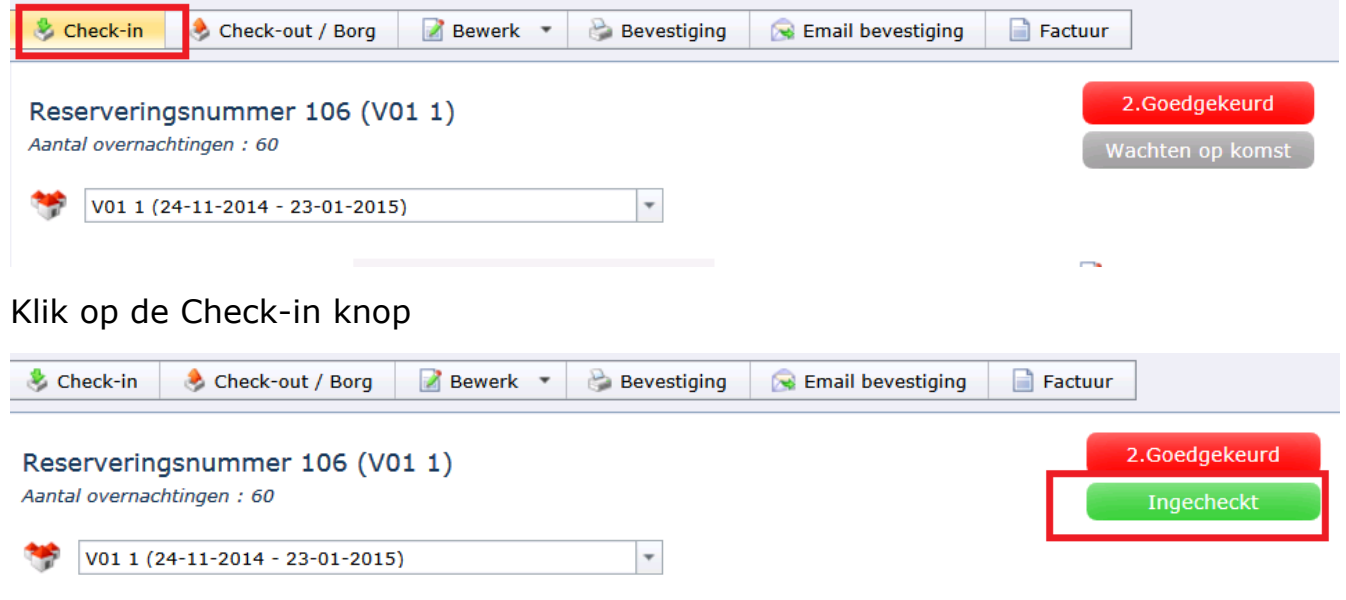

De check-in status verander naar Ingecheckt en op Dashboard wordt de aantallen bijgewerkt.

÷.

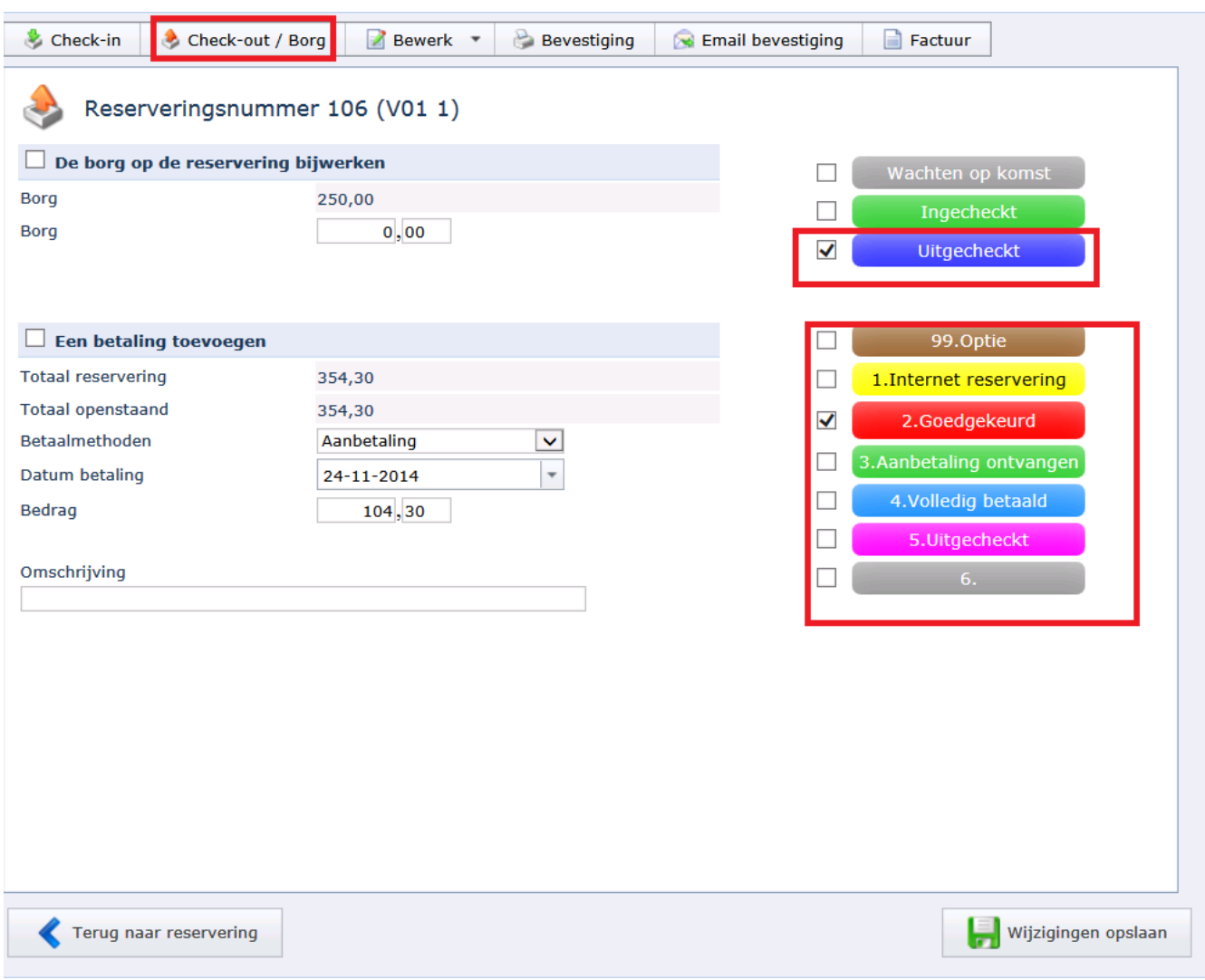

Bij vertrek kan klanten uitgecheckt worden.

Bij check out kan meerdere handelingen in 1 gedaan worden:

- -Check out status wijzigen
- -Status van de reservering wijzigen
- -Borg bedrag toevoegen
- -Betaling toevoegen

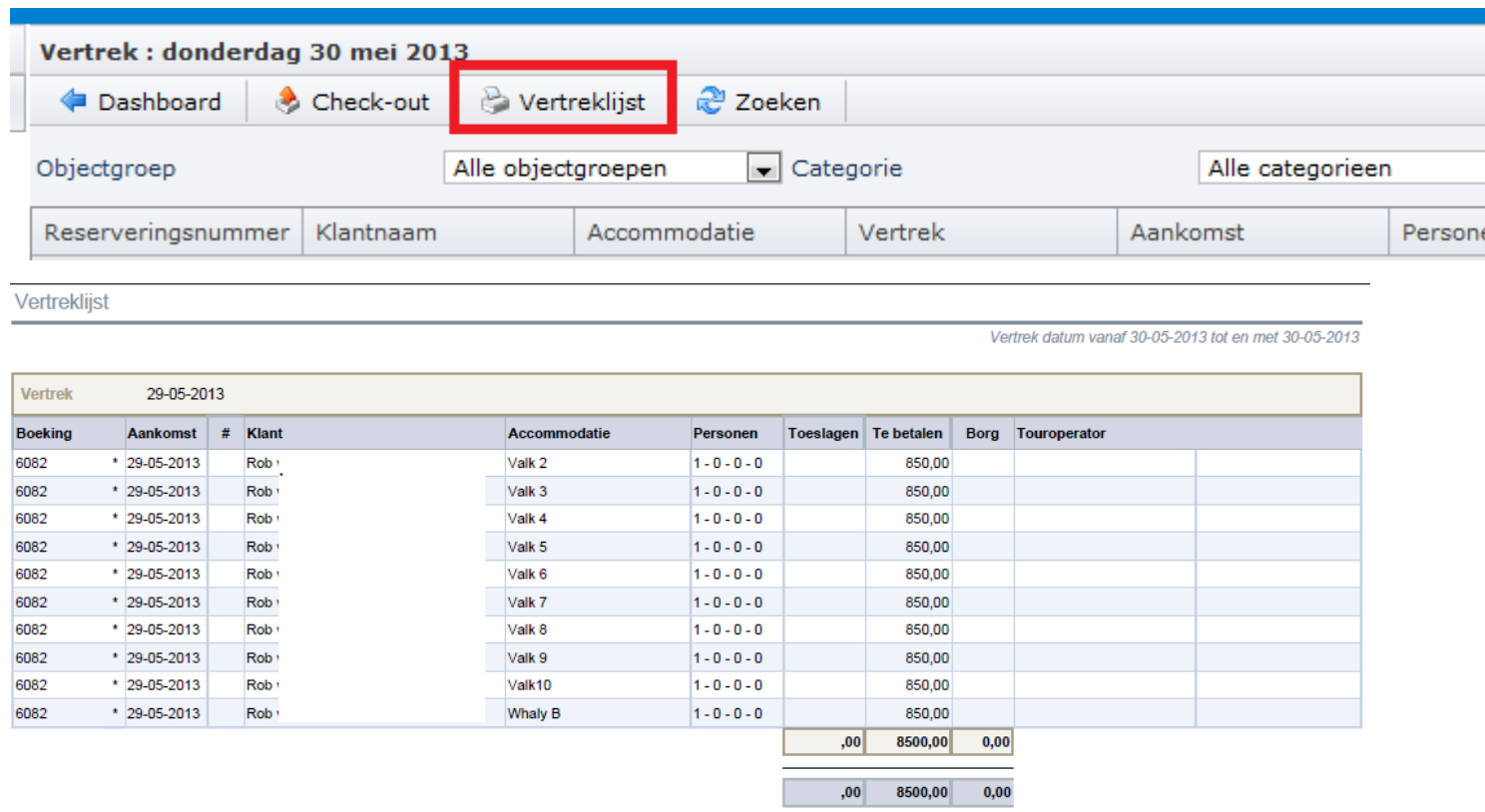

Alle reserveringen met een \* zijn dag reserveringen (als het vinkje ook aan staat op de boekingsperiode). De vertrekdatum is dan ook aangepast – een dag minder.

#### Voeg een betaling toe

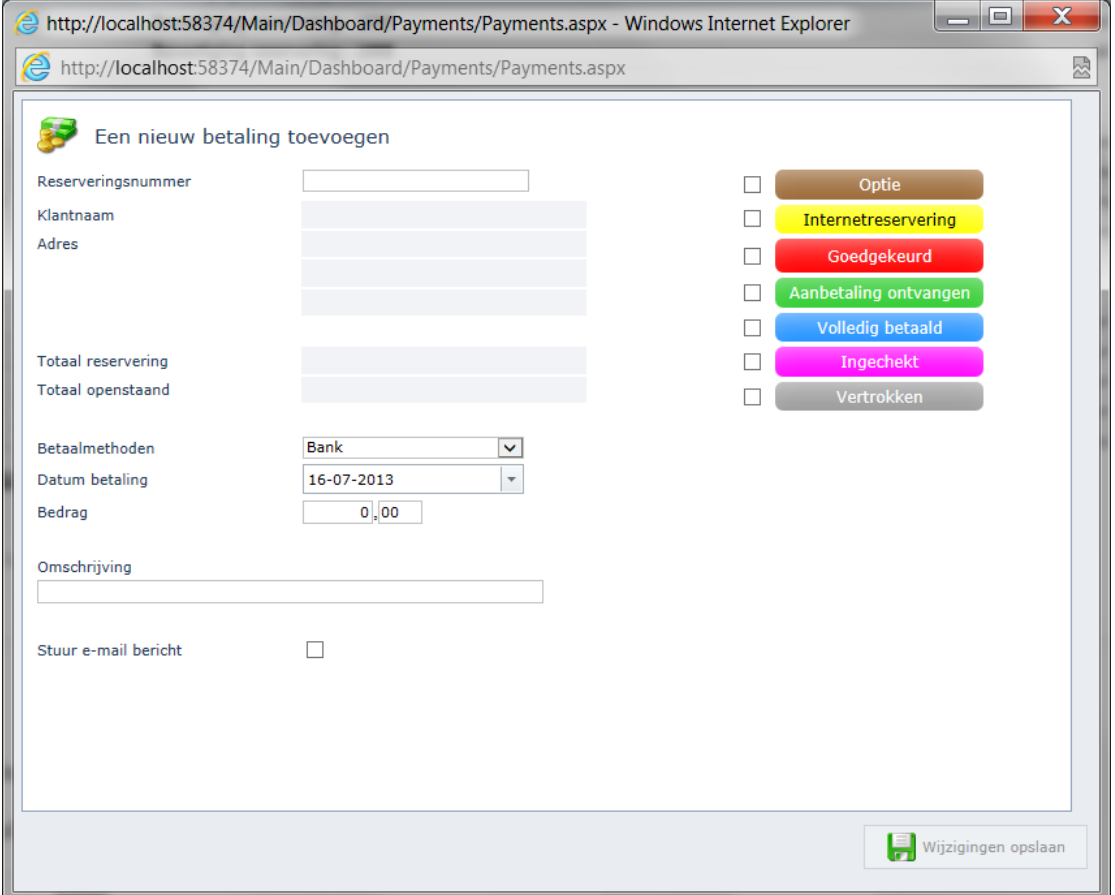

Vanuit de Dashboard kan betalingen voor bestaande reserveringen ingevuld worden. Vul de reserveringsnummer in en klik op <Enter>. De gegevens (openstaande bedrag) van het reservering wordt getoond - die bedrag is handmatig aanpasbaar. Klik op opslaan als het bedrag klopt. Vult vervolgens nog een reserveringsnummer in en <Enter>. Op die manier kan een reeks van betalingen ingevuld worden zonder om het reservering (via de Agenda) te openen.

De status van de reservering kan ook tegelijkertijd aangepast worden. En de klant zou een email kunnen krijgen – vink "Stuur email bericht" aan.
#### Reservering bewerken

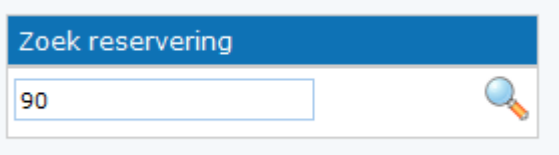

Vul een bestaande reserveringsnummer in en klik op Enter. Via deze nieuwe Bewerk scherm kan een reservering aangepast worden.

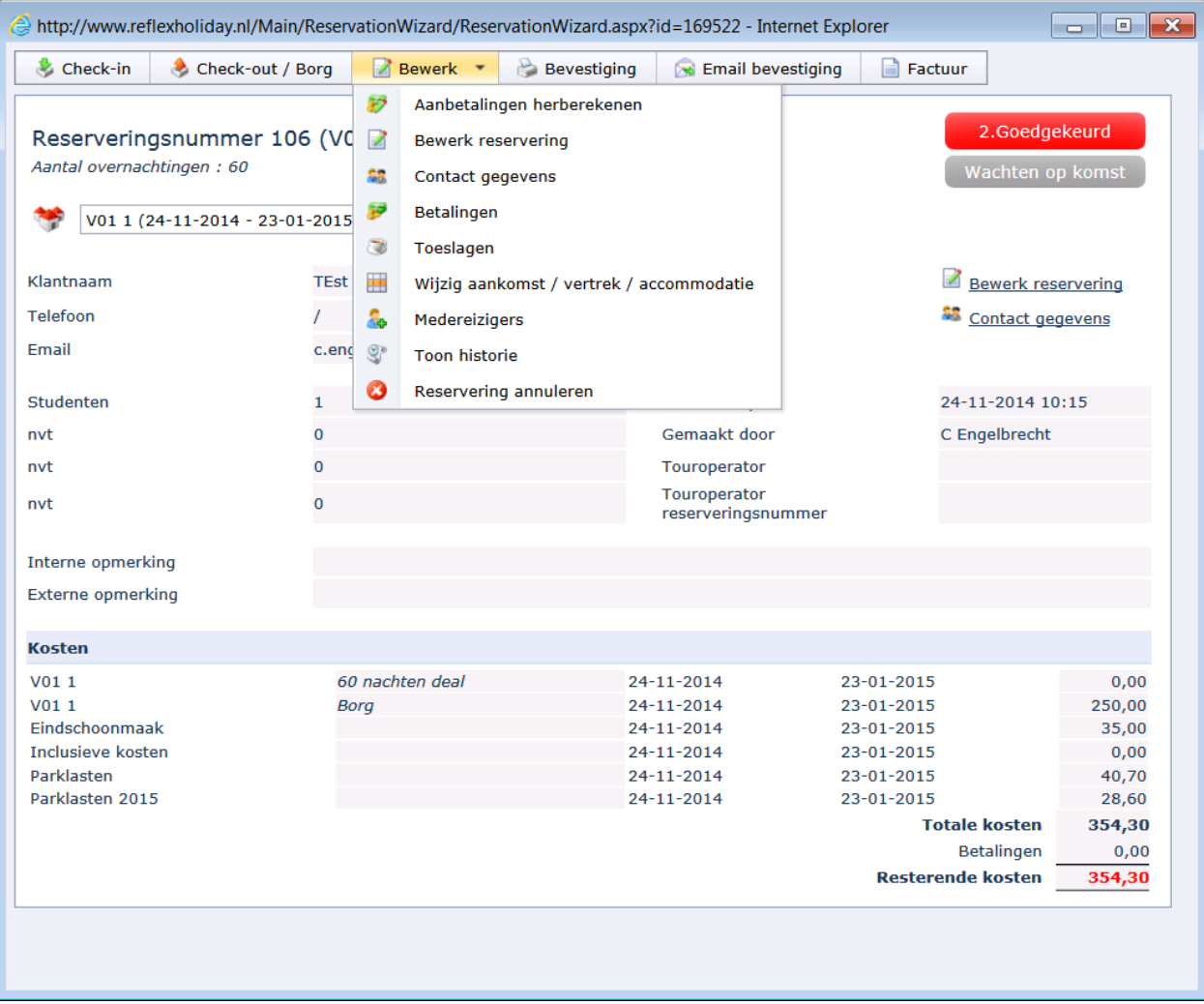

#### Borg op nul zetten

Bewerk een reservering en klik op Check-out/Borg. Zet de borg bedrag terug naar 0. Verander de status van het reservering en stort ook een borg betaling terug.

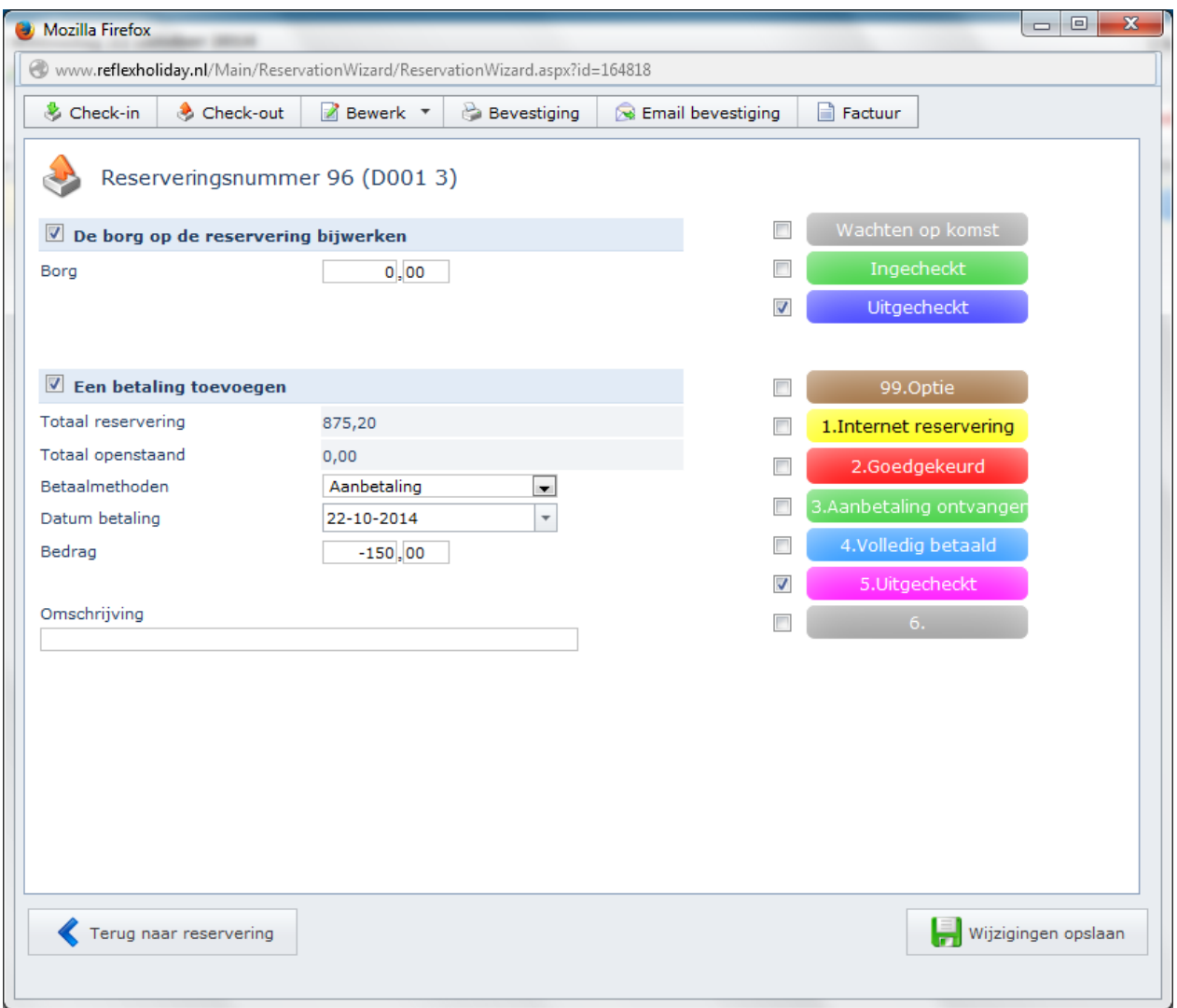

#### Email/Bevestiging naar klant

Bewerk een reservering. Klik op Bevestiging om de PDF dokument te openen. Klik op Email bevestiging om direct een mail naar de klant te versturen.

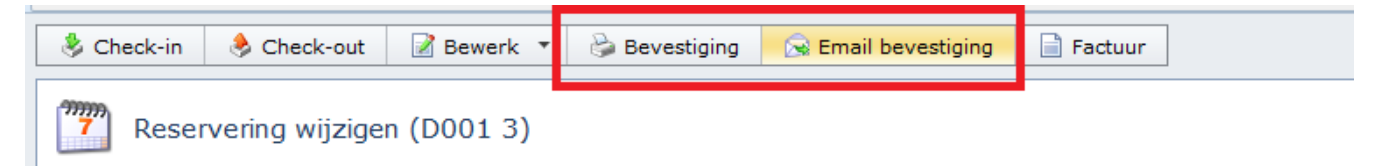

Afhankelijk van de status van een reservering, taal van de klant en het objectgroep, wordt de bijbehorende Email sjabloon opgehaald en eerst in het scherm vertoond. Aanpassingen kan nog gedaan worden. Klik dan op Email verzenden.

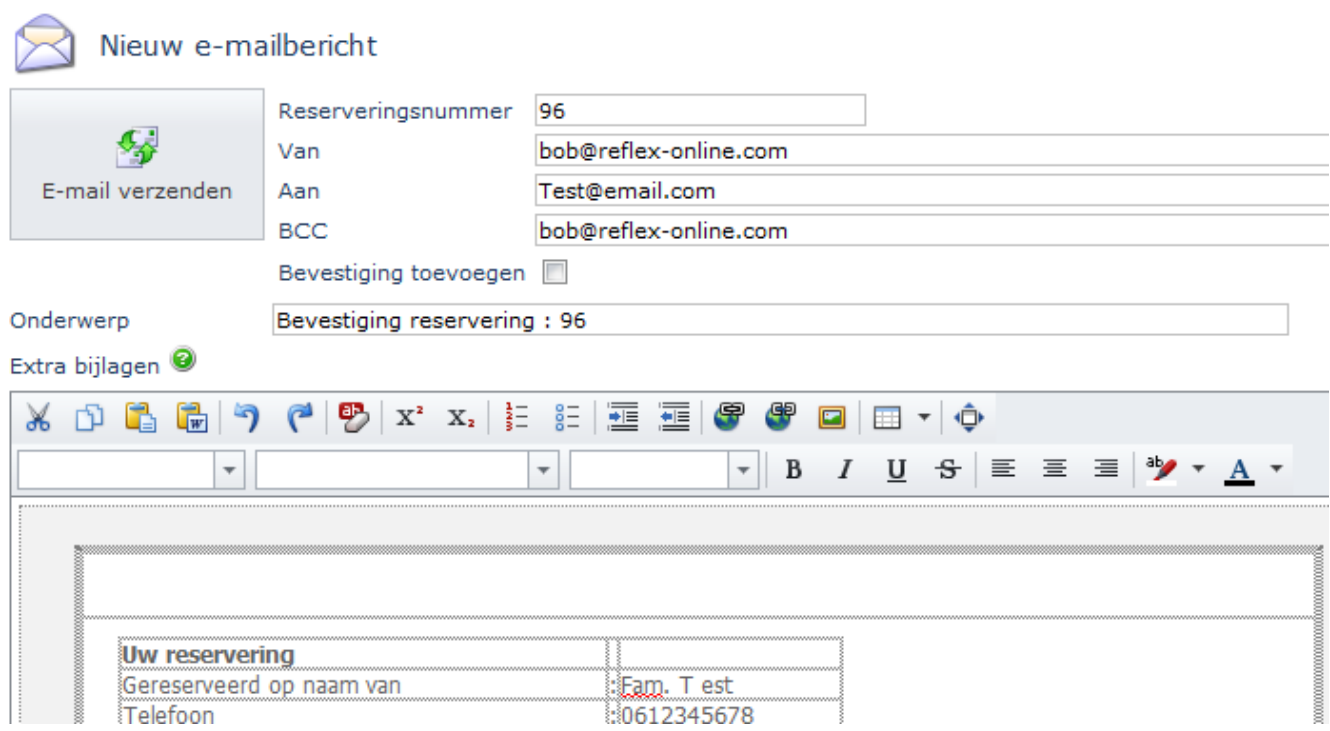

#### Reservering annuleren

Zoek een reservering op, bewerk deze. In het Bewerk menu selecteer Reservering annuleren.

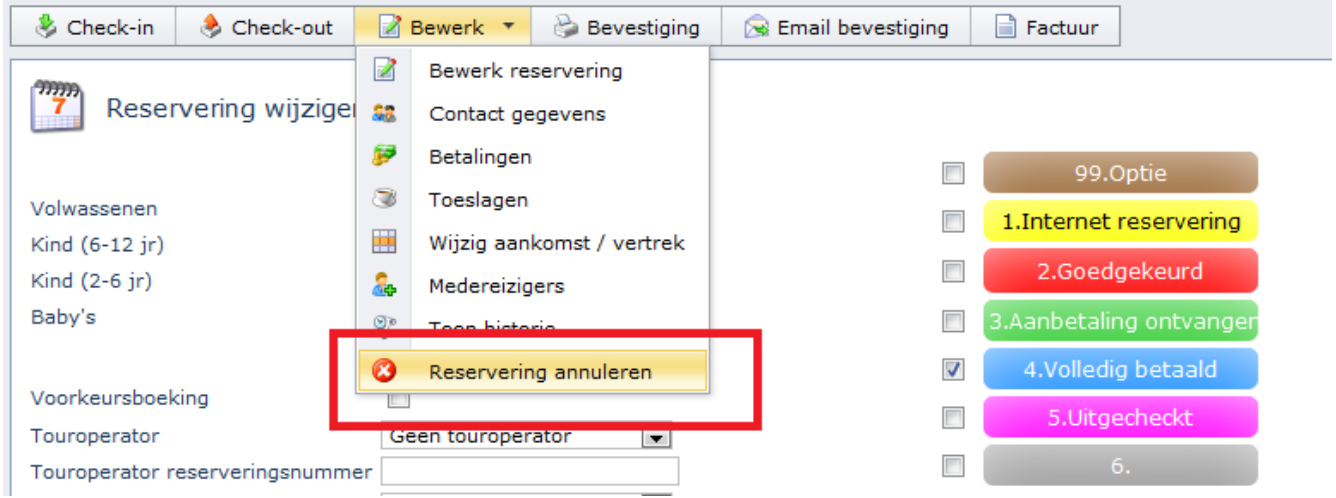

Indien een klant 'n bedrag moeten betalen voor de annulering, vul het bedrag in. Klik op Opslaan.

PS: een reservering die tegen een foutieve bedrag is geannuleerd kan jij ten alle tijden weer annuleren en dan het juiste bedrag invullen.

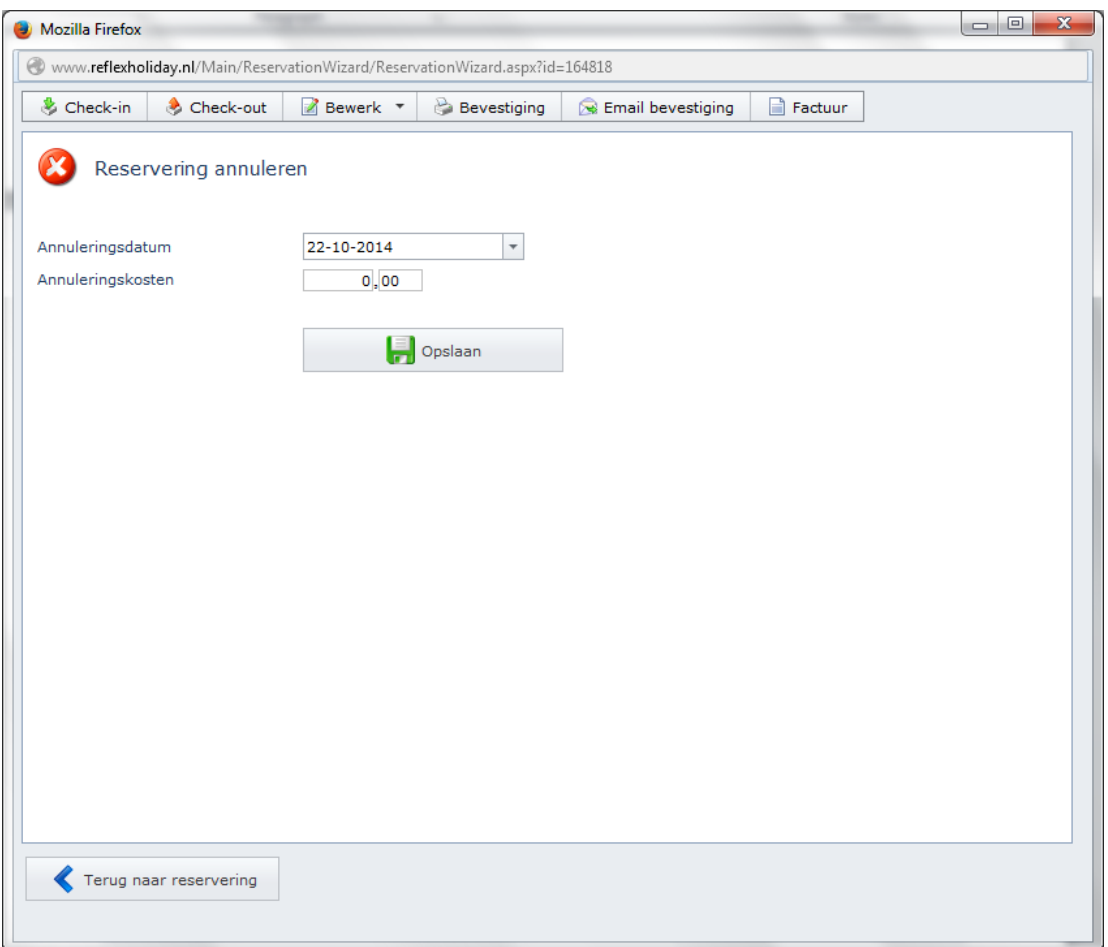

### Medereizigers toevoegen

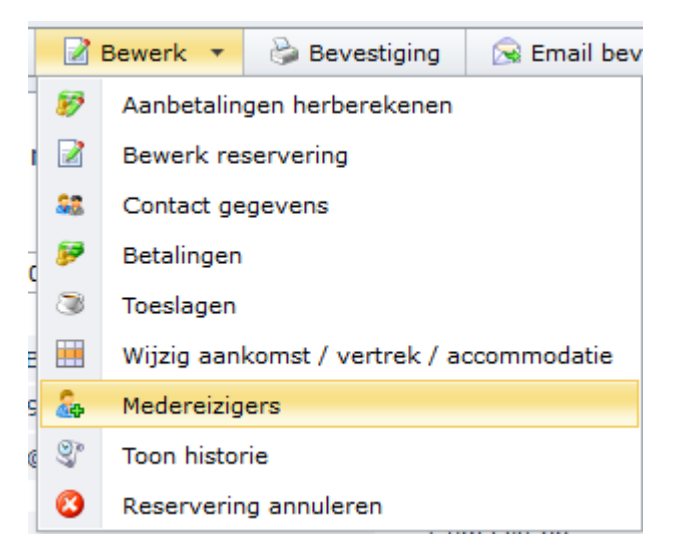

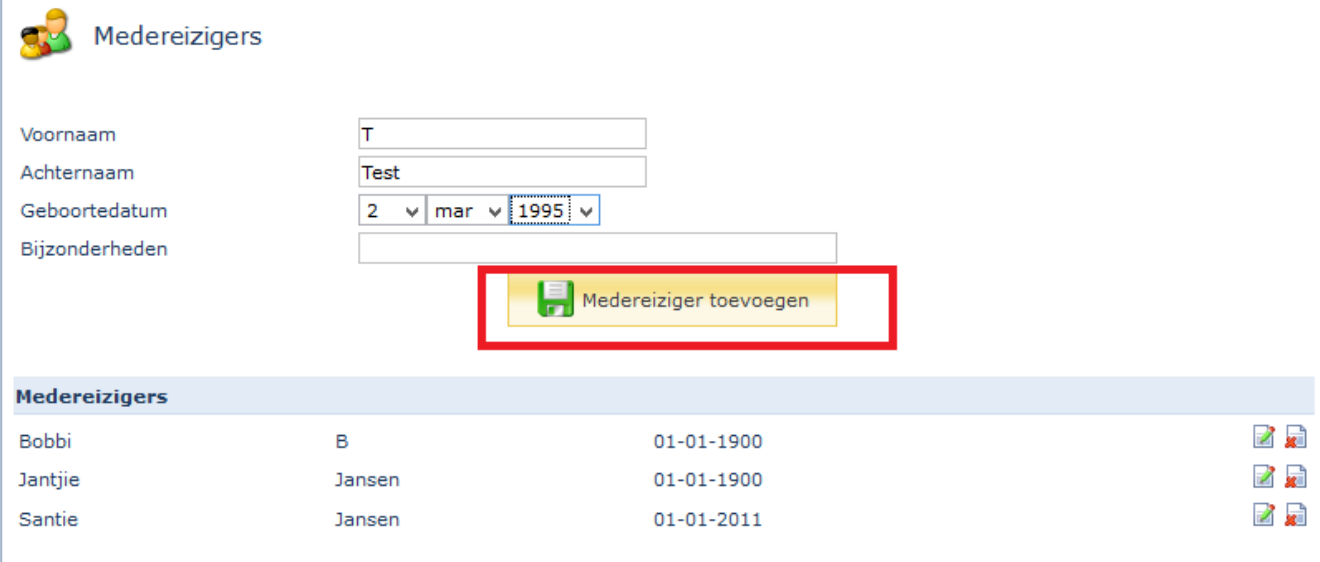

(Mede)reizigers kan toegevoegd worden aan de reservering.

**Let op** dat deze medereizigers dan ook getoond worden op de PDF Bevestiging. Het is aan te raden om hiervoor een extra regel toe te voegen aan de Bevestiging Betalingsformule, bijvoorbeeld:

*PaymentText &* 

```
chr(10) & "Medereizigers:" & chr(10) & ""
```
#### 123456789 o.v.v. het reserveringsnummer 105.

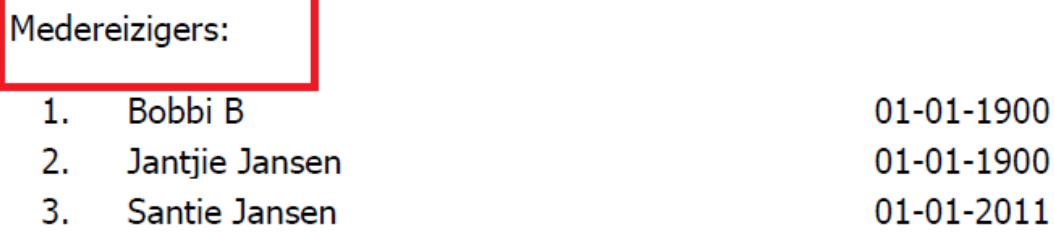

Wij wensen u alvast een goede reis en een prettige vakantie.

De Medereizigers wordt getoond tussen de PaymentTekst formule en de Ondertekening formule.

#### Factuur datum aanpassen

Het is nu mogelijk om naast de factuurnummer ook een factuurdatum in te vullen. Let op: dit zijn een extra functionaliteit die voor u geactiveerd dient te worden via de Helpdesk. Graag een verzoek hiervoor indien.

Via Bewerk Reservering kan de Factuur datum aangepast worden. Dit factuur datum wordt dan ook op de Factuur getoond.

Indien dit niet handmatig gewijzigd worden, is de initiële waarde van de  $factored$  = transactie datum.

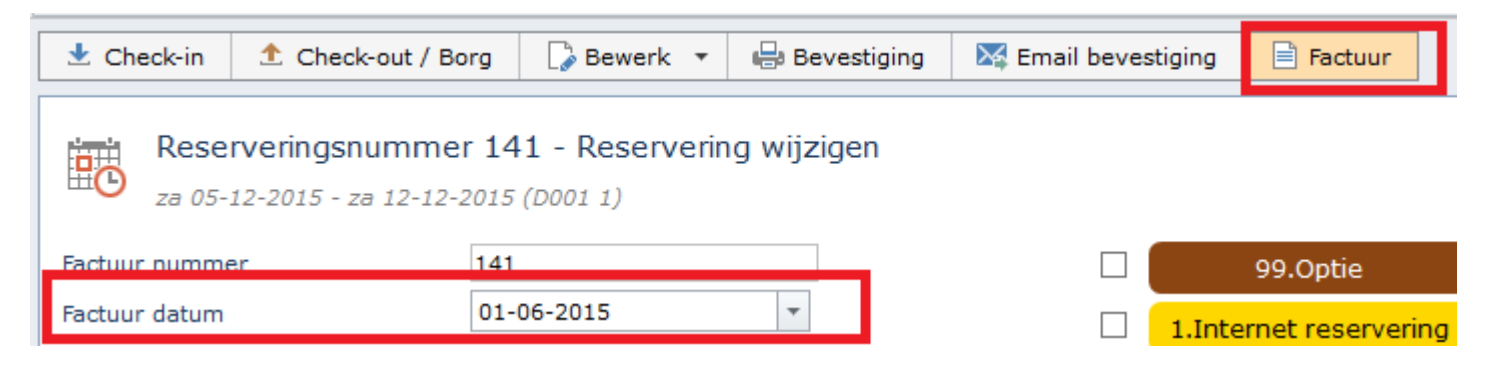

Online uitleg over factuurinstellingen:

[http://www.reflexholiday.nl/OnlineHelp/OnlineHelp\\_NL/reservationwizard\\_invoice](http://www.reflexholiday.nl/OnlineHelp/OnlineHelp_NL/reservationwizard_invoice.html) [.html](http://www.reflexholiday.nl/OnlineHelp/OnlineHelp_NL/reservationwizard_invoice.html)

Split boeking

Als een boeking uit meerdere regels, kunt je de boeking gaan splitsen naar meerdere reserveringen (nummers).

Zien icoontje naast reserveringsregels:

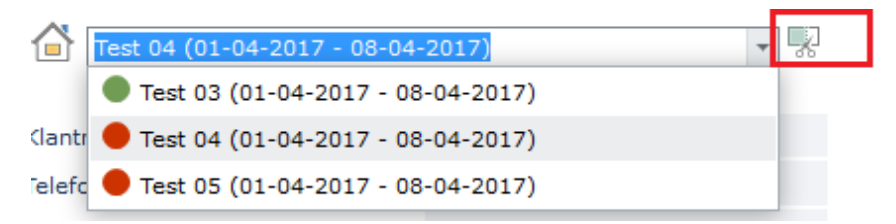

Door hierop te klikken krijgt men de keuze hoe de boeking gesplitst moeten worden.

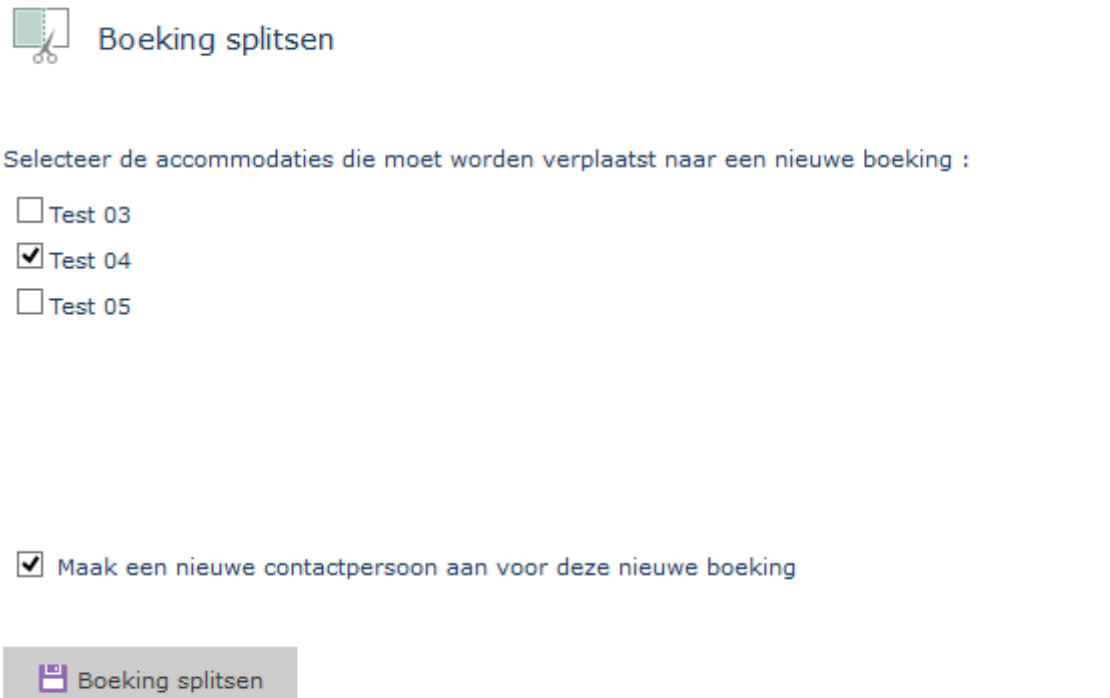

Planbord (Agenda)

Kies voor: *Reserveringen– Planbord*

De agenda kunt u raadplegen om in te zien wanneer accommodaties zijn verhuurd of beschikbaar zijn.

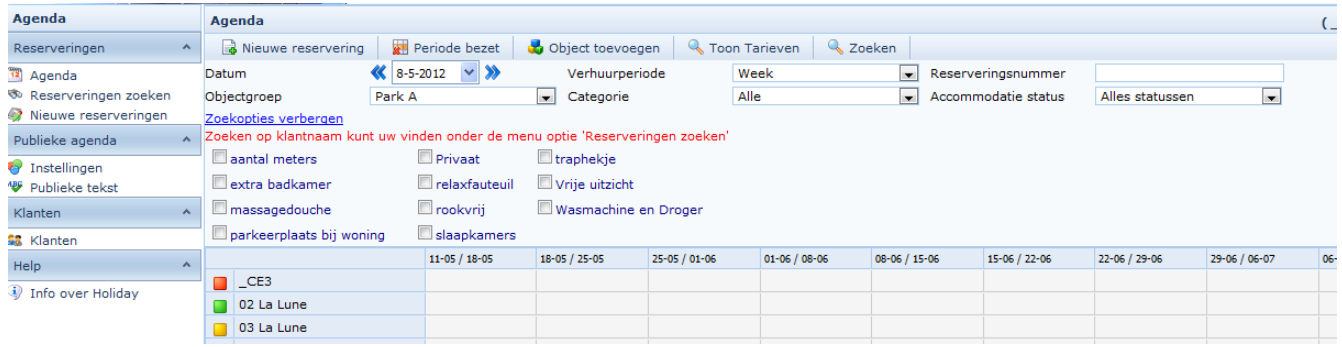

- 1 In het menu kiest u voor 'Planbord'.
- 2 Daarin geeft u als zoek criteria op de objectgroep, datum en verhuurperiode. U kunt ook op categorieën en eigenschappen filteren – zien Meer zoekopties.
- 3 Drukt u op 'Zoeken' om een overzicht te krijgen.

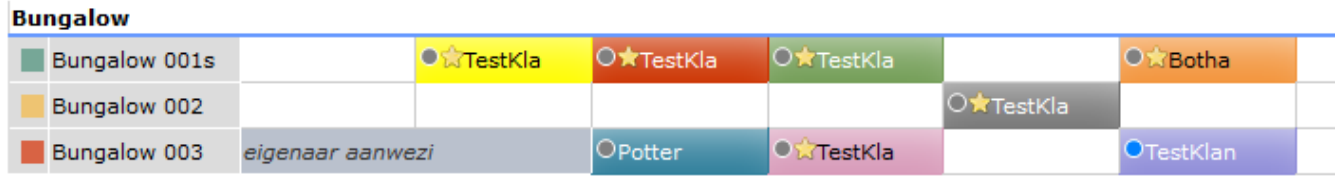

Status van de reservering (kleur van het blok):

Internet reservering/Optie

**Coedgekeurd** 

**Aanbetaling ontvangen** 

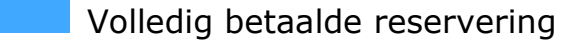

Geblokkeerd: Periode bezet (Sluitingsdag)

**Zelf te definiëren status 1** 

## Zelf te definiëren status 2

De grijze open blokken zijn beschikbaar voor de verhuur

Check in status (kleur van het rondje):

 $blauw = uitgecheckt$  $\alpha$  = ingecheckt grijs = nog niet ingecheckt (wacht op komst)

Extra markeringen: geel sterretje = openstaande bedrag asterisk  $(*)$  = touroperator boeking onderstreept  $klantnaam = voorkeursboeking$ 

Reservering maken via de Planbord

Kies voor: *Planbord – Selecteer objectgroep/Criteria – Zoeken*

Een reservering maken doet u via de agenda. In dit hoofdstuk wordt u uitgelegd hoe.

#### **Hoe kunt u een reservering maken:**

- 1 Ga naar de groep agenda, menu agenda en selecteer de objectgroep en bijbehorende criteria die u zoekt. Druk vervolgens op zoeken.
- 2 Klik op 1 of meerdere blokken om 'n periode te reserveren (zie voorbeeld lichtblauw)

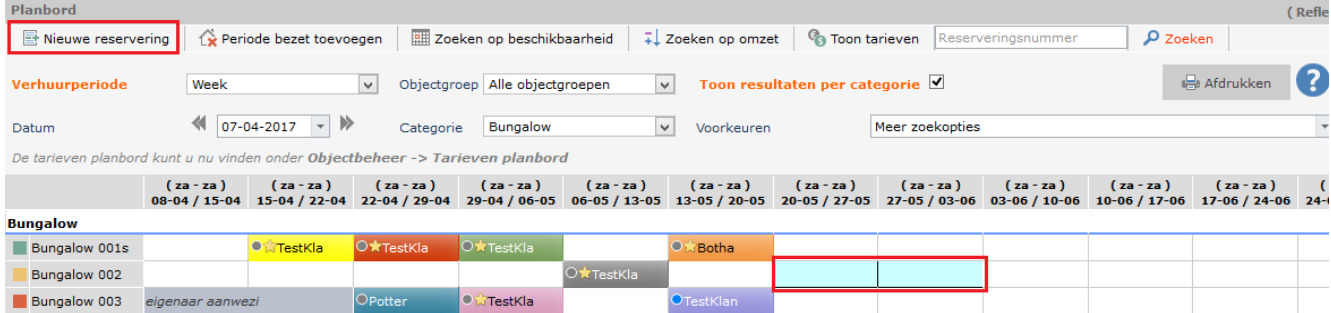

Klik op "Nieuwe reservering" Zien voor het maken van een reservering de uitleg bij [Reservering](#page-55-0) maken

#### Factuur afdrukken

Per reservering (via Dashboard/Reservering bewerken) is het mogelijk om naast de Bevestiging en Email ook een Factuur te printen.

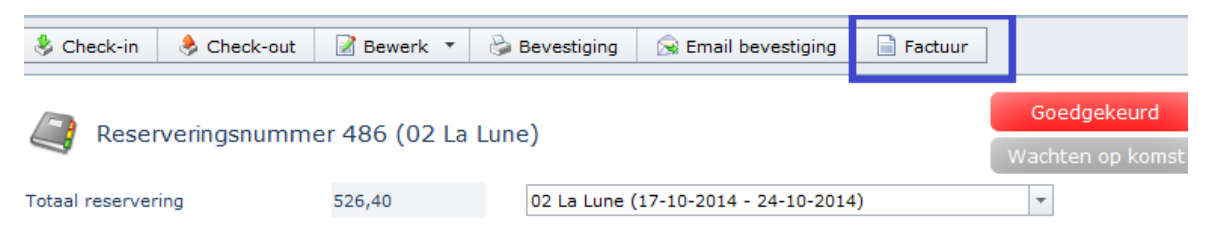

Een Factuur kan ook los afgedrukt worden door bij de Factuur afdrukken scherm een nummer in te vullen en te klikken op Toon Rapportage.

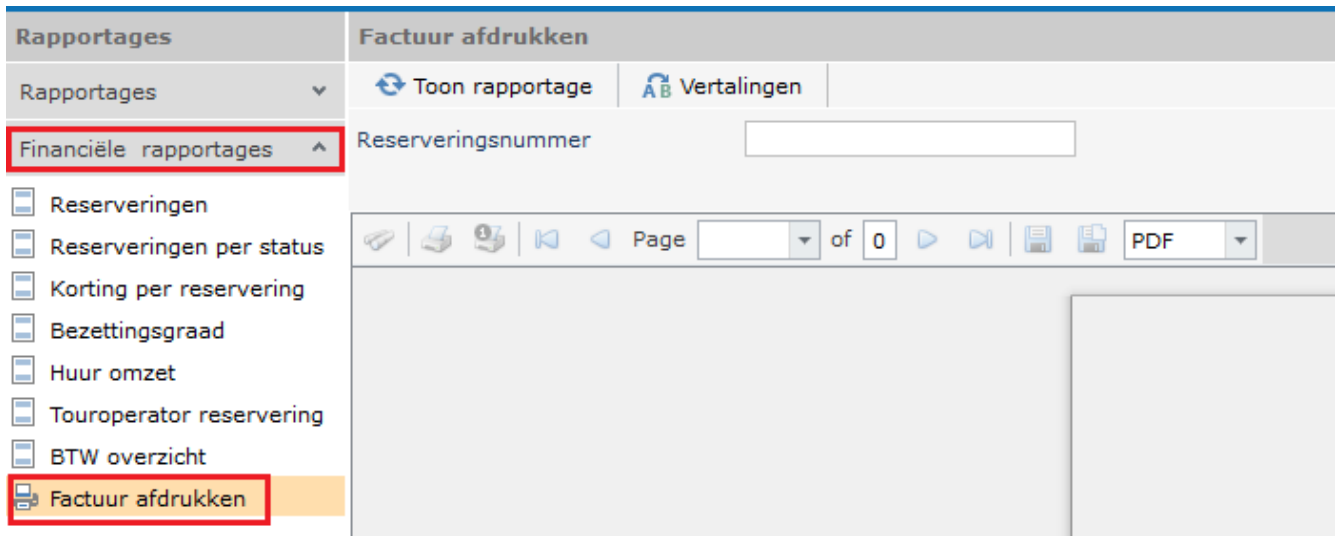

## **Reflex BOOKING**

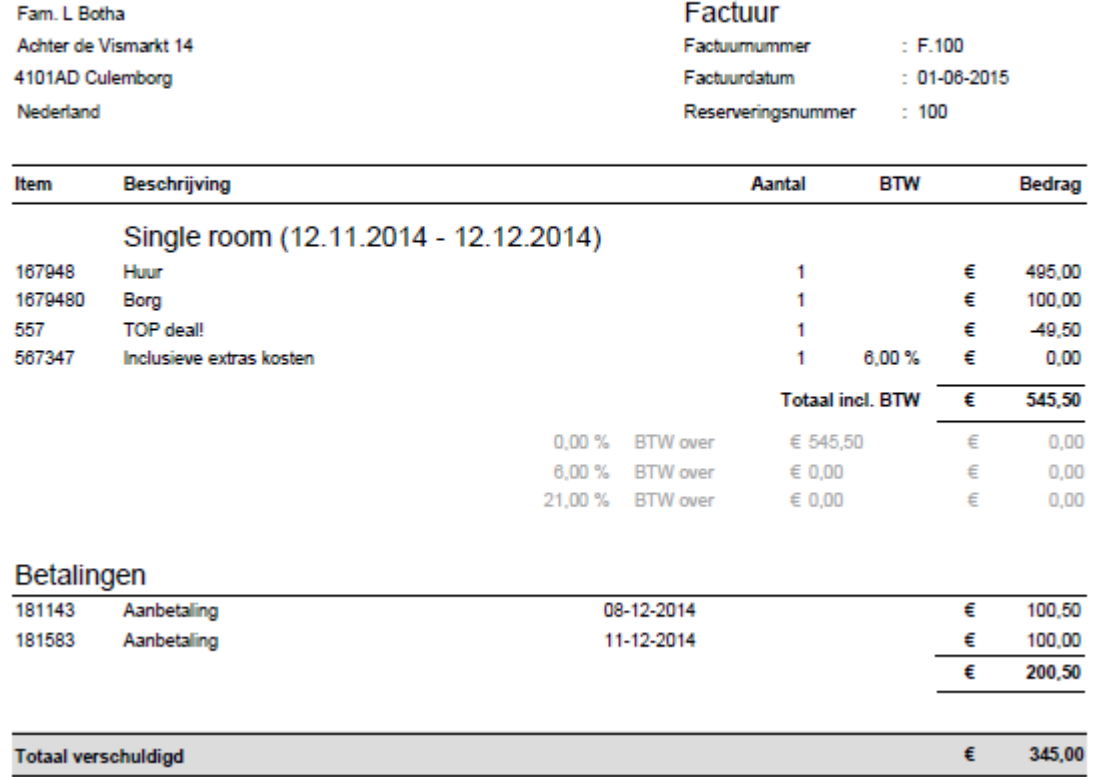

#### De lay-out van het factuur is standaard

De Factuurnummer is standaard gelijk aan het Reserveringsnummer, tenzij de Factuurnummer aangepast worden – via reservering bewerk.

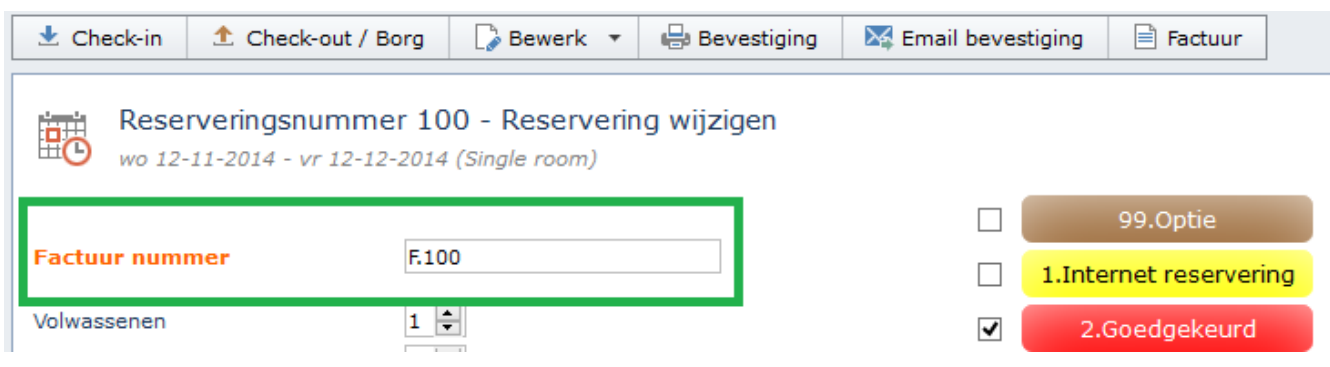

#### Hoe krijg ik mijn bestand in Excel?

#### Selecteer de filter opties en klik op "Toon Rapportage" Uit het lijst met mogelijke bestanden, selecteer "csv" Slaan het bestand op als een .csv bestand

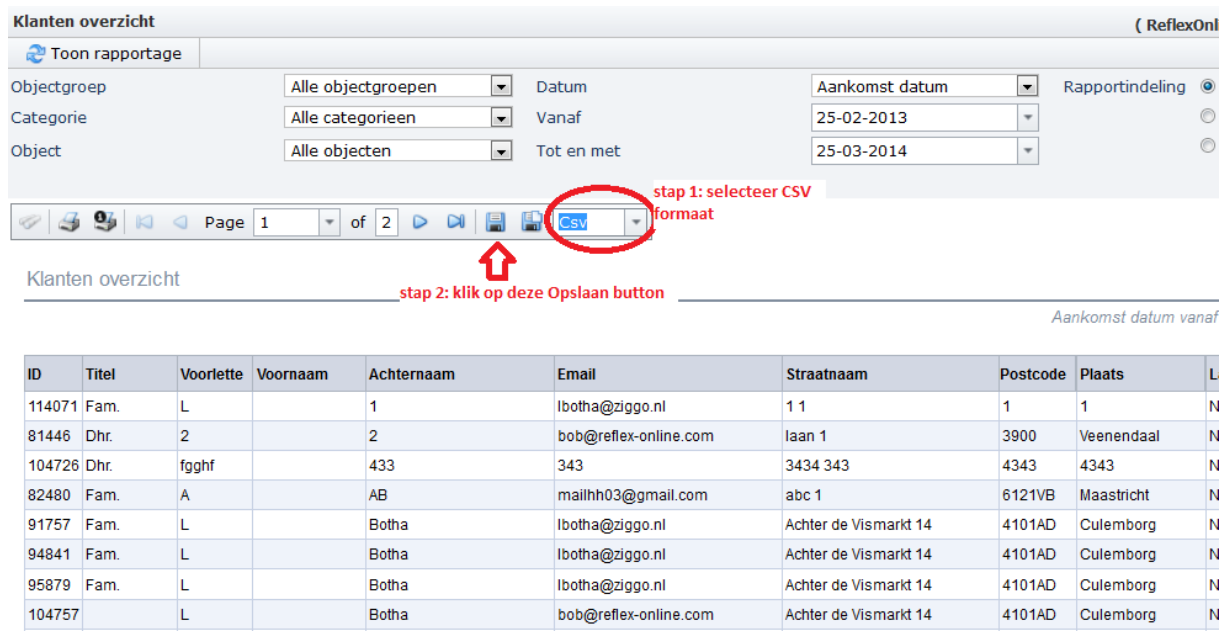

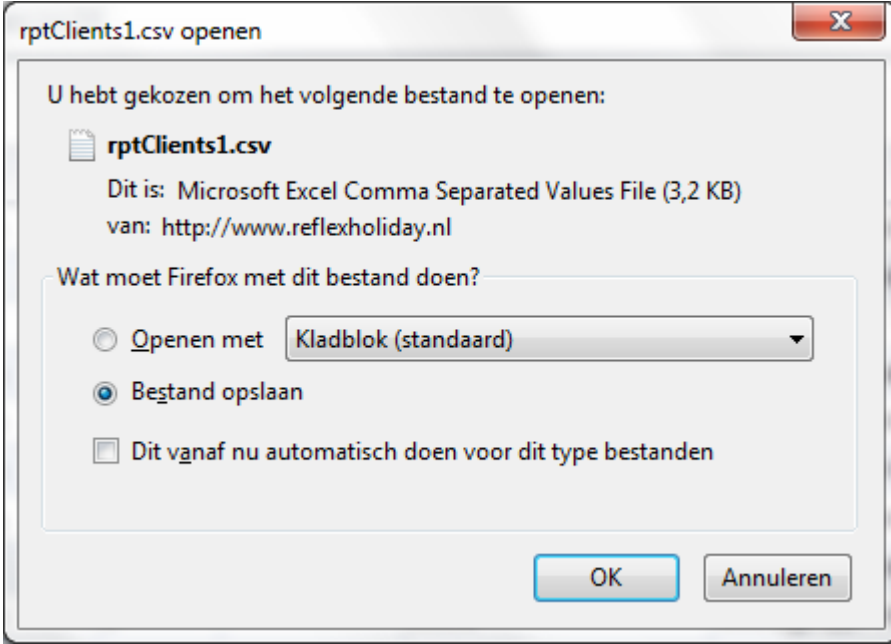

#### Open deze bestand met Excel. De bestand ziet er dan als volg uit.

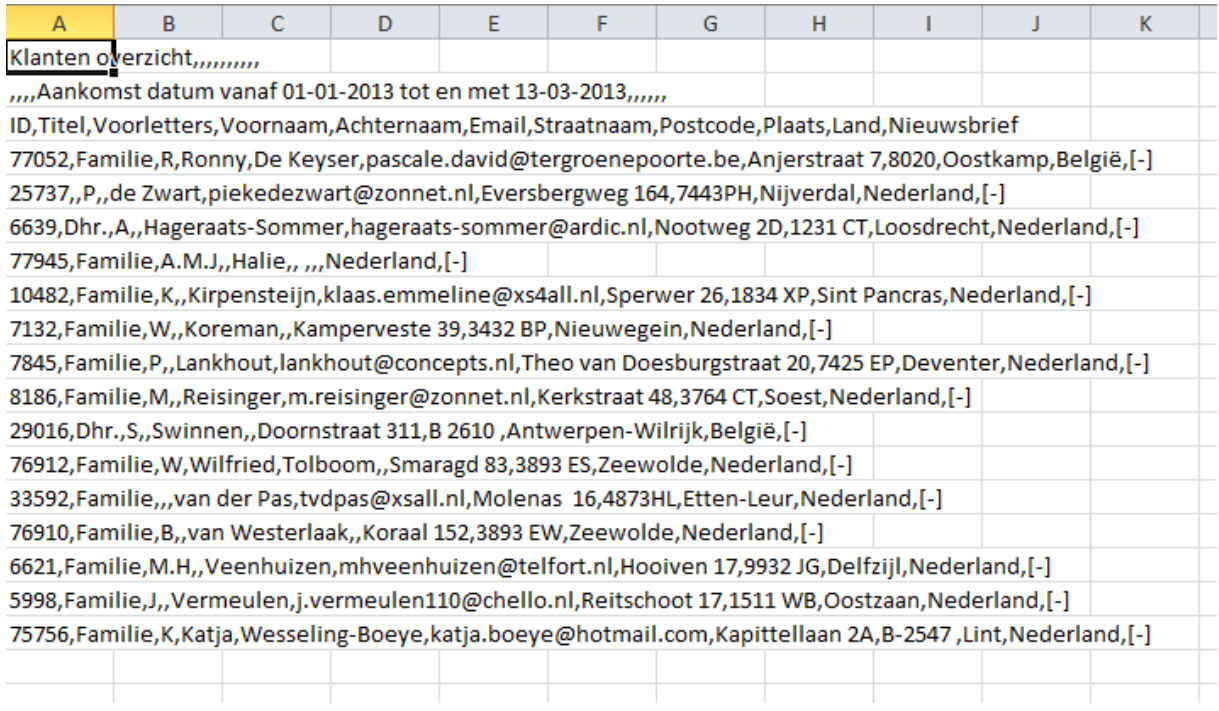

Selecteer kolom A en klik op tabblad Data en dan knop "Text to Columns"

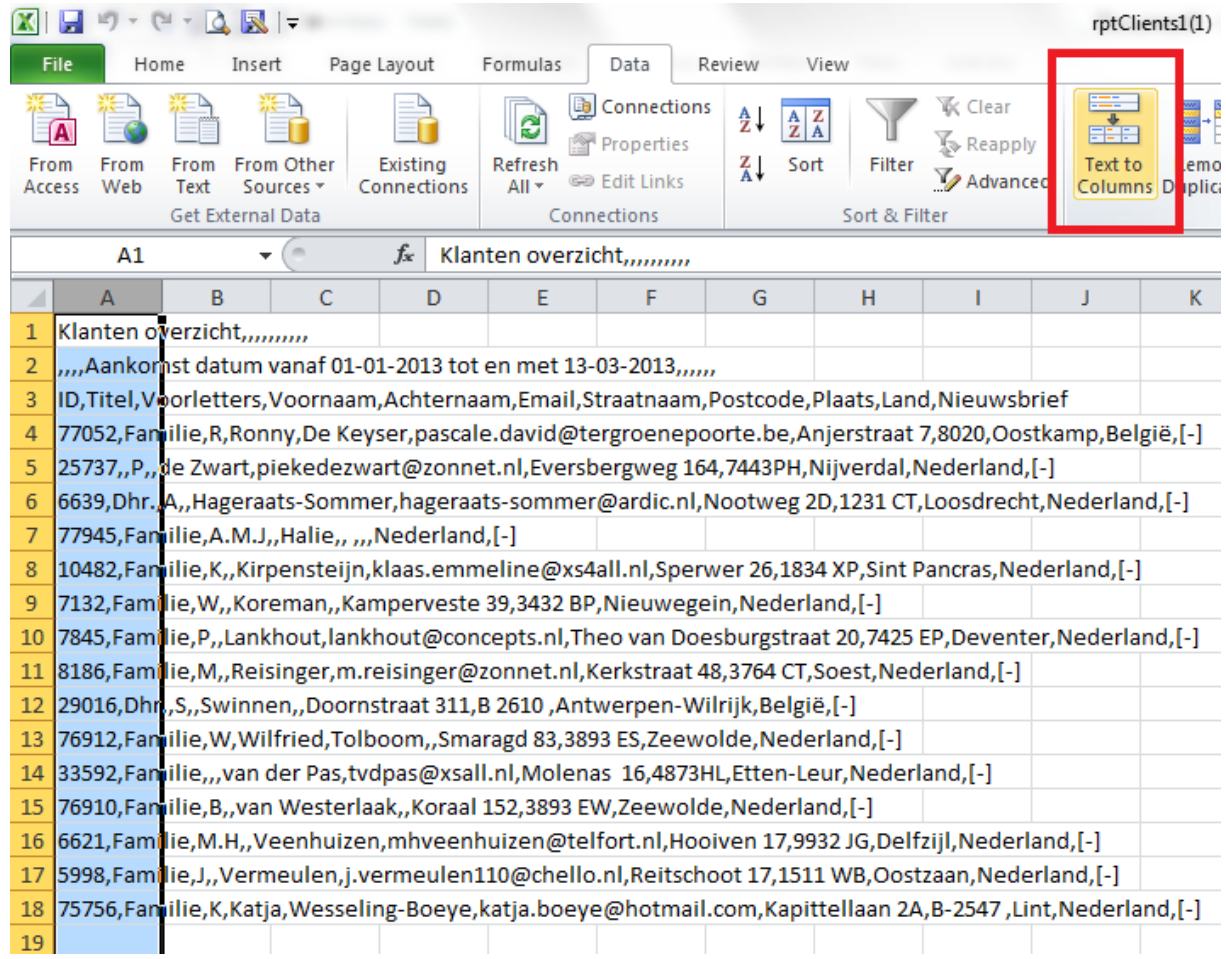

## Reservering Software voor de professionele Verhuurder

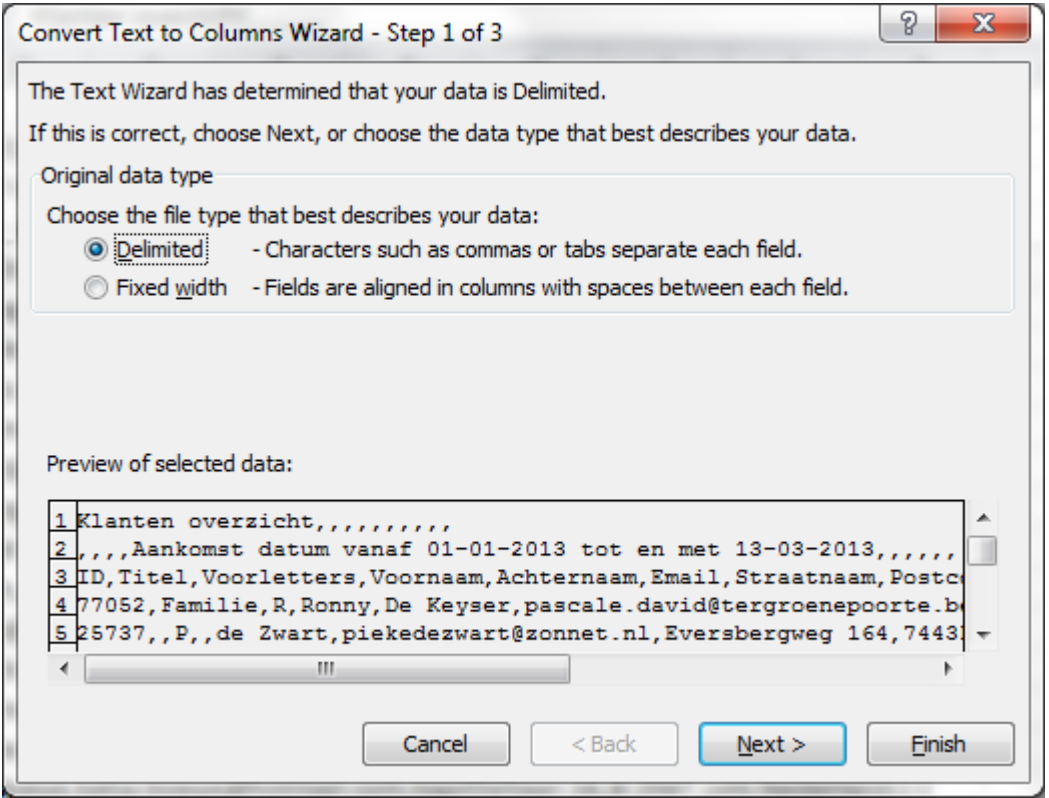

Verander de Delimiter van Tab naar Comma en klik op Next of Finish.

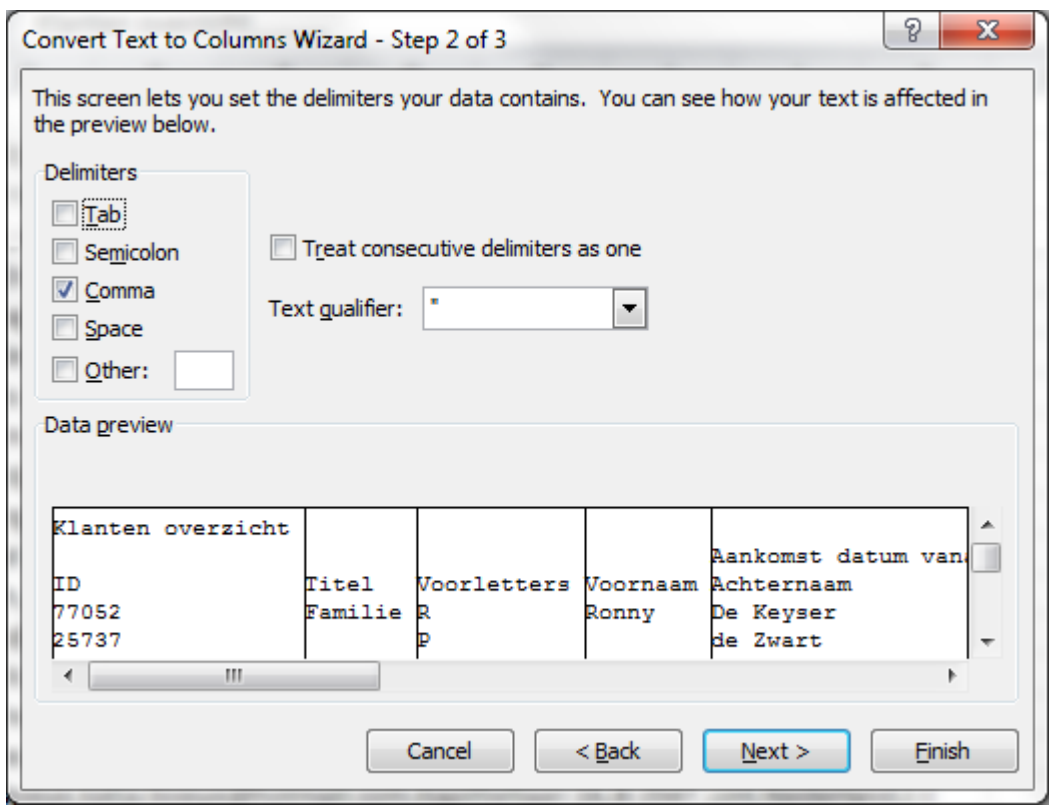

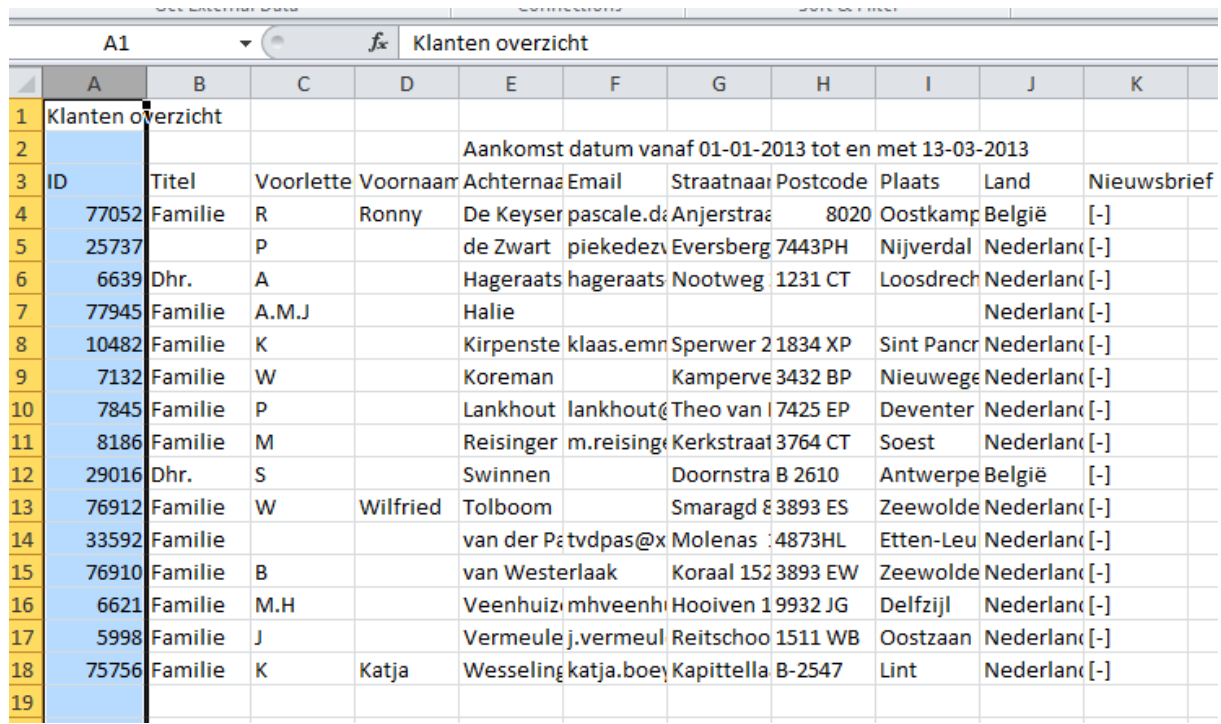

De data wordt dan in Excel per kolom getoond.

## **Financiële Export rapportages**

 $\boldsymbol{\mathsf{A}}$ 

Financiële export

Financiële export

- Financiële export Exact
- Financiële export DATEV

#### Financiële Export (standaard)

Onder menu Geavanceerd, Financiële export en menu optie Financiële Export zijn de standard exports – CSV formaat – te vinden.

Er zijn 6 exports: Huur Toeslagen Betalingen Klanten debiteuren Compleet – Huur & Toeslagen Eigenaren Facturen (optioneel – alleen als men ook de Eigenaren afrekeningen maken)

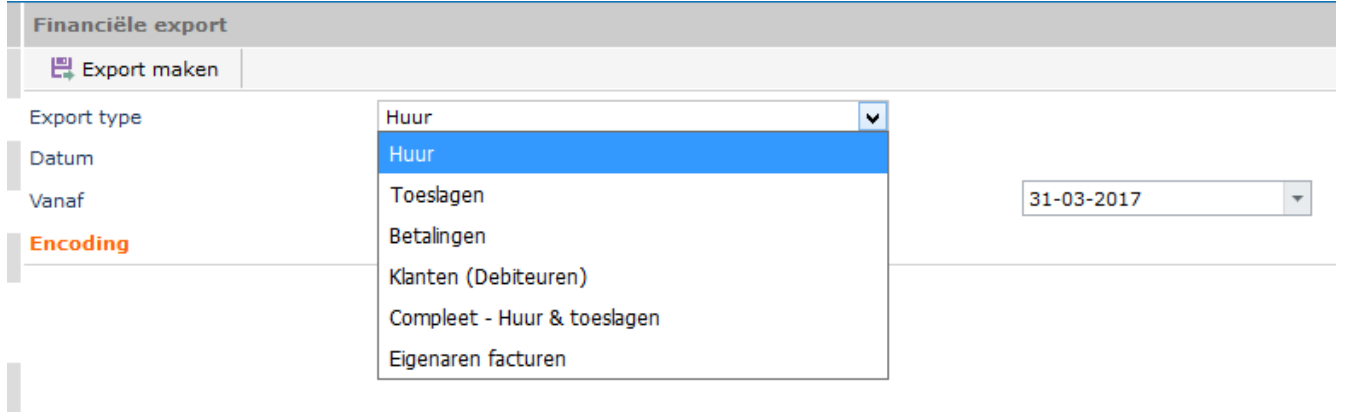

#### Huur

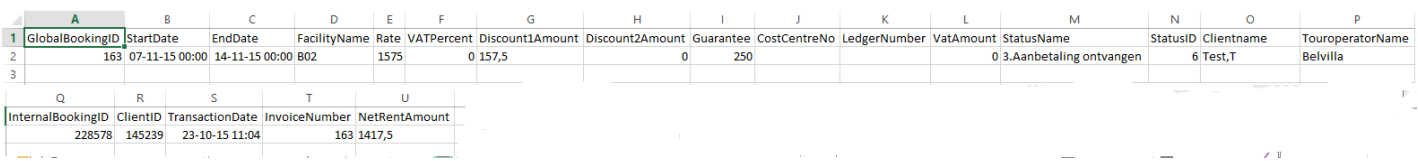

#### Reservering Software voor de professionele Verhuurder

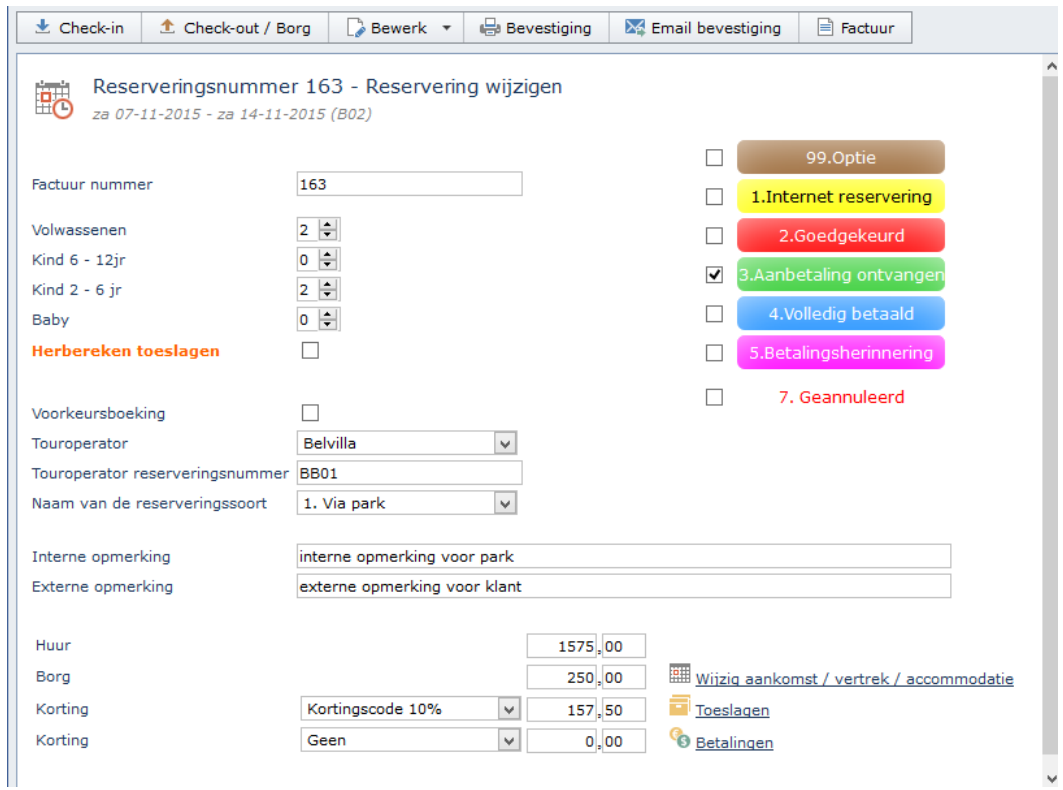

```
GlobalBookingID = Reserveringsnummer
StartDate = Aankomst datum
EndDate = Vertrek datumFacilityName = Objectnaam 
Rate = Huur bedrag (inclusive)VATPercent = BTW % (staat ingesteld bij object)
Discount1Amount = Korting 1
Discount2Amount= Korting 2
Guarantee = BorgCostCentreNo = Kostenplaats (staat ingesteld bij object)
LedgerNumber = Grootboeknummer (staat ingesteld bij object)
VatAmount = BTW bedrag
StatusName = Statusnaam van boeking (by Internet reservering,
Goedgekeurd, etc)
StatusID = Status ID numberClientname = Klantnaam
TouroperatorName = Touroperatornaam
InternalBookingID = interne bookings id
ClientID = Klant id/nummer (zien ook Klanten bestand)
```
TransactionDate = datum waarop boeking is aangemaakt InvoiceNumber = Factuurnummer NetRentAmount = Kale huur bedrag (Huur minus kortingen)

#### Betalingen

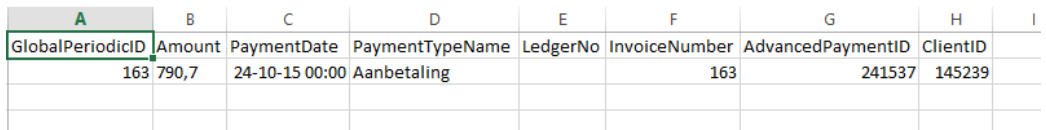

GlobalPeriodicID = Reserveringsnummer  $Amount = Betalingsbedrag$  $PaymentDate = datum betaald$ PaymentTypeName = omschrijving betaling LedgerNo = Grootboeknummer InvoiceNumber = Factuur nummer  $AdvancedPaymentID = internet$  betaal id ClientID = Klant id / nummer (Zien klanten bestand)

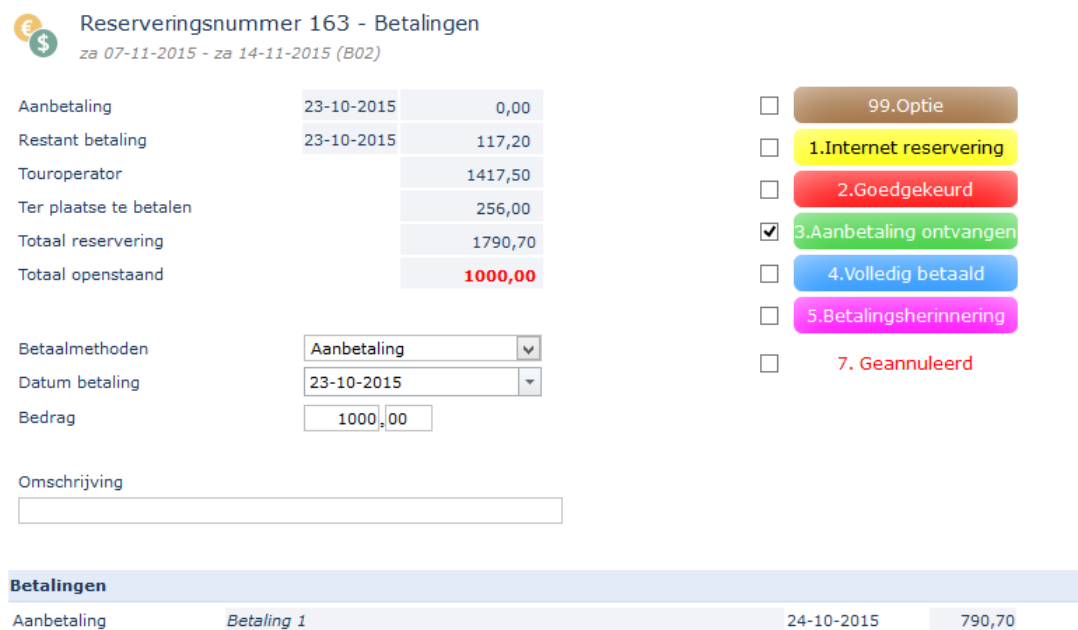

殿

#### Reservering Software voor de professionele Verhuurder

#### Toeslagen

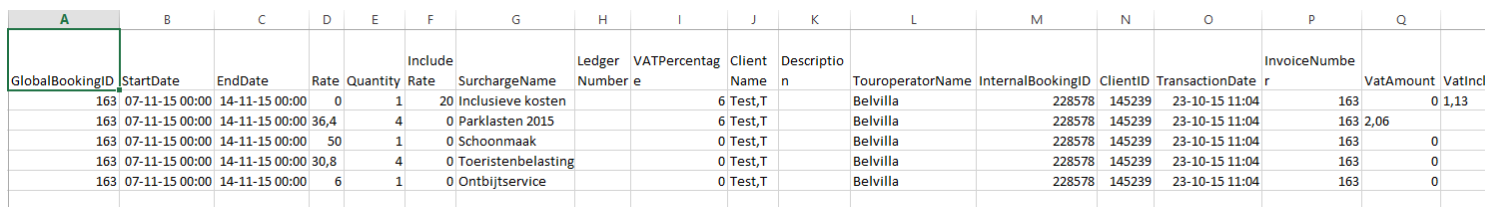

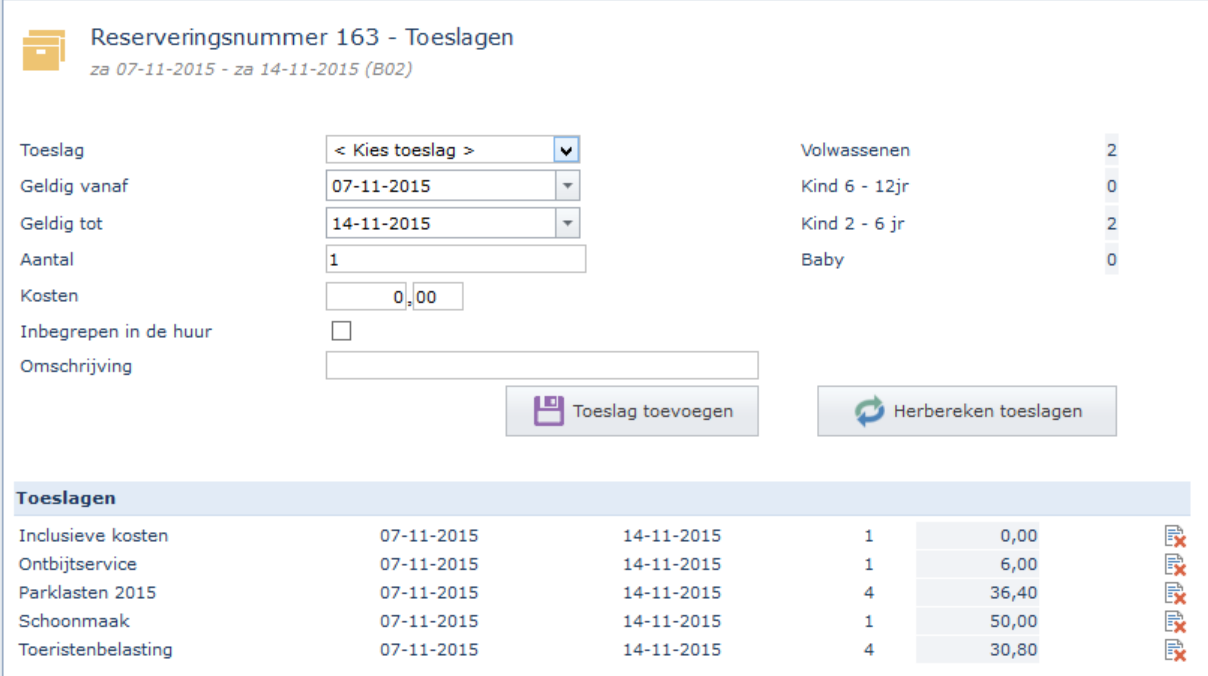

 $GlobalBookingID = Reserveringsnummer$  $StartDate = Aankomstdatum$ EndDate = Vertrekdatum Rate  $=$  totaal Bedrag  $Quantity = aantal$ IncludeRate= Inclusieve kosten  $SurchargelName = Toeslag naam$ LedgerNumber = Grootboeknummer (ingesteld per Toeslag) VATPercentage  $=$  BTW  $%$ ClientName = Klantnaam Description = Omschrijving TouroperatorName = Touroperator naam InternalBookingID = Interne boekingsnummer  $ClientID = Klant ID/ number (zien klanten bestand)$  $TransactionDate = wanneer toeslag is aangemaakt$ 

#### InvoiceNumber = Factuur nummer VatAmount = BTW bedrag VatIncludeAmount =  $BTW$  bedrag van inclusieve kosten

#### Klanten

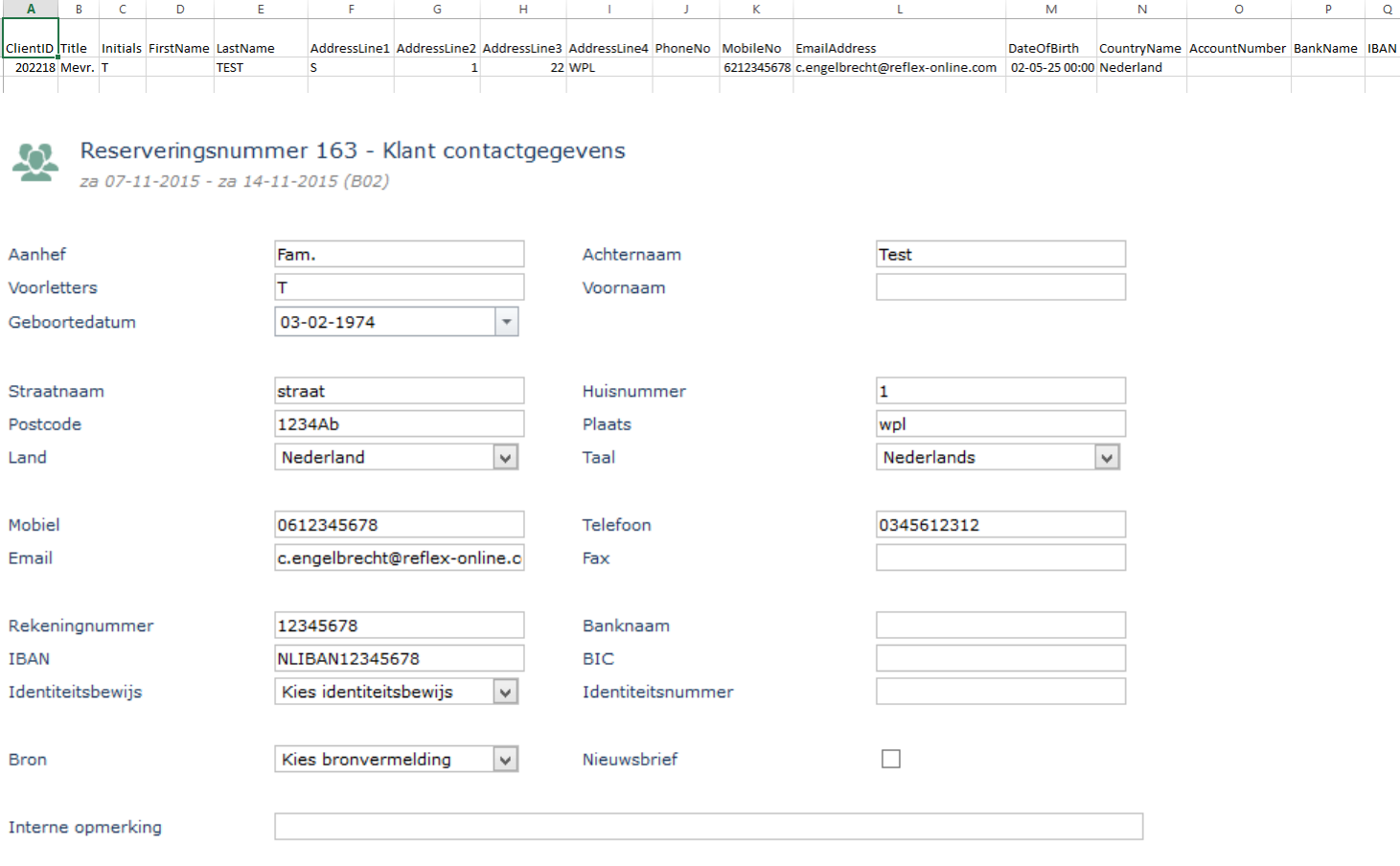

ClientID = Klant ID / nummer  $Title = Title$ Initials = Voorletters FirstName = Voornaam LastName = Achternaam  $AddressLine1 = Straat$ AddressLine2 = Huisnummer AddressLine3 = Postcode AddressLine4 = Plaats PhoneNo = Telefoonnummer MobileNo = Mobiel nummer

 $EmailAddress = Email address$ DateOfBirth = Geboorte datum CountryName = Land AccountNumber = Rekeningnummer BankName = Bank naam  $IBAN = Iban nummer$ BIC = BIC code

#### Financiële export – Exact

Voor Exact dient eerst de grootboeknummers, etc ingevuld te worden alvorens een export gedraaid kunnen worden.

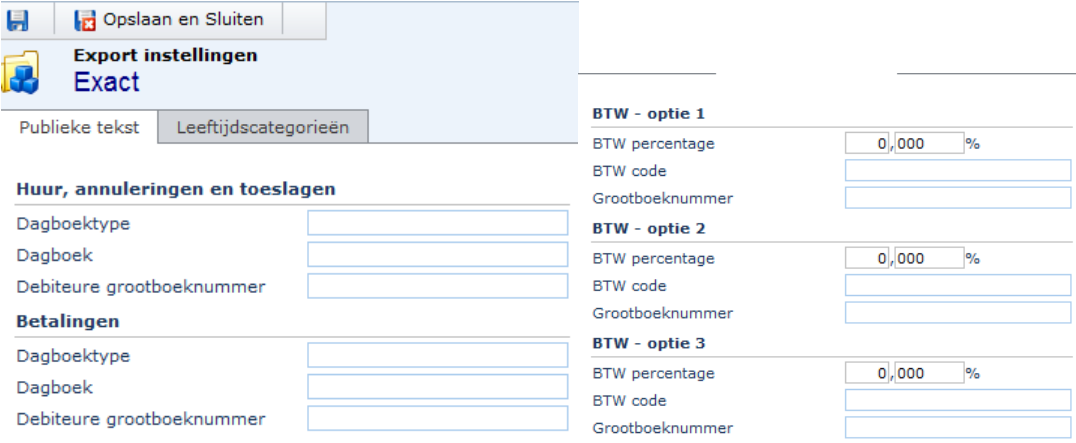

#### Financiele export - Datev

Voor Datev wordt een vaste formaat export gemaakt.

# **Touroperator Module**

Indien u gebruik maakt van de "Touroperator functionaliteit" kunt u vanaf heden gebruik maken van de onderstaande additionele mogelijkheden:

-Opvoeren van de contactgegevens en commissie percentages **-Wel** of **niet** vertonen van het huurbedrag op de PDF-bevestiging richting klant -Rapportage Touroperator reserveringen aanmaken

1. Opvoeren contactgegevens en commissie percentages

U kunt zelf nieuwe touroperators waarmee u geregeld zaken doet, toevoegen in Reflex. Per touroperator voert u de naam, adresgegevens en commissieafspraken in. Uiteraard kunt u ook bestaande gegevens bewerken of verwijderen.

2. **Wel** of **niet** vertonen van het huurbedrag op de PDF-bevestiging richting klant

Het komt geregeld voor dat bij Touroperator Reserveringen de behoefte bestaat om de eindklant (bij aankomst op het park) niet meer te confronteren met het huurbedrag op de bevestiging.

Vanaf heden bepaalt u zelf of u het huurbedrag wel of niet wilt vertonen op de PDF-bevestiging. Dit is per touroperator instelbaar.

Indien u ervoor kiest om het huurbedrag niet op de bevestiging te vertonen (door deze niet aan te vinken), dan worden alleen de toeslagen & extra's op de bevestiging weergegeven.

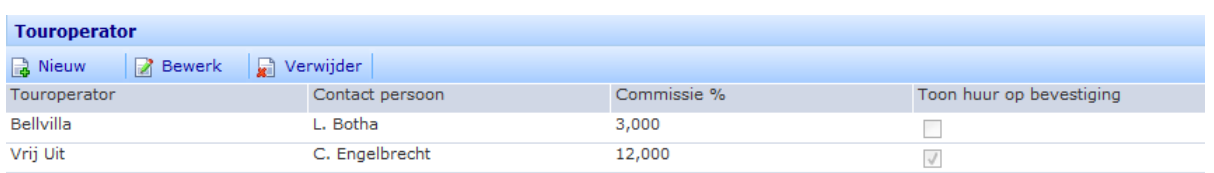

*Toelichting: De toeslagen worden bij een Touroperator Reservering vaak bij aankomst op het park voldaan door de eindklant.*

Bij het maken van een reservering wordt gekozen of de reservering gemaakt is door/voor een Touroperator.

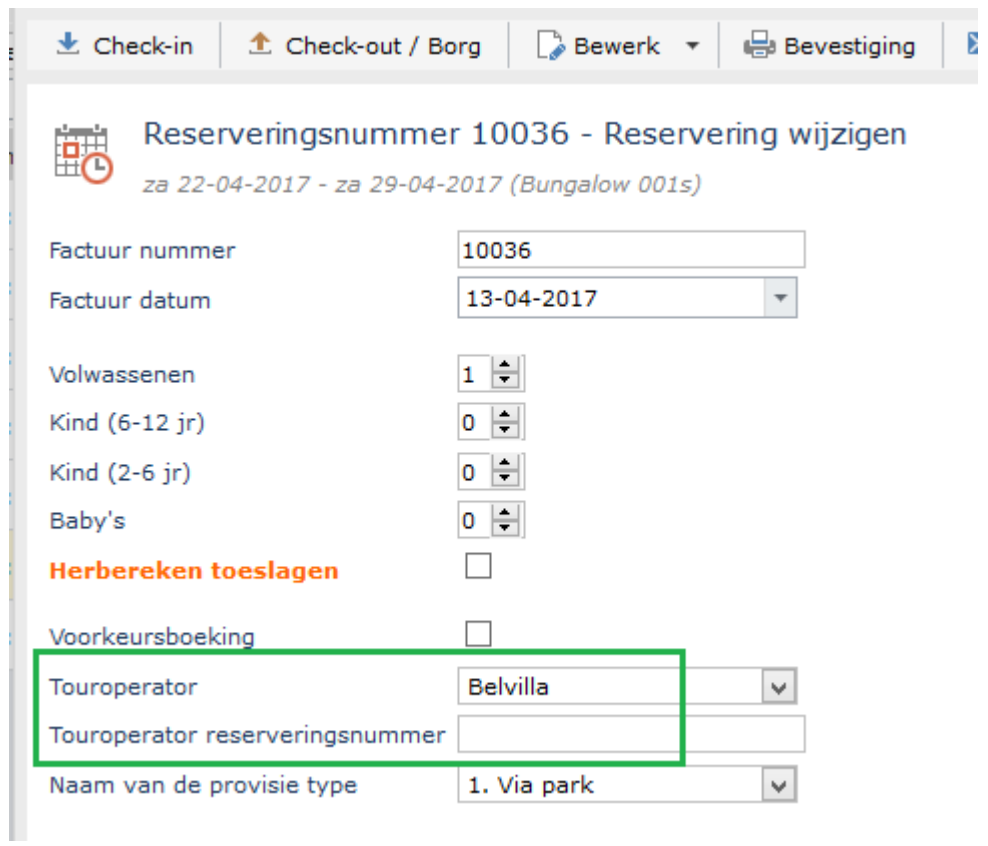

## **Voorkeursboekingen**

De voorkeursboeking functionaliteit is een onderdeel van de Reflex

Advanced module.

Een voorkeursboeking is een reservering voor een specifieke accommodatie die zowel via de Publieke Module als via de Beheermodule aangemaakt kan worden.

Uw klant is hierdoor verzekerd om zijn/ haar vakantie binnen deze accommodatie door te brengen. Als verhuurder kunt hiervoor aanvullende kosten in rekening brengen.

Om voorkeursboekingen op de juiste wijze te gebruiken dient wel rekening gehouden te worden met een aantal voorwaarden:

1. Voorkeursboekingen functionaliteit (binnen Reflex Advanced) dient aan te staan.

*[Indien u geen Advanced module heeft, kunt u wel van voorkeursboekingen gebruik maken in de Admin module, maar dan zonder de automatische voorkeurstoeslag.]*

2. De objectcode van een object dient gevuld te zijn. Zie onderstaand voorbeeld:

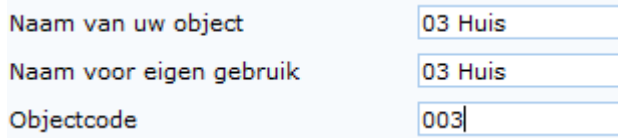

Via de Objectcode kan uw klant een specifieke accommodatie (op huisnummer) selecteren via uw website (Publieke Module), als hij/zij specifiek de accommodatie met het nummer 003 zou willen reserveren bijvoorbeeld.

Via de public is het nu ook mogelijk om een Plattegrond te vertonen. De Plattegrond is een plaatje/afbeelding (.jpg formaat) die de ServiceDesk voor u kan uploaden naar de public module.

3. Een toeslag van type "Voorkeursboeking" kan aangemaakt worden bij Toeslagen.

In het veld Optie is een extra selectie genaamd: Voorkeursboeking. Selecteer deze als het om een Voorkeursboeking toeslag gaan. Uiteraard bepaalt u zelf het tarief

Toeslag aanmaken ten behoeve van de voorkeursboeking

Kies voor: *Objectbeheer – Toeslagen – Kies bij optie voor Voorkeursboeking*

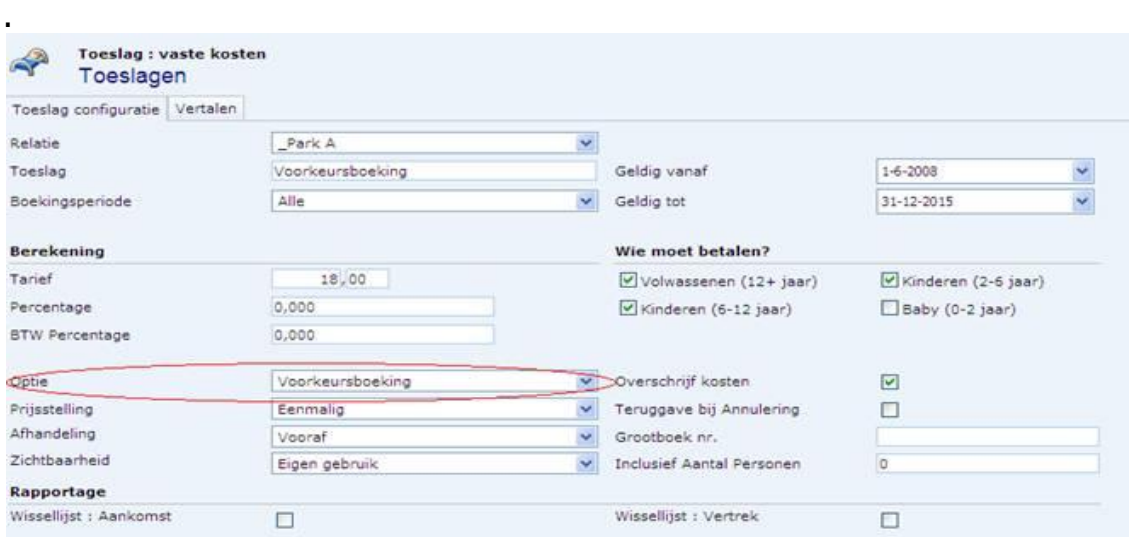

Bij het maken van een nieuwe reservering kan het Voorkeursboeking "vinkje" aangezet worden. Automatisch wordt dan de toeslag van type Voorkeursboeking toegevoegd aan deze nieuwe reservering.

#### Reservering Software voor de professionele Verhuurder

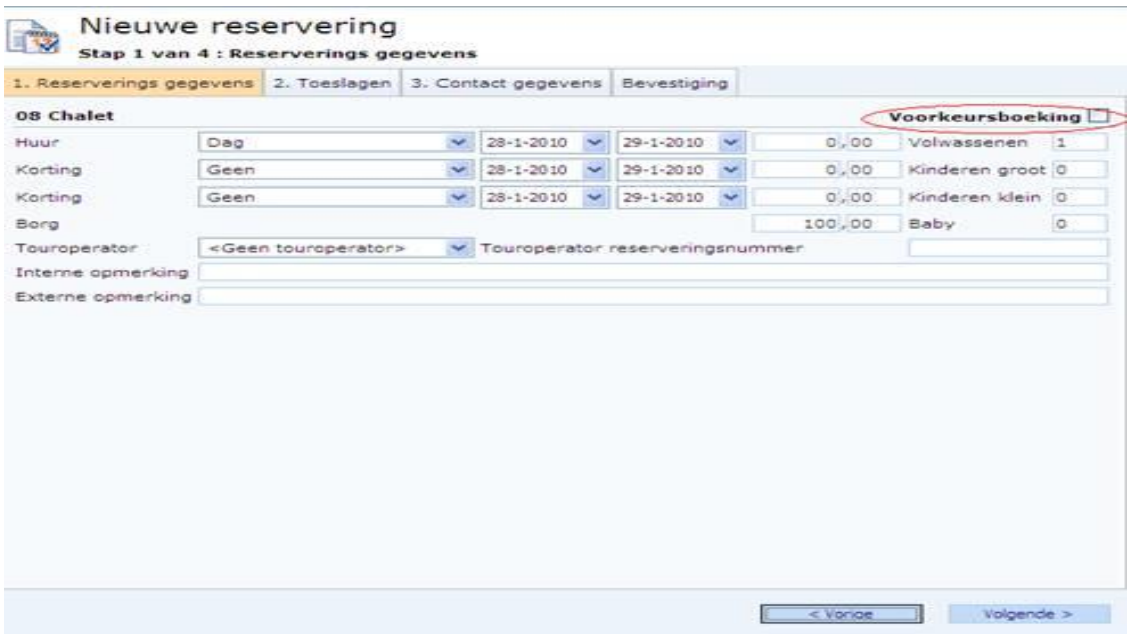

In de Publieke Module (Uw website) ziet de Voorkeursboeking er dan als volg uit:

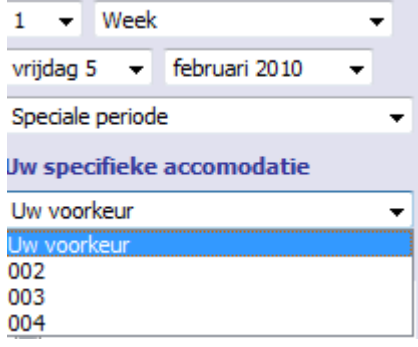

De klant selecteert uit een dropdown lijstje zijn voorkeursaccommodatie.

In het prijsoverzicht wordt hierdoor automatisch de Voorkeurstoeslag aan de reservering toegevoegd:

voorkeurshuisje  $1 -$ 25,00 In de Agenda van de beheermodule wordt de voorkeursboeking in de Agenda vertoond met een onderstreping van de klantnaam. Hierdoor weet u met een blik op de agenda precies om wat voor een "soort reservering" het gaat.

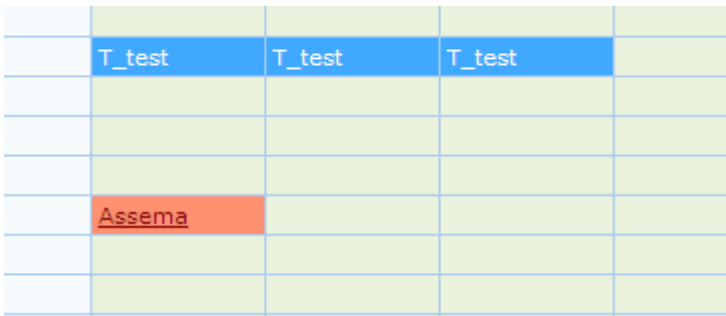

\* De klant Assema heeft dus een voorkeursboeking gemaakt!

En bij het openen van de reservering staat het Voorkeursboeking vinkje aan:

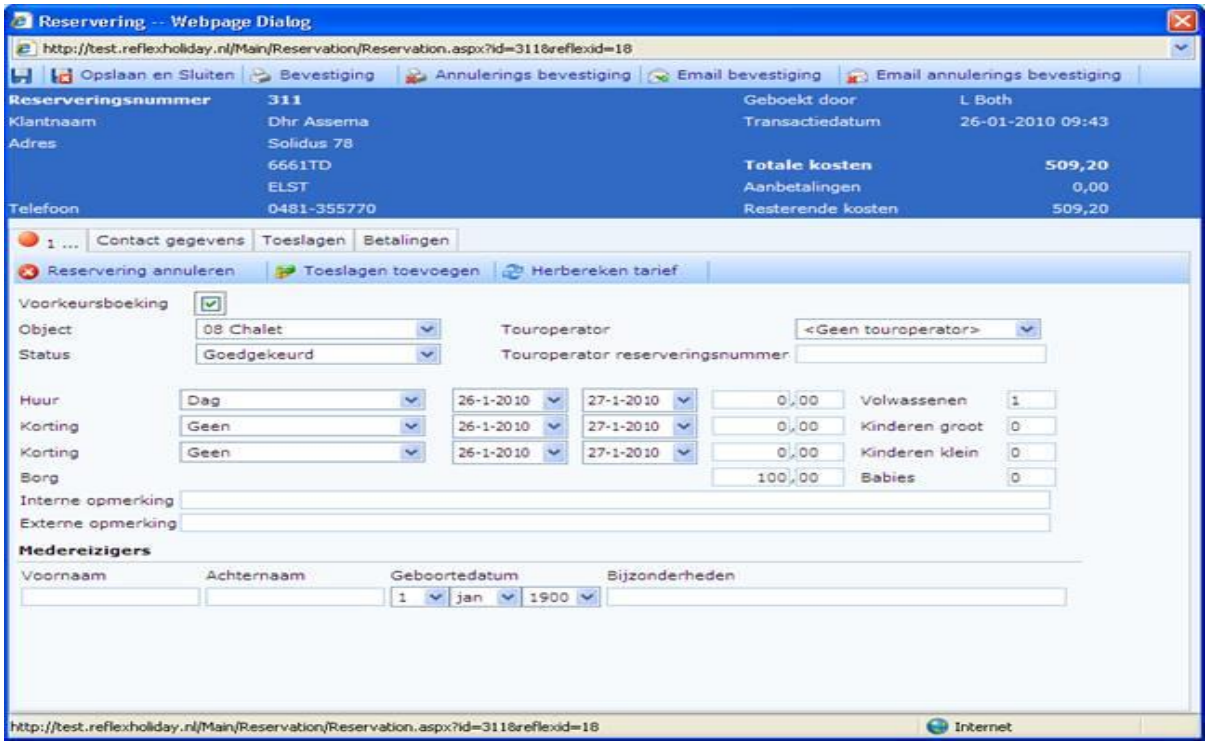

## **CRM export**

Een extra module is beschikbaar voor het maken van een CRM export.

Gegevens van klanten – die geboekt hebben binnen de opgegeven transactiedatums – kan naar Excel geëxporteerd worden.

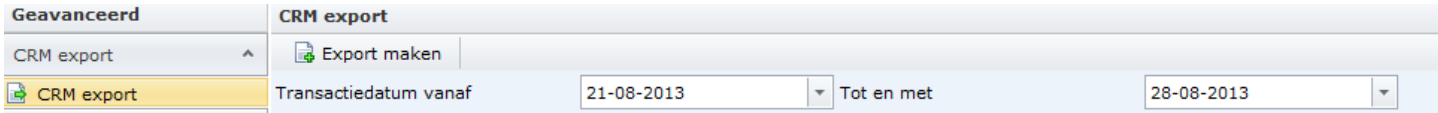

Bij interesse, graag contact opnemen met Sales.

#### Online Dashboard

Voor klanten die gebruik maken van de online publieke versie 2 (nieuwe versie) houdt deze een aantal statistieken bij.

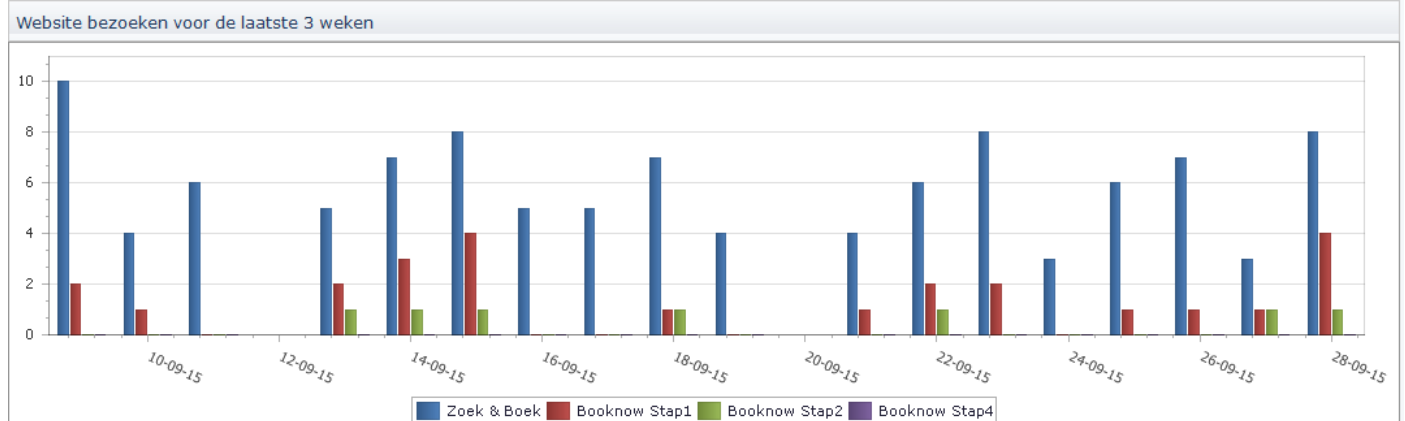

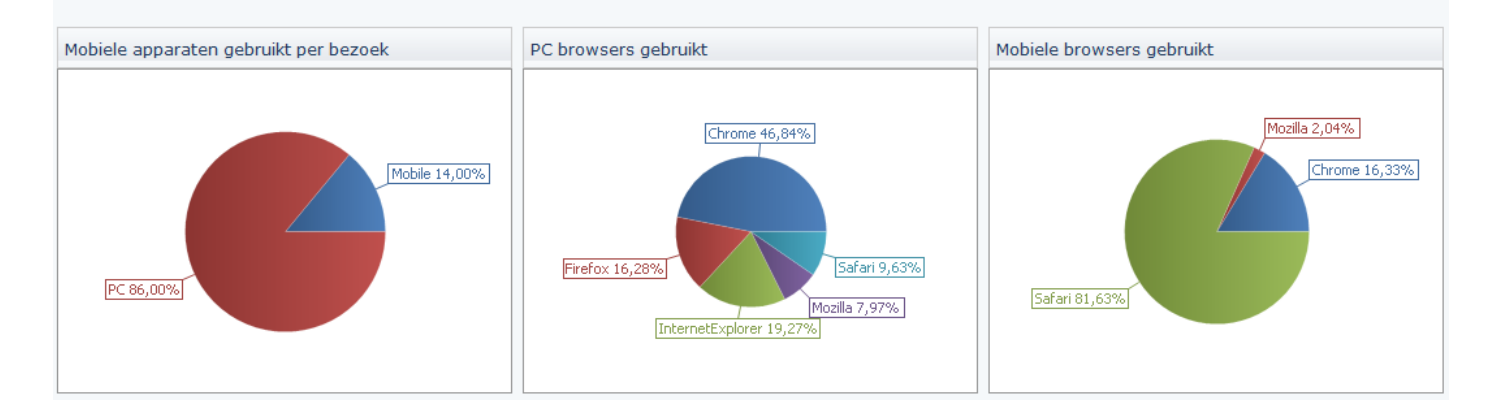